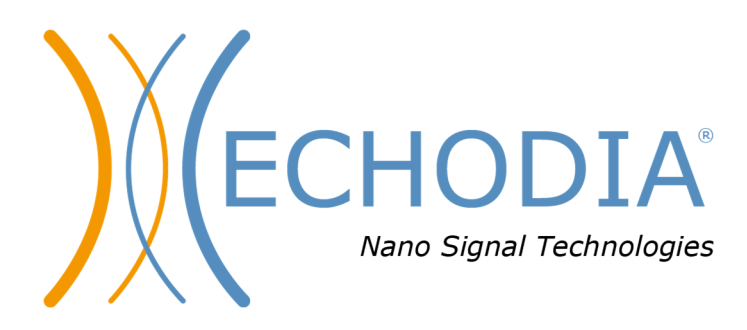

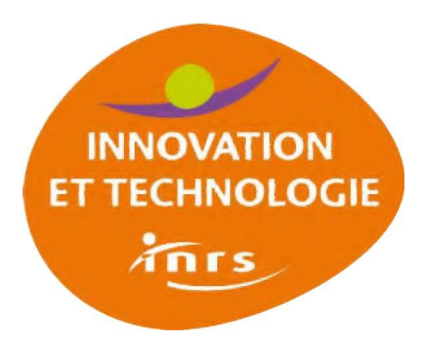

# *GUIDE UTILISATEUR* **ECHOSCAN**

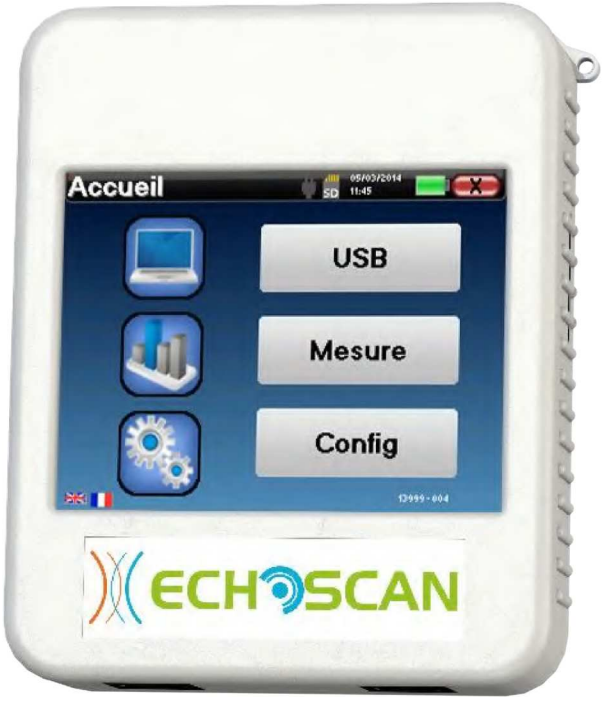

**ECHODIA** une marque d'Électronique du Mazet ZA, route de Tence 43520 Le Mazet-Saint-Voy FRANCE Tél. : +33 4 71 65 02 16 Email: contact@electroniquedumazet.com Firmware 1.3.2 Web : www.electroniquedumazet.com Logiciel 2.5.3

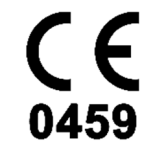

ECH001XN130-A5 FR - 2024/01

# Instructions d'utilisation  $\mathcal{R}_{L}$ Description technique

**Merci de lire attentivement cette notice avant d'utiliser votre nouvel appareil ! Ce manuel fait partie intégrante de l'appareil et doit être conservé jusqu'à sa destruction.** 

**Ce matériel a été conçu et fabriqué pour un usage de diagnostic otologique. L'utilisation est réservée à des professionnels qui ont suivi la formation adéquate.** 

**En cas de panne ou d'incompréhension sur ce manuel, prendre contact avec votre distributeur (voir tampon sur la dernière page) ou avec Électronique du Mazet au :** 

**Tel : (33) 4 71 65 02 16 - Fax : (33) 4 71 65 06 55**

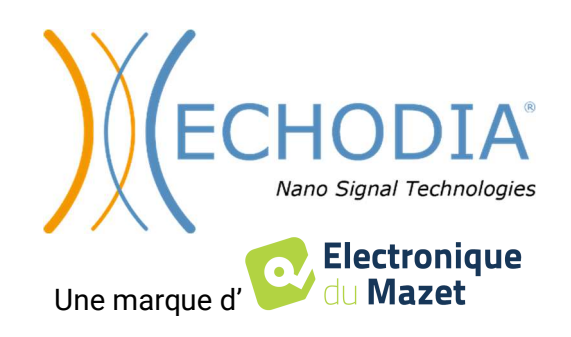

# Table des matières

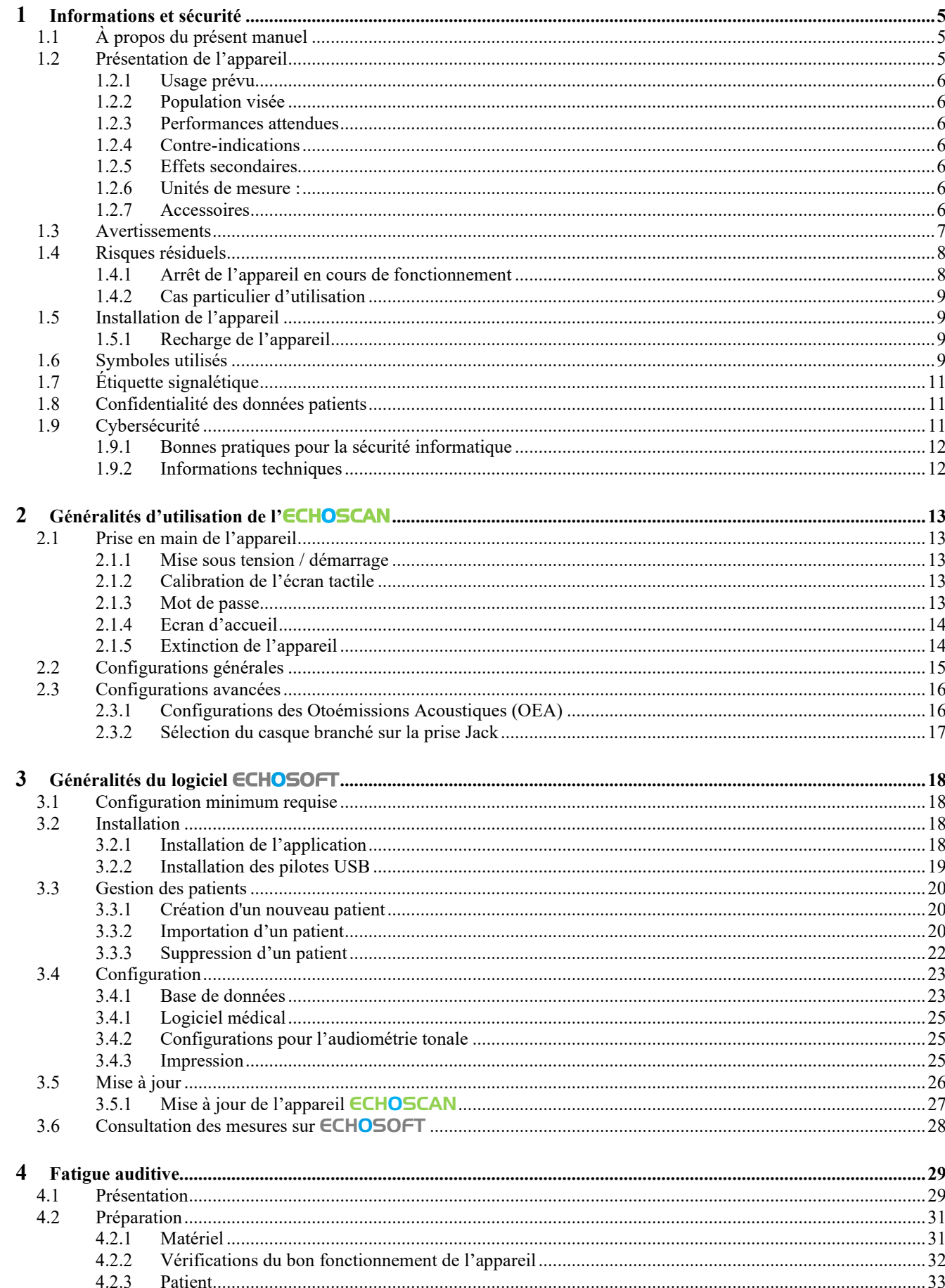

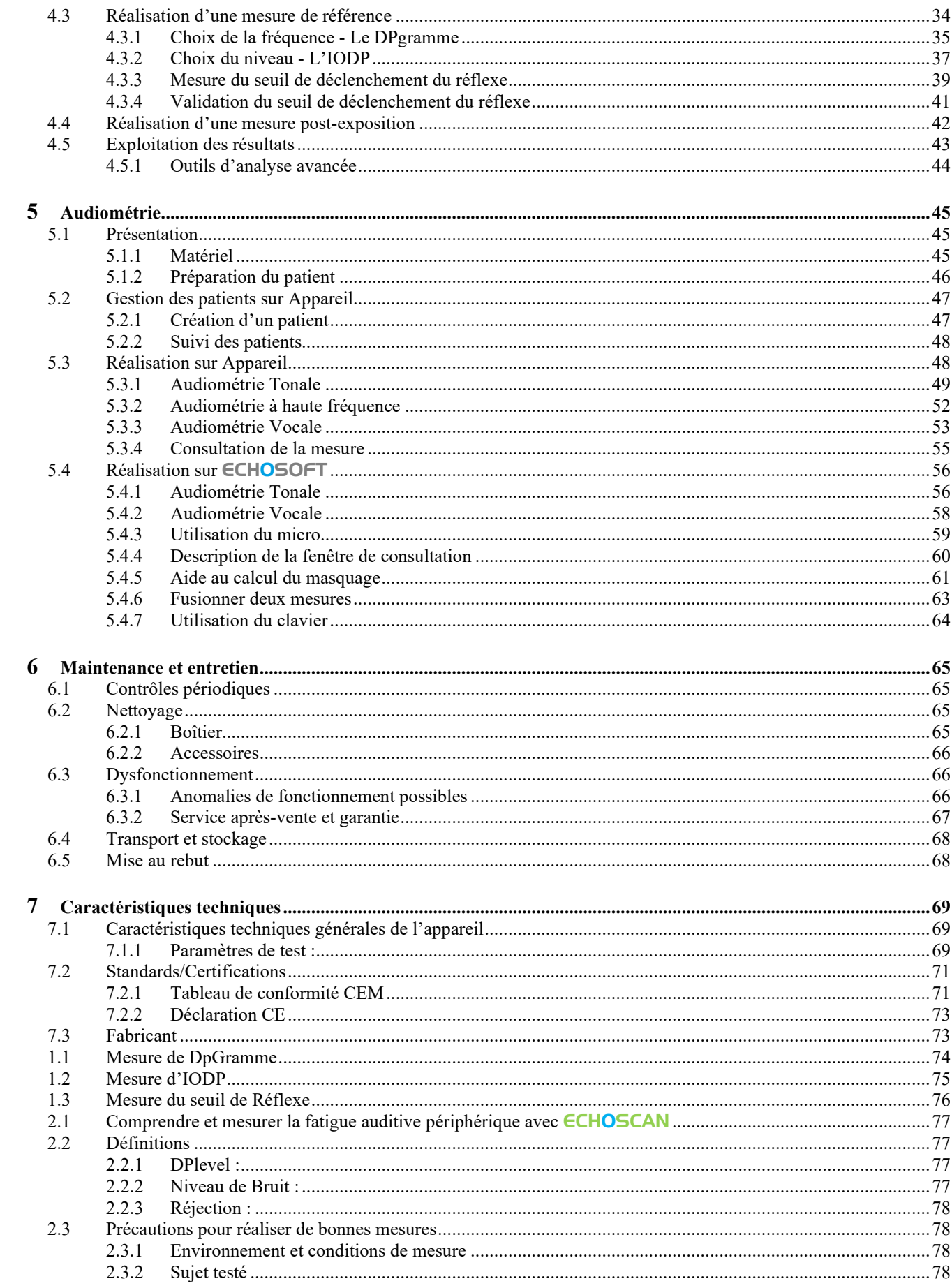

## **Chapitre 1**

## **Informations et sécurité**

## **1.1 À propos du présent manuel**

Ce manuel d'utilisation et de maintenance est publié pour faciliter la prise en main de votre appareil ECHOSCAN depuis la phase initiale de réception, puis la mise en service jusqu'aux étapes successives d'utilisation et de maintenance.

En cas de difficulté de compréhension de ce manuel, prendre contact avec votre revendeur / distributeur ou avec le fabricant Électronique du Mazet.

Ce document doit être conservé dans un endroit sûr, à l'abri des agents atmosphériques, où il ne puisse pas être détérioré.

Ce document garantit que les appareils et leur documentation sont à jour techniquement au moment de la commercialisation. Cependant, nous nous réservons le droit d'apporter des modifications à l'appareil et à sa documentation sans aucune obligation de mise à jour des présents documents.

Dans le cas du transfert de l'appareil à une tierce partie, il est obligatoire d'informer Électronique du Mazet des coordonnées du nouveau possesseur de l'appareil. Il est impératif de fournir au nouveau possesseur tous les documents, accessoires et emballages relatifs à l'appareil.

Seul un personnel informé du contenu du présent document peut être autorisé à utiliser l'appareil. Le non-respect d'une quelconque des instructions contenues dans ce présent document affranchit Électronique du Mazet et ses distributeurs agréés des conséquences d'accidents ou de dommages pour le personnel ou pour les tierces personnes (entre autres, les patients).

## **1.2 Présentation de l'appareil**

À partir d'un procédé innovant développé et breveté par l'INRS, la société ECHODIA a mis au point l'appareil ECHOSCAN. L'appareil ECHOSCAN intègre une technologie permettant à la fois de mesurer le seuil de déclenchement des réflexes de l'oreille moyenne et interne ainsi que de réaliser un diagnostic audiométrique complet.

L'audiométrie est un examen comportemental permettant d'évaluer rapidement l'acuité auditive. Via un stimulateur acoustique, des sons, des mots ou des phrases à différentes intensités sonores sont présentés au sujet. Celui-ci retranscrit sa perception à l'opérateur qui pourra, selon le test utilisé, déterminer un seuil absolu de perception ou encore un seuil d'intelligibilité.

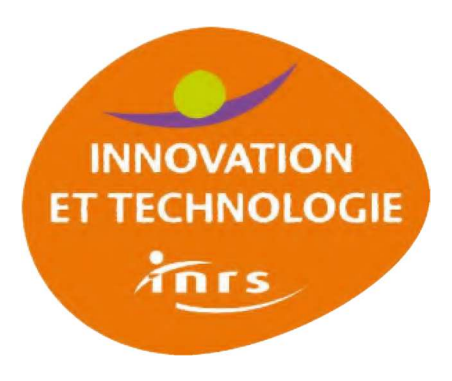

#### **1.2.1 Usage prévu**

L'ECHOSCAN est avant tout destiné aux médecins est destiné avant tout aux médecins du travail, mais aussi à toutes les institutions qui s'intéressent au diagnostic de la fatigue et des pertes auditives.

Par l'utilisation de différents stimulus acoustique (Sinusoïde, signaux complexe) et de recueil acoustique, les appareils sont destinés à réaliser les diagnostics otologiques suivants :

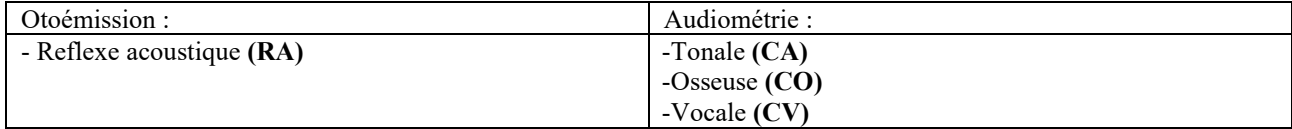

#### **1.2.2 Population visée**

**Ages** : pas de restriction d'âge (du nourrisson à la personne âgée, en fonction des diagnostiques effectués)

**Types de patient :** homme / femme / enfant / nouveau-né

**Cadre de la consultation :** médicine du travail & diagnostic ORL

#### **1.2.3 Performances attendues**

Les appareils sont conçus pour réaliser des diagnostics otologiques suivant les normes ISO 60645 :

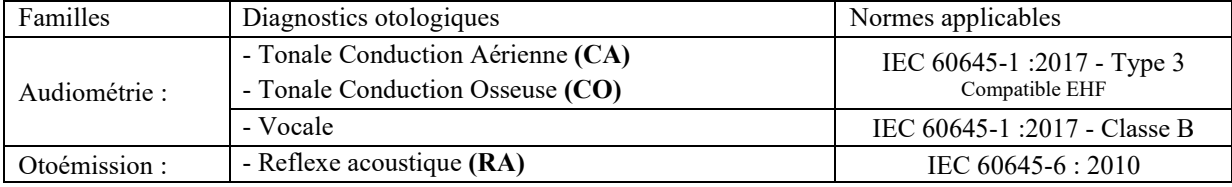

#### **1.2.4 Contre-indications**

Nous recommandons de ne pas faire de diagnostic (ou de prendre des précautions) lors du diagnostic sur des patients avec peaux lésées, plaie ouverte ou présentant une hypersensibilité acoustique

Les contre-indications ne sont pas exhaustives et nous conseillons à l'utilisateur de se renseigner en cas de doute.

#### **1.2.5 Effets secondaires**

Pas d'effets secondaires identifiés à ce jour

#### **1.2.6 Unités de mesure :**

Pour tous ces appareils, les unités de mesures sont exprimées selon les Unités du système international :

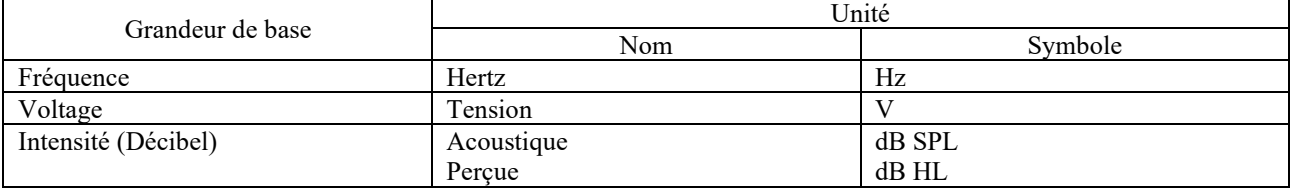

#### **1.2.7 Accessoires**

Cet appareil est livré en version standard avec les accessoires suivants :

• Cordon Mini-USB 2m

L'appareil est en contact avec le patient par le biais de parties appliquées dont certaines peuvent être fournies par Electronique du Mazet. Ces accessoires peuvent être à usage unique ou réutilisables.

L'utilisation d'accessoires non préconisés par le fabriquant ne saurait engager sa responsabilité

Liste des accessoires compatibles :

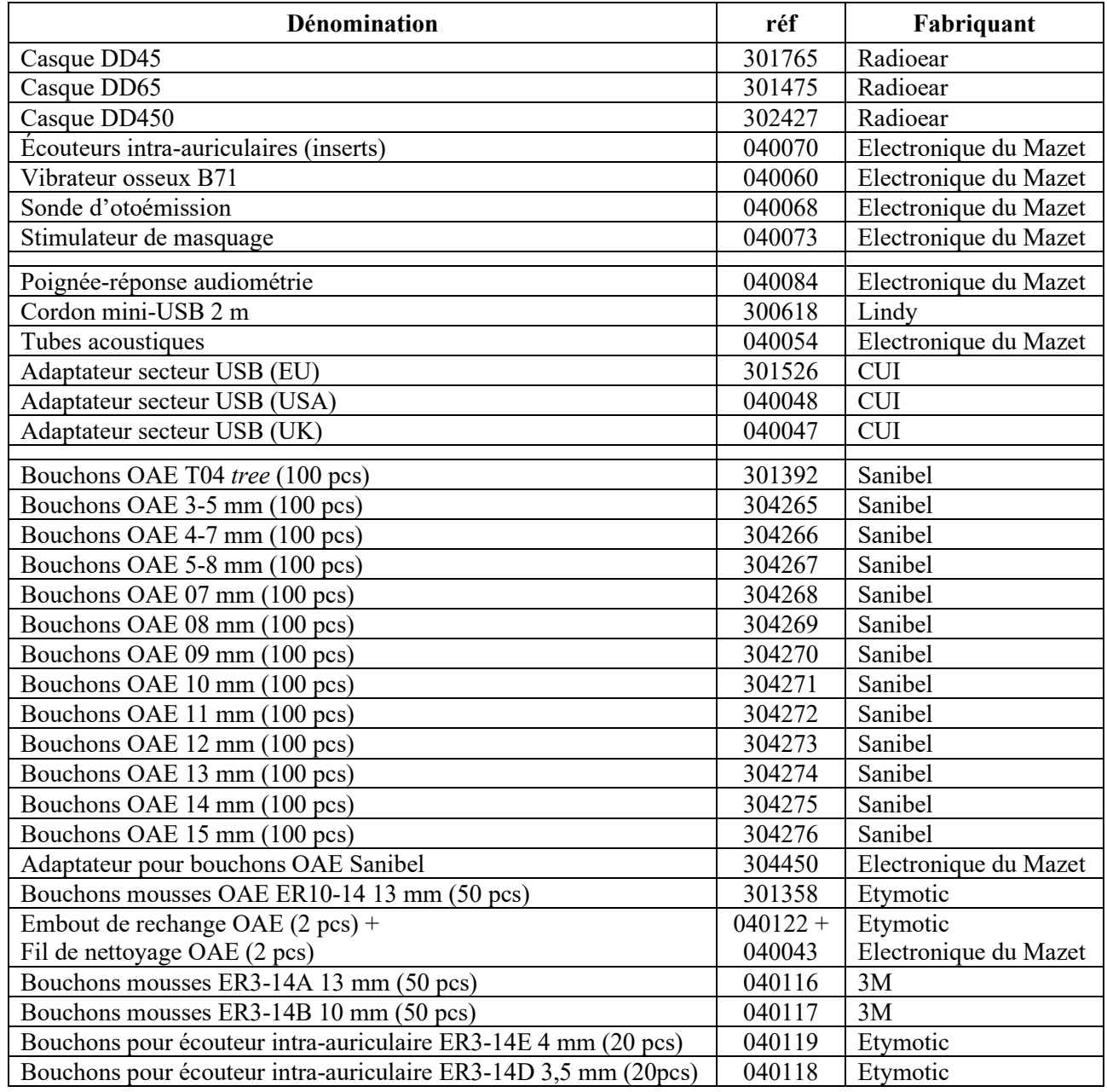

## **1.3 Avertissements**

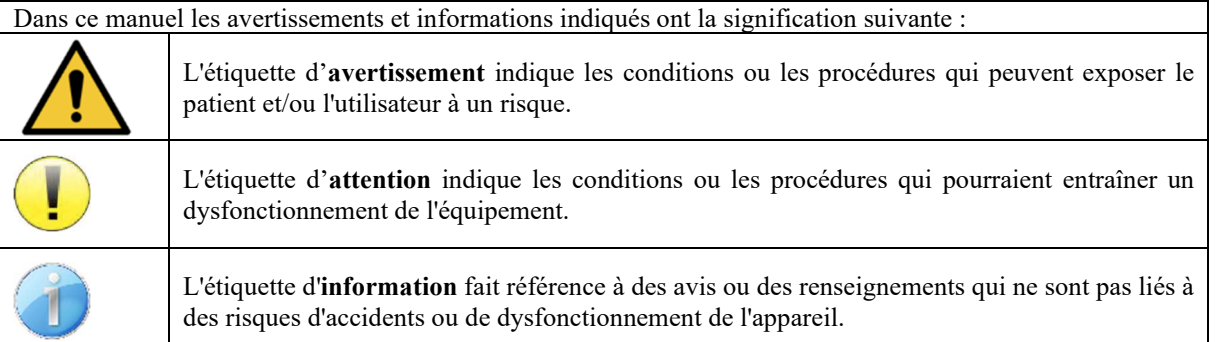

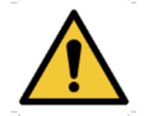

**ATTENTION** : L'appareil doit être manipulé par un opérateur qualifié (personnel hospitalier, médecin, etc.). Le patient ne doit pas être en contact avec l'appareil autrement que par l'intermédiaire des accessoires.

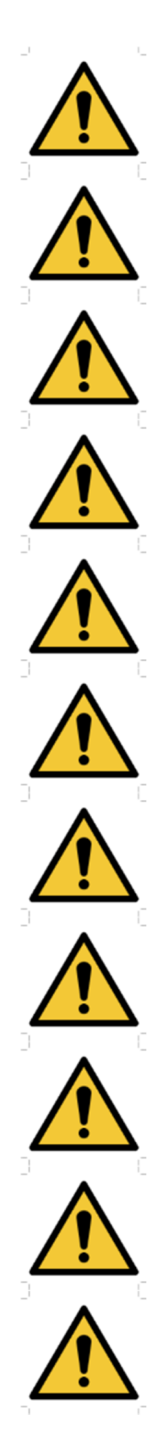

**ATTENTION** : L'appareil doit être branché sur un ordinateur avec une alimentation certifiée médicale (double isolation selon norme ISO 60601-1)

**ATTENTION** : Aucune modification de l'appareil n'est autorisée. Il est formellement interdit d'ouvrir le boîtier de l'appareil.

**ATTENTION** : L'appareil est conforme aux normes de compatibilité électromagnétique applicables. Si vous constatez un dysfonctionnement dû à des interférences ou autres en présence d'un autre appareil, contactez Électronique du Mazet ou le distributeur qui vous donneront des conseils afin d'éviter ou de minimiser d'éventuels problèmes.

**ATTENTION** : Le fonctionnement à proximité immédiate (ex :1 m) d'un APPAREIL EM de thérapie à ondes courtes ou à micro-ondes peut provoquer des instabilités de la puissance de sortie du STIMULATEUR

**ATTENTION** : L'utilisation de l'appareil à proximité d'appareils à hautes fréquences peut générer des erreurs dans les enregistrements des mesures. Il est conseillé de réaliser les mesures à plus d'un mètre de distance de toute source de hautes fréquences.

**ATTENTION** : L'appareil doit être utilisé avec les accessoires déterminés par le constructeur comme compatibles avec l'appareil (voir 1.2.7).

**ATTENTION** : L'appareil ne doit pas être accessible au patient. Il ne doit pas être mis en contact avec le patient.

**ATTENTION** : l'ordinateur ne doit en aucun cas se trouver dans un espace accessible au patient

**ATTENTION** : Assurez-vous de respecter les consignes d'entretien listées dans le 6.Maintenance et entretien

**ATTENTION** : La batterie ne peut être remplacée que par les techniciens d'Électronique du Mazet ou leurs distributeurs.

L'appareil collecte des données. Il est de la responsabilité du praticien d'appliquer et d'être en conformité avec le Règlement Général sur la Protection des Données 2016/679 du Parlement Européen. Lors d'un retour auprès du Service Après-Vente, le praticien doit effacer les données afin qu'elles ne soient pas divulguées.

## **1.4 Risques résiduels**

Des parties appliquées de trop vieilles ou de mauvaise qualité peuvent altérer la qualité du contact avec le patient et provoquer un inconfort. Veillez à les changer régulièrement.

Des microbes ou virus peuvent être transmis d'un patient à un autre par l'intermédiaire des parties appliquées. Veillez à respecter les conditions d'hygiène préconisées par le fabricant de la partie appliquée.

En cas de pénétration d'eau dans l'appareil, celui-ci peut dysfonctionner. Dans ce cas, débrancher l'appareil, et déconnecter les câbles. Dans tous les cas, éviter la présence d'eau dans l'environnement proche de l'appareil.

#### **1.4.1 Arrêt de l'appareil en cours de fonctionnement**

En cas d'arrêt de l'appareil en cours de traitement,

-En mode autonome : la mesure en cours d'acquisition va s'arrêter ; la sauvegarde en continu des données mesurées permet d'éviter de perdre les mesures effectuées jusqu'alors.

-En mode connecté à l'ordinateur : l'ordinateur sauvegarde en continu les données, la mesure pourra être sauvegardée avant la fermeture du logiciel.

#### **1.4.2 Cas particulier d'utilisation**

Pas de cas particuliers recensés. Voir le §1.2.4 pour les contre-indications

## **1.5 Installation de l'appareil**

Vérifier que l'appareil ne soit pas détérioré ; dans le cas où vous auriez un doute quant à l'intégrité de l'appareil et que son bon fonctionnement pourrait être remis en cause, contactez Électronique du Mazet ou votre distributeur.

Si l'appareil était stocké au froid et qu'il y a eu risque de condensation, laissez l'appareil en repos pendant au moins 2h, à température ambiante, avant la mise sous tension.

Avant la première utilisation, un nettoyage de l'appareil et de ses accessoires est conseillé voir **6.Maintenance et entretien** 

#### **1.5.1 Recharge de l'appareil**

L'appareil est livré avec un cordon USB. Vous avez le choix entre deux solutions pour recharger votre appareil, par un PC ou par le secteur (voir 1.2.7). Une fois branché, la charge commence automatiquement et un logo représentant une prise électrique s'affiche dans la barre de titre. Ce logo apparait en gris lorsque l'ECHOSCAN est en charge et en vert lorsque la batterie est complètement chargée.

La batterie de l'appareil est chargée avant expédition, néanmoins il est conseillé d'effectuer une charge avant la première utilisation (nous vous conseillons d'effectuer une recharge de 12h avant la première utilisation).

En utilisant la solution de connexion de l'appareil à un ordinateur via le cordon USB, la charge sera plus lente que par le biais d'un adaptateur secteur (voir 1.2.7).

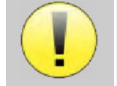

Il est préférable, pour garantir la longévité de la batterie, de réaliser des cycles de charge/décharge aussi complets que possible. Charger l'appareil au maximum et ne le mettre à charger que lorsque celui-ci a atteint un niveau de batterie critique.

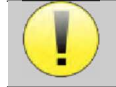

Pour couper l'alimentation de l'appareil et s'isoler du réseau d'alimentation, il faut déconnecter le bloc secteur.

## **1.6 Symboles utilisés**

**Face avant** (diffère en fonction de l'appareil)

**ECHOSCAN** 

Nom de l'appareil (diffère en fonction de la version)

**Haut de l'appareil** 

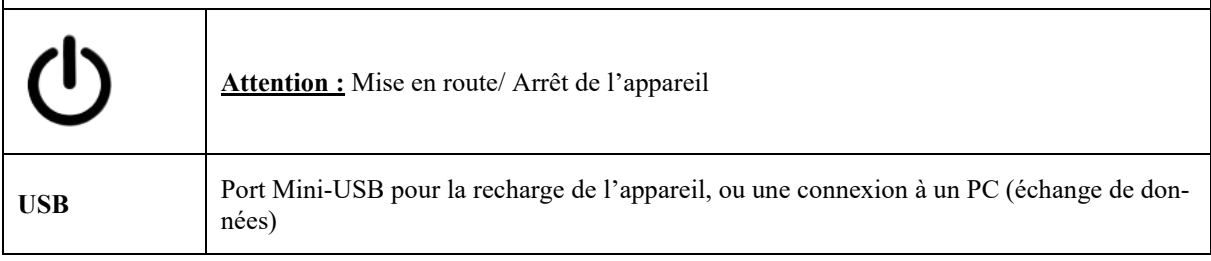

**Bas de l'appareil** 

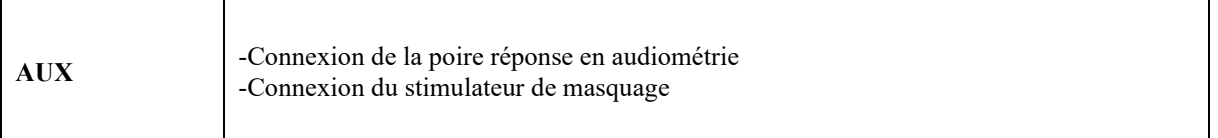

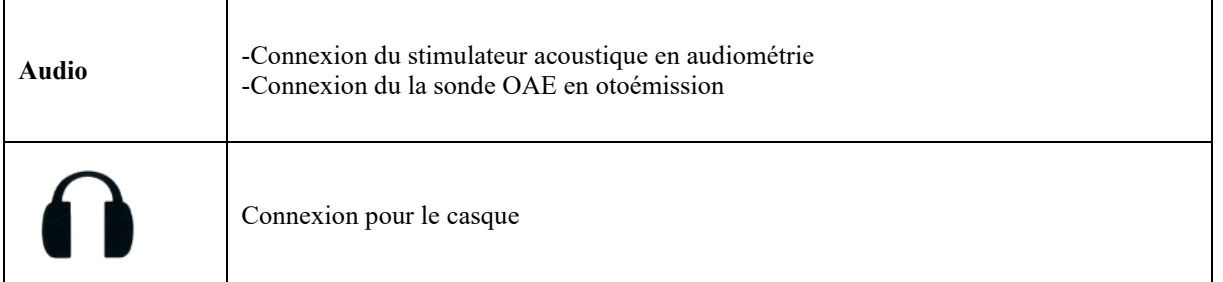

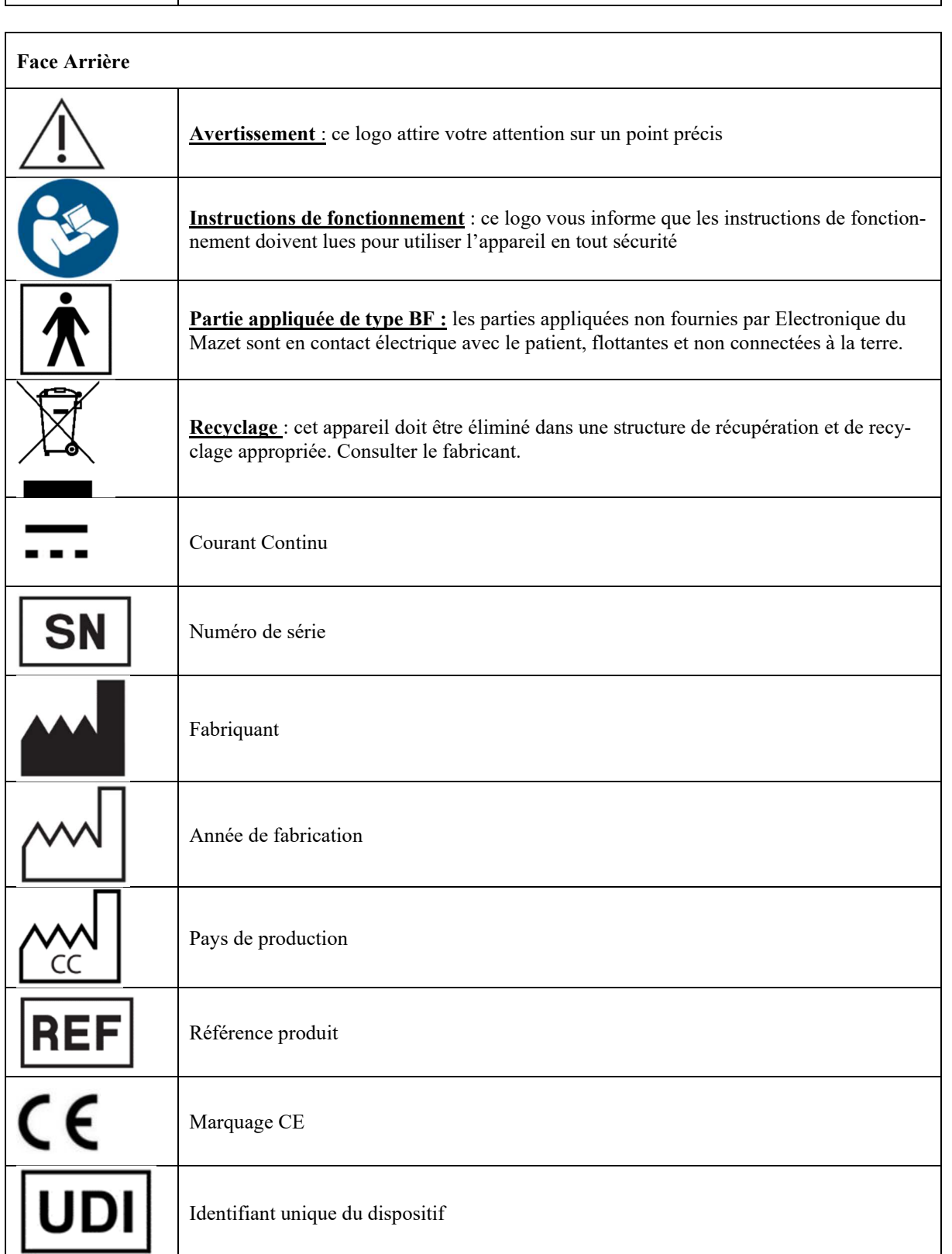

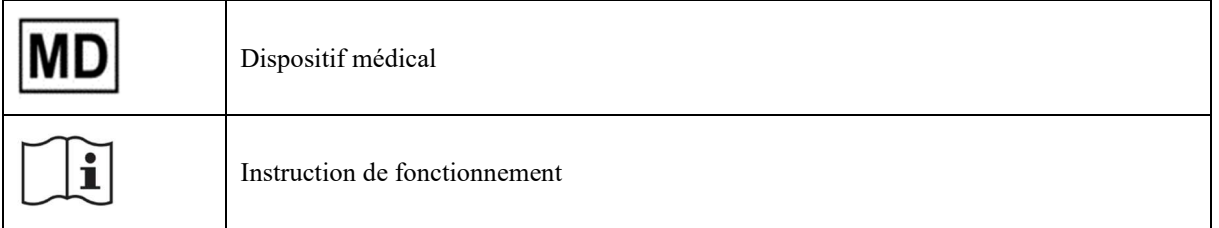

## **1.7 Étiquette signalétique**

Les informations et caractéristiques sont reportées au dos de chaque appareil sur une étiquette signalétique :

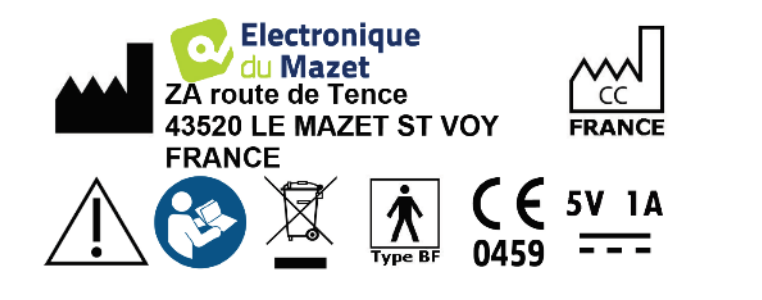

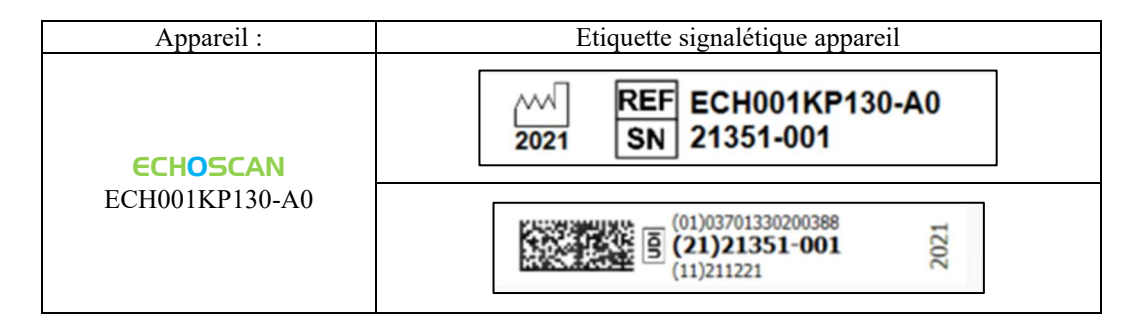

## **1.8 Confidentialité des données patients**

L'appareil collecte des données. Il est de la responsabilité du praticien d'appliquer et d'être en conformité avec le Règlement Général sur la Protection des Données 2016/679 du Parlement Européen. Lors d'un retour auprès du Service Après-Vente, le praticien doit effacer les données des patients de l'appareil fin qu'elles ne soient pas divulguées. Le praticien a la possibilité de faire une copie de sauvegarde des données en les enregistrant dans le logiciel ECHOSOFT (voir paragraphe **Erreur ! Source du renvoi introuvable.**) avant de supprimer les patients de l'appareil (voir paragraphe **Erreur ! Source du renvoi introuvable.**).

L'appareil **ECHOSCAN** est destiné à être utilisé uniquement par des professionnels de santé autorisés. Afin de garantir la confidentialité des données patients et éviter leur divulgation à des tiers non autorisés, un mot de passe peut être défini lors du premier démarrage de l'appareil. Reportez-vous au paragraphe 2.1.3 pour plus d'information.

**ECHODIA** vous conseille de renouveler régulièrement le mot de passe de votre appareil. Il est de plus conseillé d'activer le mécanisme de verrouillage des postes informatiques sur lesquels vous avez installé le logiciel ECHOSOFT au-delà d'une courte période d'inactivité.

## **1.9 Cybersécurité**

L'appareil et son logiciel **ECHOSOFT** étant des systèmes informatisés s'intégrant dans des systèmes d'information plus large, certaines règles et bonnes pratiques sont à mettre en place afin d'assurer la sécurité des patients et des utilisateurs. Électronique du Mazet ne fournit pas et n'a pas la maitrise de l'environnement de fonctionnement de ses produits, il est donc de la responsabilité du praticien de s'assurer du respect des recommandations qui vont suivre.

#### **1.9.1 Bonnes pratiques pour la sécurité informatique**

-Maintenir vos logiciels à jours, y compris le système d'exploitation (Windows ou MacOs)

-Utilisez les comptes du système d'exploitation afin de hiérarchiser les accès.

-Utilisez des mots de passe fort pour accéder aux comptes

-Verrouillez le poste informatique lorsqu'il n'est pas utilisé

-Sauvegardez régulièrement la base de données ECHOSOFT (voir 3.4.1)

-Vérifiez l'authenticité des logiciels tiers que vous installez

-Utilisez un antivirus et un pare-feu

-L'appareil et l'ECHOSOFT n'ayant pas besoin d'accéder à internet, isolez, dans la mesure du possible, le poste du réseau.

-Vérifiez régulièrement sur echodia.fr si des mises à jour sont disponibles

#### **1.9.2 Informations techniques**

- Le logiciel ECHOSOFT est un programme Java

- Il embarque son propre environnement d'exécution java (JRE+JVM) pour ne pas interférer avec d'autres logiciels. (installée dans le même dossier, par défaut : *C:\Program Files\Echodia\Echosoft\jre*)
- Les configurations du logiciel ainsi que la base de données sont enregistrées dans le dossier *.echosoft* du dossier utilisateur (ex : C:\Users\romain\.echosoft).
- Le logiciel utilise le port 32145 de la boucle local (localhost / 127.0.0.1) afin de vérifier qu'il n'y a pas plusieurs instances du logiciel lancées en même temps.
- Le logiciel utilise un driver USB générique (WinUSB) afin de communiquer avec l'appareil.

## **Chapitre 2**

## **Généralités d'utilisation de l'**ECHOSCAN

## **2.1 Prise en main de l'appareil**

#### **2.1.1 Mise sous tension / démarrage**

La mise sous tension de l'appareil peut s'effectuer sans aucun autre périphérique branché (Sonde OAE, **ECHO-DIF**). Mettre l'appareil sous tension grâce à l'interrupteur situé sur le dessus de l'appareil (si celui-ci ne démarre pas assurezvous que la batterie de l'appareil est chargée)

#### **2.1.2 Calibration de l'écran tactile**

Lors de la première mise en service, une étape de calibration de l'écran tactile est nécessaire. La fenêtre suivante apparait :

Il s'agit d'une calibration de l'écran en cinq points. Il suffit de maintenir appuyé le stylet sur les croix au centre de chacun des cercles qui apparaissent successivement.

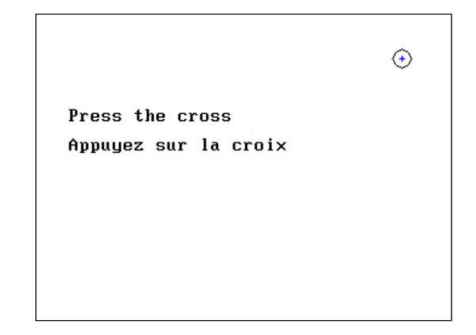

La calibration est importante pour le confort d'utilisation. Il est vivement conseillé de la réaliser en posant l'appareil sur une table et en utilisant le stylet.

#### **2.1.3 Mot de passe**

Après la calibration de l'écran, apparaissent les fenêtres de définition du mot de passe. Si vous choisissez de mettre en place un mot de passe, il vous sera demandé à chaque démarrage de l'appareil. Pour ce faire, cliquez sur « Verrouillez l'appareil avec un mot de passe » puis définissez votre mot de passe en cliquant sur « Modifier mot de passe ». Le mot de passe doit contenir entre 1 et 15 caractères, et vous sera demandé deux fois afin de s'assurer de la bonne saisi de celuici.

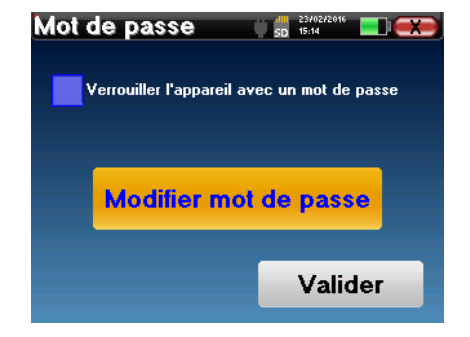

Vous pouvez accéder à la fenêtre de configuration du mot de passe ultérieurement depuis le menu « Config » puis «Système ». Cette fenêtre vous permet de modifier le mot de passe, mais aussi d'activer ou de désactiver le verrouillage. En cas d'oubli de votre mot de passe, veuillez contacter **ECHODIA** afin de recevoir un code de déverrouillage.

#### **2.1.4 Ecran d'accueil**

Une fois cette étape effectuée, la page d'accueil apparait :

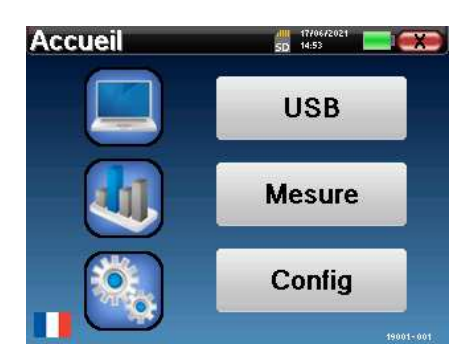

Plusieurs informations apparaissent sur cette page. Elle contient les trois principaux choix possibles au démarrage de l'appareil :

- **USB** : permet d'activer le port USB de l'appareil afin de récupérer, stocker et analyser sur un ordinateur des mesures faites avec l'appareil. L'activation du port USB de l'appareil est aussi nécessaire pour la réalisation de mesures depuis un ordinateur via le logiciel ECHOSOFT.
- **Mesure** : mode principal, il permet de réaliser et de consulter des mesures.
- **Config** : configuration générale des différentes options de l'appareil.

La page d'accueil permet de choisir la langue du système. Ce choix se fait en cliquant sur le drapeau situé en bas à gauche de l'écran.

En bas à droite apparait le numéro de série de votre appareil.

Une barre de titre est présente sur toutes les fenêtres de l'appareil. De gauche à droite se trouvent :

- Le titre de la fenêtre en cours.
- L'indicateur de mise en charge (Gris : appareil en charge. Vert : appareil chargé).
- La date et l'heure.
- Le niveau de batterie.
- Un bouton de retour à la fenêtre précédente (dans le cas de l'écran d'accueil, il permet de mettre l'appareil hors tension).

### **2.1.5 Extinction de l'appareil**

Pour mettre l'appareil hors tension, il est possible de cliquer sur le bouton de retour présent en haut à droite de l'écran d'accueil. Un message de confirmation d'extinction apparait alors :

Il est aussi possible d'appuyer sur le bouton de mise sous tension présent en haut de l'appareil pour faire apparaitre cet écran depuis n'importe quelle fenêtre de navigation.

Mode économiseur d'énergie : lorsque vous n'êtes pas en cours de mesure, l'appareil se met hors tension automatiquement au bout de 5 minutes d'inactivité.

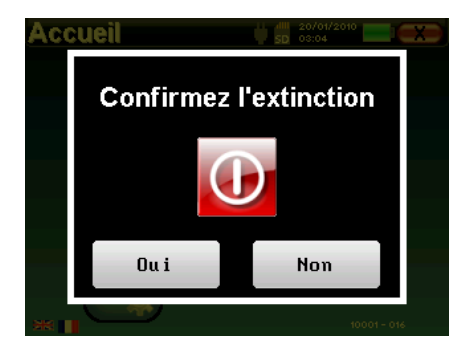

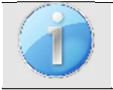

Il est possible de forcer l'extinction de l'appareil en maintenant enfoncé pendant 4 secondes le bouton de mise sous tension présent en haut de l'appareil.

## **2.2 Configurations générales**

Certains paramètres du fonctionnement général de l'appareil sont configurables. Il est ainsi possible de configurer l'heure, la date, la luminosité et l'orientation de l'écran. Pour cela, il suffit d'entrer dans le menu de configuration depuis l'écran d'accueil.

La date et l'heure sont configurables depuis la fenêtre **«Date et Heure».**

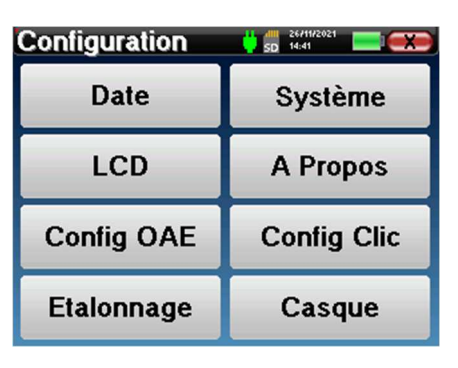

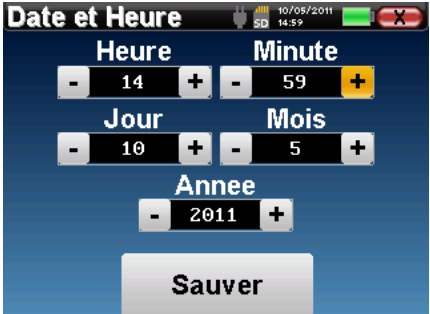

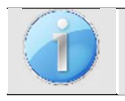

Le changement d'heure été/hiver n'est pas automatique.

Le menu **«LCD»** permet d'ajuster la luminosité de l'écran grâce à une jauge réglable. Le bouton **«Rotation»** permet de faire pivoter l'affichage de 180°. Cela peut s'avérer utile selon l'endroit et la position dans laquelle l'appareil est utilisé. Il est aussi possible de procéder à une nouvelle calibration de l'écran tactile.

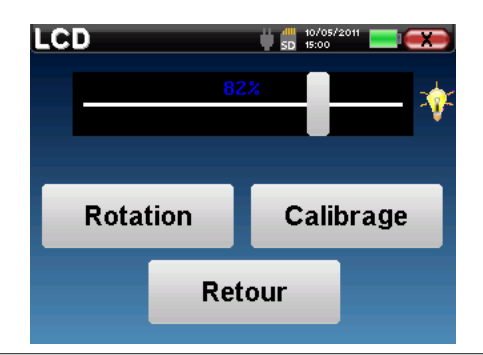

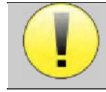

Il se peut qu'après une certaine durée d'utilisation (plusieurs mois), l'écran tactile présente une dérive (ex : le clic sur les boutons perd en précision). Il est conseillé de réaliser une nouvelle calibration de l'écran.

Le menu **«Système»** informe sur les versions matérielles et logicielles de l'appareil, ainsi que sur la quantité de mémoire libre sur l'appareil ECHOSCAN.

Le bouton **« Restaurer paramètres d'usine »** permet de réinitialiser les paramètres de mesures aux valeurs par défaut.

Si vous choisissez de mettre en place un verrouillage par mot de passe, il vous sera demandé à chaque démarrage de l'appareil (voir 2.1.3).

Le bouton **« Réglages »** permet d'accéder au menu d'activation des modes de démarrage optimisés pour les opérateurs qui utilisent (principalement) de l'appareil connecté à l'ordinateur (ECHOSOFT). Les réglages permettent de démarrer l'appareil directement en "mode USB" ainsi que la possibilité d'un démarrage automatique dès que la connexion avec l'ordinateur a été reconnue.

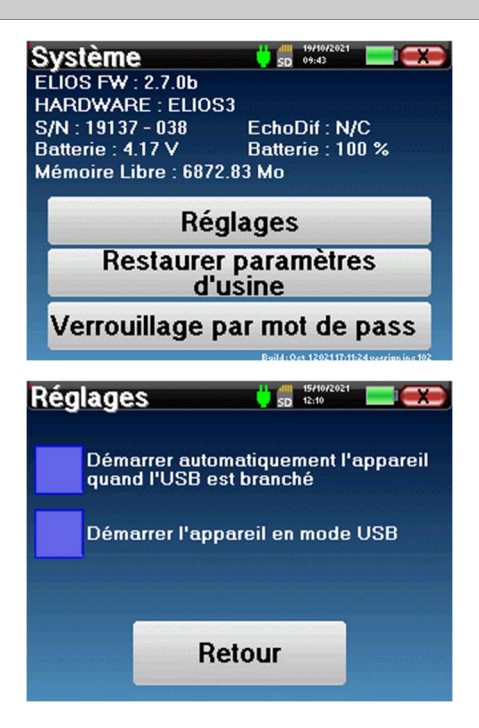

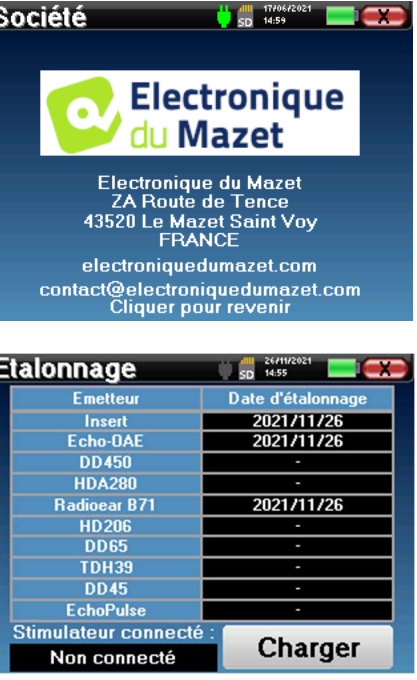

Le menu **«A propos»** contient les coordonnées de la société **Electronique du Mazet**.

Le menu **«Etalonnage»** permet de consulter les valeurs de calibrations acoustiques fixées sur votre appareil.

Ne modifiez pas ces valeurs, seul **ECHODIA** ou votre revendeur sont agréés pour réaliser cette calibration.

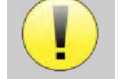

Un étalonnage de l'appareil **ECHOSCAN** doit être réalisé une fois par an pour garantir la qualité des mesures. Veuillez prendre contact avec votre distributeur pour planifier cette calibration.

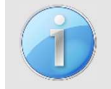

Certaines de ces options nécessitent un mot de passe pour être modifiées. Il s'agit du numéro de série de votre appareil, indiqué au dos de celui-ci sur la ligne S/N. Ce numéro est aussi affiché en bas à droite sur la page de démarrage.

## **2.3 Configurations avancées**

### **2.3.1 Configurations des Otoémissions Acoustiques (OEA)**

Il existe différents protocoles de recueil et d'étude des Otoémissions Acoustiques. Si vous êtes habitué à utiliser un protocole précis, l'appareil **ECHOSCAN** vous permet de définir vos propres configurations.

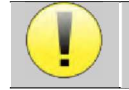

Un mauvais paramétrage peut rendre les prochaines mesures inexploitables et non pertinentes.

Dans le menu principal de l'appareil, cliquez sur **«Config»**. La fenêtre de réglage des paramètres s'ouvre. Cliquez sur **«Config OEA»** pour accéder aux réglages avancés des Otoémissions Acoustiques.

Un mot de passe sera nécessaire pour pouvoir modifier les paramètres par défaut. Le mot de passe est constitué des 8 chiffres qui composent le numéro de série de l'appareil. Le numéro de série peut être consulté sur l'étiquette située à l'arrière de l'appareil ou en bas à droite de la page d'accueil.

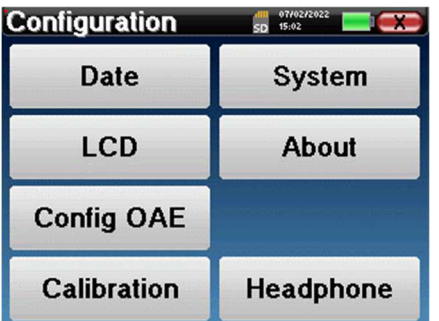

Si vous avez un doute sur la configuration réglée, cliquez sur **«Reset data»** pour faire revenir les paramètres affichés à la configuration d'usine.

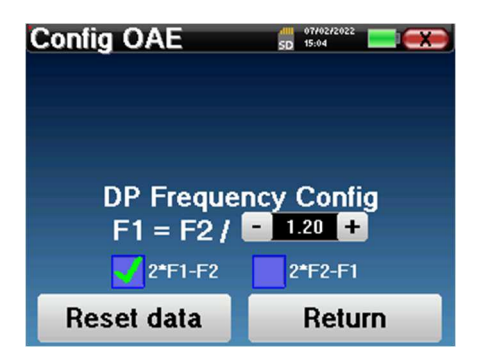

**Config fréq du DP:** Permet de régler l'écart de fréquence entre les 2 signaux de stimulation F1 et F2 pour les mesures de *DPgramme.* La valeur réglée est le rapport entre F1 et F2 (1.2 par défaut) :

$$
F1(Hz) = \frac{F2(Hz)}{X}
$$

**Les cases à cocher «2** ∗ **F1 - F2» et «2** ∗ **F2 - F1» :** permettent de choisir quel produit de distorsion sera étudié sur les courbes de *DPgramme*

### **2.3.2 Sélection du casque branché sur la prise Jack**

Dans la plupart des cas, l'appareil est livré avec un seul casque, qui est correctement configuré en usine. Cependant, vous avez la possibilité de changer le type de casque qui sera reconnu lorsqu'il sera connecté à la prise Jack. Si vous en avez plusieurs avec **prise Jack** qui ont été calibrés pour votre appareil, il faudra passer par ce menu pour basculer de l'un à l'autre.

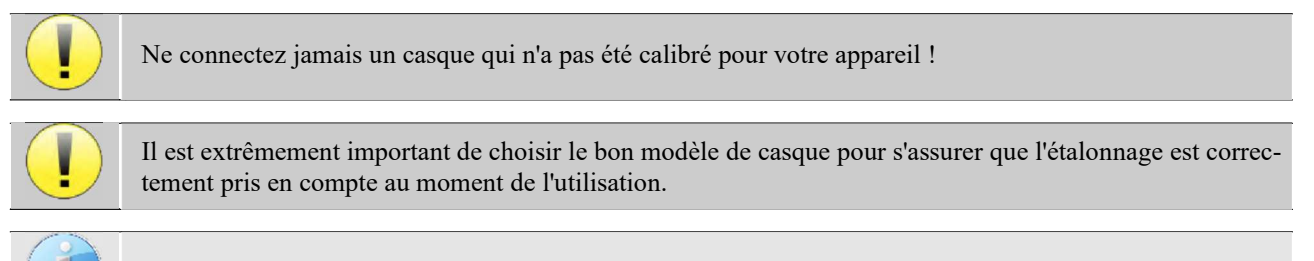

Les stimulateurs connectés à l'entrée **« Audio »** sont automatiquement reconnus par l'appareil.

Dans le menu principal de l'appareil, cliquez sur **«Config»**. La fenêtre de réglage des paramètres s'ouvre. Cliquez sur **«Casque»** pour accéder à la sélection du casque qui sera reconnu lorsqu'il sera connecté à la prise Jack. Sélectionnez le modèle de casque que vous allez utiliser et cliquez sur **« Sauver »**.

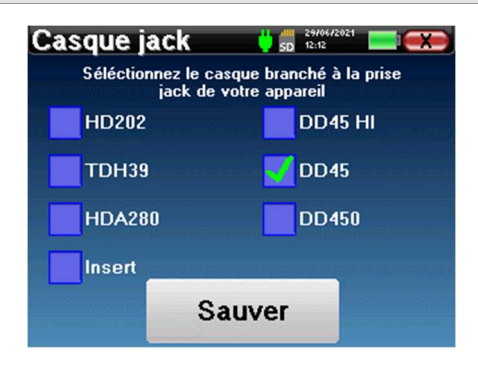

## **Chapitre 3**

## **Généralités du logiciel** ECHOSOFT

## **3.1 Configuration minimum requise**

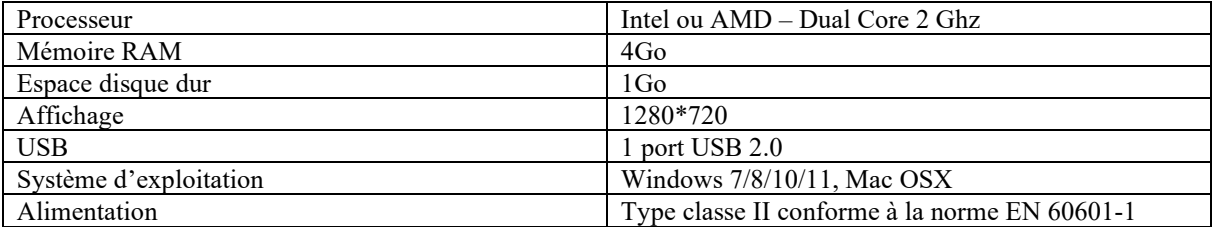

## **3.2 Installation**

#### **3.2.1 Installation de l'application**

Le logiciel ECHOSOFT est fourni sous la forme d'un fichier exécutable qui permet une installation automatique de l'application sur votre ordinateur. Le fichier d'installation du logiciel est disponible sur la clé USB fournie avec l'appareil.

Au lancement de l'installation, vous devez accepter l'accord de licence utilisateur.

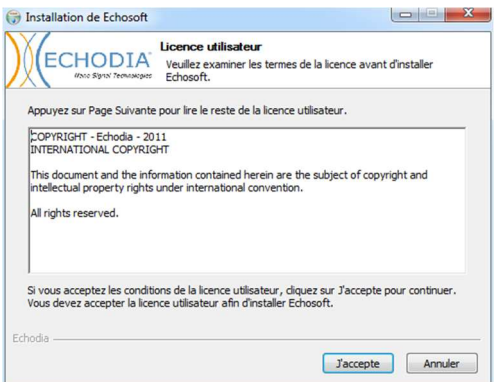

Vous pourrez alors choisir de placer une icône dans le menu démarrer et sur le bureau.

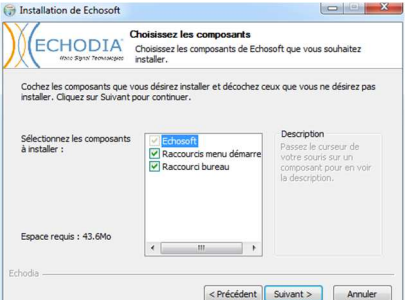

Vous pourrez enfin choisir l'emplacement où iront s'installer les fichiers de l'application (Par défaut *"C :/Program Files/Echodia/EchoSoft"*).

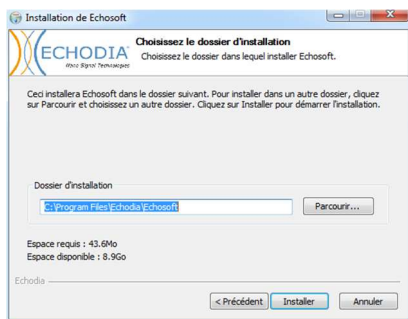

Cliquez sur **«Installer»** puis **«Fermer»** pour terminer l'installation.

Une fois le logiciel lancé, vous obtenez la fenêtre suivante :

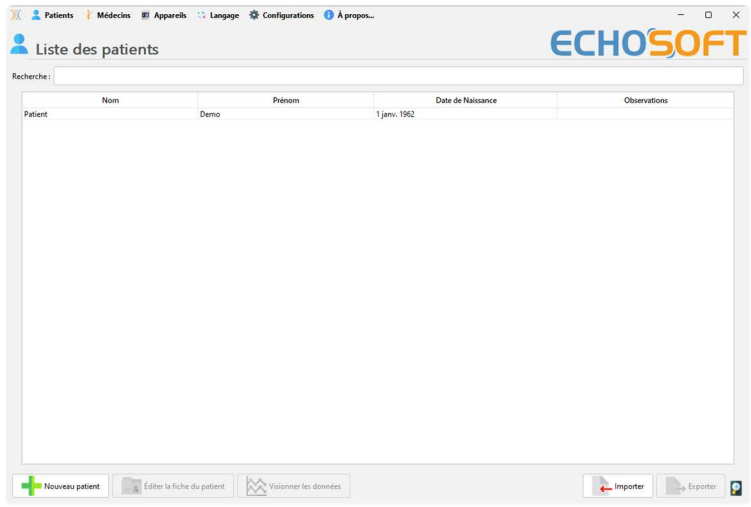

#### **3.2.2 Installation des pilotes USB**

L'appareil **ECHOSCAN** est doté d'un pilote USB générique de stockage de masse ; il est donc reconnu et installé automatiquement. Ce pilote vous permettra de transférer vos données acquises en mode ambulatoire dans la base de données de l'ECHOSOFT.

Vous pouvez utiliser aussi votre ECHOSCAN en le pilotant directement depuis un ordinateur (PC ou Mac). Depuis la version 2.5.3 de l'ECHOSOFT, l'installation d'un pilote n'est plus nécessaire, il se peut cependant que des conflits subsistent après la mise à jour du logiciel et de l'appareil. Pour tenter de les régler, lancez le logiciel en mode Administrateur (clic droit sur l'icone ECHOSOFT, puis « exécuter en tant qu'administrateur »). Dans la barre de menu du logiciel, cliquez sur **«Appareils»**, puis sur **«Données»**. La fenêtre centrale change, en bas à droite cliquer sur **«Réparer le pilote USB»**.

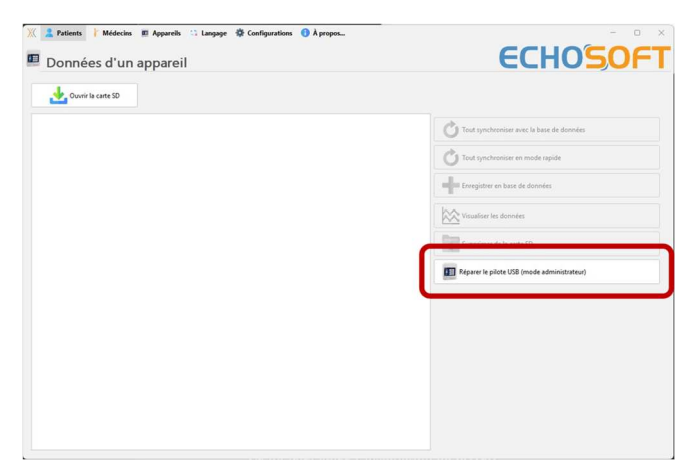

Le logiciel lance la désinstallation de l'ancien driver et supprime les anciennes clés de registres. Une fois le processus terminé, il est nécessaire de débrancher puis de rebrancher l'appareil pour finaliser la réparation.

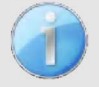

Afin d'optimiser la recharge de la batterie de votre **ECHOSCAN**, l'écran s'éteint au bout de 2 min lorsque que le mode USB est activé et que l'appareil est branché à un ordinateur. Pour rallumer votre appareil, cliquersur le bouton On/Off.

## **3.3 Gestion des patients**

Le logiciel ECHOSOFT permet de consulter les mesures réalisées depuis l'appareil ECHOSCAN, il intègre une base de données dans laquelle peuvent être stockées les données des patients issues des différentes mesures.

#### **3.3.1 Création d'un nouveau patient**

Par défaut, la base de données ne contient aucun patient, avant pour pouvoir réaliser une mesure il est nécessaire d'en créer un nouveau. Pour cela, il faut cliquer que le bouton **Nouveau** dans l'encart **Patient** à gauche de l'écran.

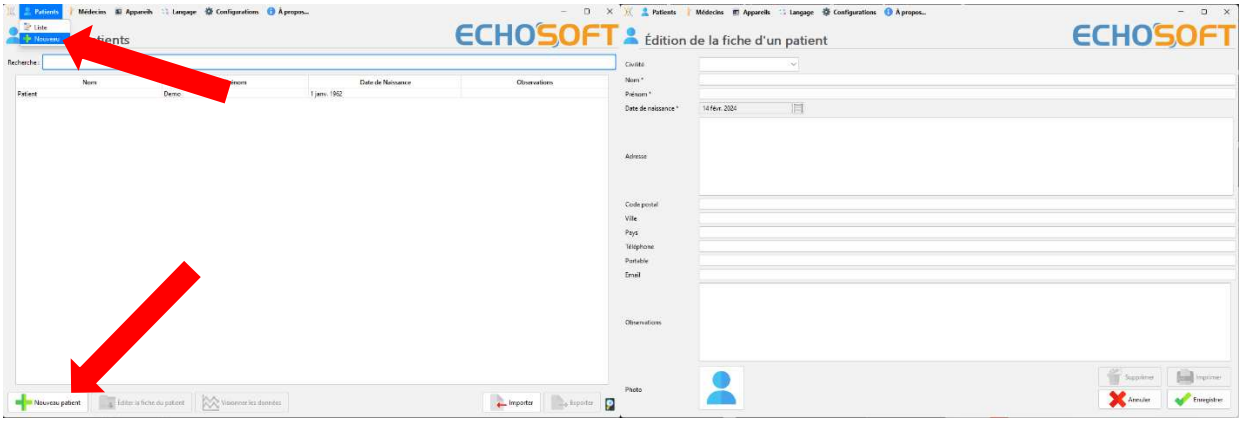

Plusieurs types d'informations sont disponibles, certaines sont obligatoires telles que la civilité, le nom, le prénom et la date de naissance. En effet, la date de naissance est utilisée pour afficher les normales audiométriques, il est donc important de la renseigner correctement.

Toutes les informations relatives à un patient peuvent être modifiées. Pour accéder à l'écran de la fiche du patient, sélectionnez-le et cliquez sur le bouton **Editer la fiche du patient** dans la partie inférieure de l'écran principal.

#### **3.3.2 Importation d'un patient**

Connectez l'appareil à l'ordinateur afin d'importer les données patient sur le logiciel ECHOSOFT.

Démarrez l'appareil et connectez-le à l'ordinateur via le câble USB fourni. Depuis l'écran d'accueil sélectionnez le menu **«USB»** l'appareil sera alors détecté par l'ordinateur.

Lors du premier branchement l'installation du pilote USB se fera automatiquement. Se référer au paragraphe 3.2.2.

Lancez le logiciel ECHOSOFT. Dans le menu **«Appareil»** sélectionnez **«Données»**.

Si l'appareil est correctement connecté, la liste des patients doit se rafraichir automatiquement.

S'offrent alors les trois possibilités d'importation suivantes :

-Synchroniser tous les patients avec la base de données (**«Tout synchroniser avec la base de données»**).

-Synchroniser tous les patients avec la base de données en mode rapide

(**«Tout synchroniser en mode rapide»**).

-Ajouter un patient à la base de données

(**«Enregistrer en base de données»**).

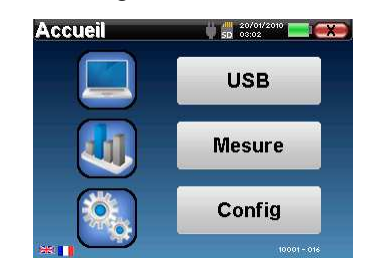

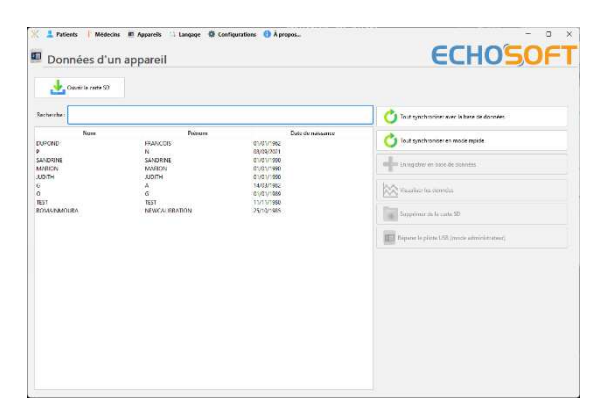

#### **3.3.2.1 Ajouter un patient à la base de données**

Sélectionnez le ou les patients à importer dans la liste, puis cliquez sur **«Enregistrer en base de données»**. Le logiciel vous demandera alors les informations pour l'ensemble de la sélection avant d'importer les données.

Pour enregistrer un patient dans la base de données, il est nécessaire d'indiquer le médecin ou l'opérateur qui a effectué les mesures. Si l'opérateur existe déjà dans la base de données, il suffit de le sélectionner et ensuite cliquer sur **Valider**. Dans le cas contraire, il est possible d'en créer un nouveau (voir le paragraphe pour savoir comment créer un opérateur). Le bouton **«Annuler»** importe le patient, mais n'associe aucun opérateur aux mesures

Une fiche d'information patient détaillée est proposée. Vous pouvez ajouter des indications telles que son

Une fois renseignée et validée, une série de traitements

Si le patient a correctement été importé, son nom apparait dans la rubrique **«Patient»** de l'ECHOSOFT.

adresse, son numéro de téléphone, etc.

est exécutée par le logiciel.

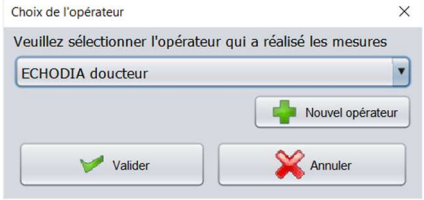

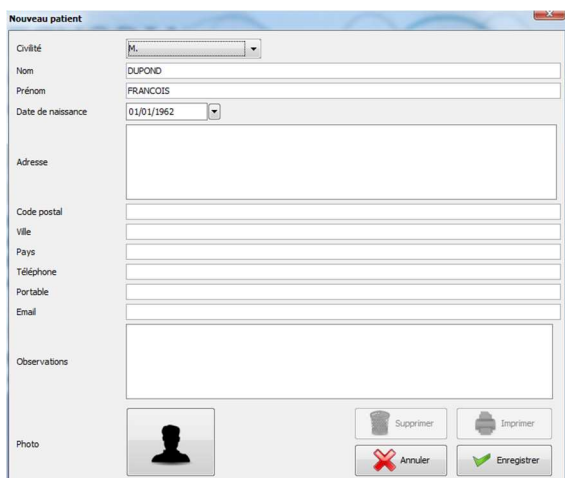

Si le patient existe déjà dans la base de données, il sera automatiquement reconnu et synchronisé avec le patient de l'appareil.

Si plusieurs patients présents dans la base de données sont susceptibles de correspondre au patient qui est en cours d'importation, l'ECHOSOFT propose la possibilité de choisir le patient correspondant ou simplement d'en créer un nouveau.

#### **DUPOND FRANCOIS** Plusieur patients peuvent correspondre au patient que vous voulez importer Pré Date de naiss **DUPON** 2 janv. 196 **UPOND** 1 janv. 1955 Nouveau Patien Annule Selection

#### **3.3.2.2 Synchroniser tous les patients avec la base de données**

Cette option permet d'ajouter tous les patients de l'ECHOSCAN à la base de données de l'ECHOSOFT. Le logiciel va automatiquement balayer la liste de patients présents sur l'ECHOSCAN afin de les ajouter à l'ECHOSOFT. Si le patient n'existe pas, une nouvelle fiche patient sera à remplir. Au contraire, si le patient est déjà présent dans la base de données, il sera automatiquement synchronisé.

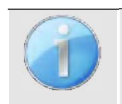

Si vous sélectionnez des patients dans la liste avant de lancer l'enregistrement dans la base de données, le logiciel synchronise uniquement les patients sélectionnés. Si vous avez beaucoup de patients stockés sur l'appareil, effectuer une sélection permet de synchroniser rapidement vos données.

#### **3.3.2.3 Synchroniser tous les patients avec la base de données en mode rapide**

Cette option permet d'ajouter tous les patients de l'ECHOSCAN à la base de données de l'ECHOSOFT en un seul clic. Le logiciel va automatiquement balayer la liste de patients présents sur l'ECHOSCAN afin de les ajouter à l'ECHO-SOFT. Si le patient n'existe pas il sera automatiquement créé avec les informations présentes sur l'appareil. Au contraire, si le patient est déjà présent dans la base de données, il sera automatiquement synchronisé.

Ce mode de synchronisation a l'avantage de ne demander aucune intervention de la part de l'utilisateur.

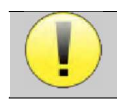

Pour utiliser ce mode, il est conseillé d'avoir soigneusement renseigné les informations des patients au moment de leur création sur l'ECHOSCAN (nom, prénom, date de naissance et genre).

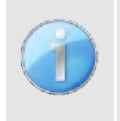

Si vous sélectionnez des patients dans la liste avant de lancer l'enregistrement dans la base de données, le logiciel synchronise uniquement les patients sélectionnés. Si vous avez beaucoup de patients stockés sur l'appareil, il est conseillé de sélectionner uniquement ceux qui n'ont pas déjà été synchronisés afin que le processus soit plus rapide.

#### **3.3.3 Suppression d'un patient**

Grâce à l'ECHOSOFT, il est possible de supprimer des patients enregistrés dans la base de données ainsi que les patients sauvegardés sur l'appareil.

#### **3.3.3.1 Suppression d'un patient du logiciel** ECHOSOFT

Un patient peut être supprimé de la base de données de l'ECHOSOFT via la fenêtre **«Liste»** du menu **«Patient»**. Le bouton dans la partie inferieur de la fenêtre :**«Editer le fiche du patients»** permet de consulter et de modifier la fiche contact du patient sélectionné dans la liste. Un bouton **«Supprimer»** permet de supprimer de manière définitive le patient de la base de données de l'ECHOSOFT.

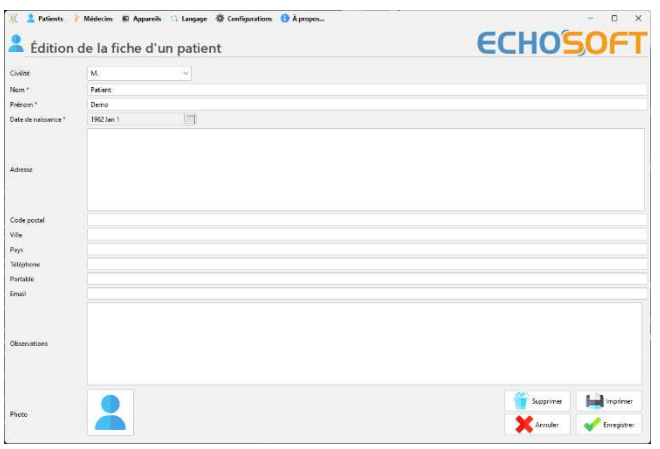

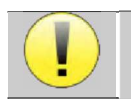

La suppression d'un patient est irréversible !

#### **3.3.3.2 Suppression d'un patient de l'appareil** ECHOSCAN

Un patient peut être supprimé de la mémoire de l'ECHOSCAN via la fenêtre **«Données»** de la rubrique **«Appareil»**. Le bouton **«Supprimer de la carte SD»**  permet de supprimer de manière définitive le patient de l'appareil.

Il est possible de sélectionner plusieurs patients dans la liste avant de les supprimer.

Il est possible de sélectionner plusieurs patients dans la liste avant de les supprimer.

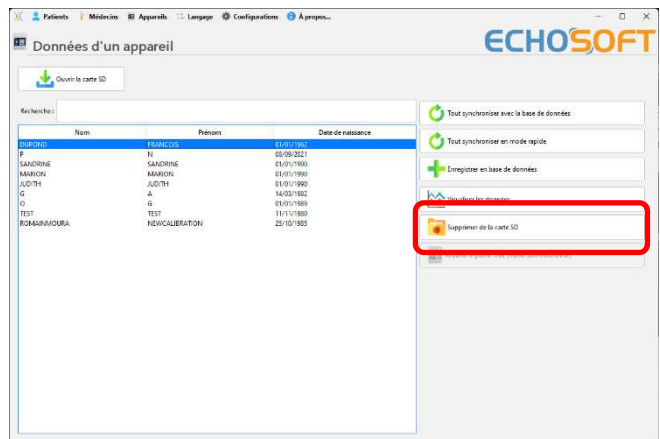

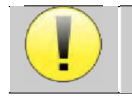

La suppression d'un patient est irréversible !

## **3.4 Configuration**

Le logiciel ∈CHOSOFT propose tout un panel de configurations afin de vous permettre d'ajuster au mieux le fonctionnement du logiciel à vos besoins. Les **« Configurations »** sont accessibles en cliquant sur le menu situé en haut de la fenêtre principale du logiciel.

La fenêtre de configuration s'affiche sous forme d'onglets qui permet d'accéder aux différentes catégories de configurations détaillées ci-dessous.

#### **3.4.1 Base de données**

Le logiciel ECHOSOFT propose des options afin de gérer la base de données où sont stocker toutes les mesures ainsi que les informations concernant les patients et les médecins.

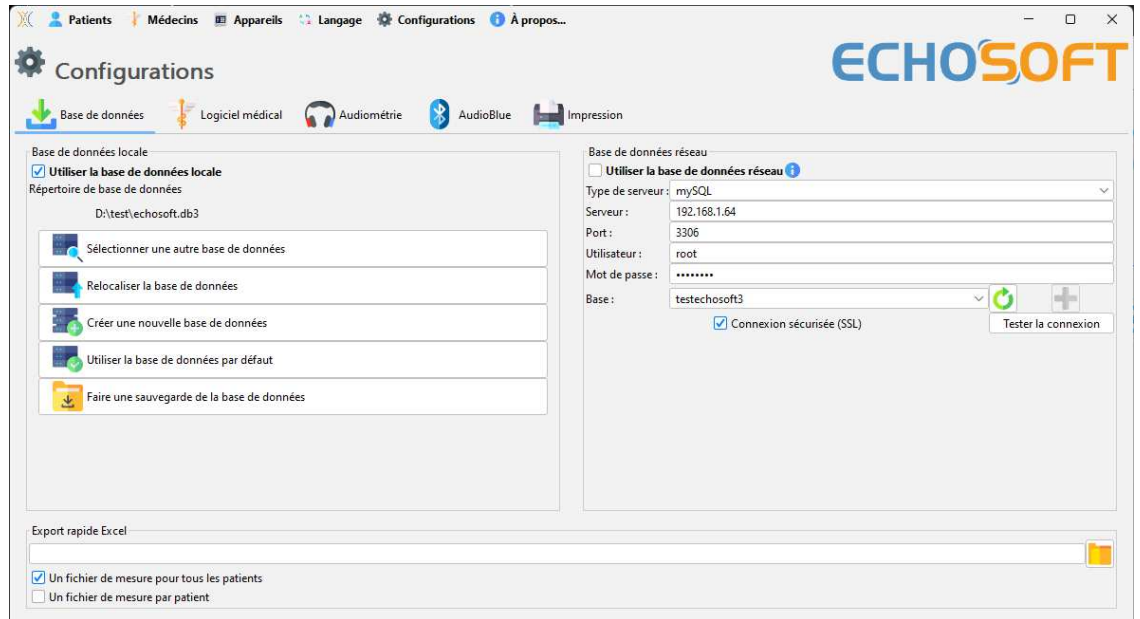

#### **3.4.1.0 Base de données locale**

La base de données locale est l'option par défaut, il s'agit d'un fichier stocker sur votre ordinateur qui contient toues les informations de vos patients ainsi que leurs résultats d'examens.

Les options sont les suivantes :

- **Sélectionner une autre base de données** : sélection d'une base de données localisée dans un autre dossier. Il est possible de sélectionner une base de données localisé sur votre machine, sur une clé USB ou encore sur un volume partagé en réseau\*.
- **Relocaliser la base de données** : déplacer la base de données en cours d'utilisation vers un autres dossier. Il est possible de sélectionner un dossier local, une clé USB ou encore un volume partagé en réseau\*.
- **Créer une nouvelle base de données** : création d'une base de données vierge. Il est possible de sélectionner un dossier local, une clé USB ou encore un volume partagé en réseau\*.
- **Utiliser la base de données par défaut** : revenir à la configuration par défaut (stockage de la base de données dans .echosoft situé dans le dossier utilisateur).
- **Faire une sauvegarde de la base de données** : réalisation d'une sauvegarde de la base de données en cours d'utilisation, la sauvegarde est réalisée dans .echosoft situé dans le dossier utilisateur. Le nom du fichier de sauvegarde contient l'heure et la date.

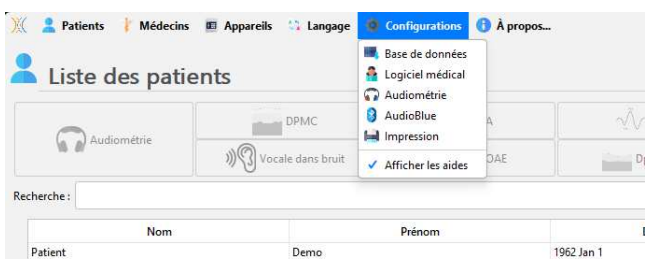

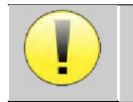

\*Dans le cas de l'utilisation d'une base de données sur un lecteur réseau, il est déconseillé d'avoir des accès en écriture (création de patient, enregistrement de mesures ...etc...) par plusieurs utilisateurs en même temps.

#### **3.4.1.1 Base de données réseau**

Cette option permet d'utiliser un serveur de base de données pour centraliser les données des patients. Ceci permet par exemple d'accéder aux mêmes données depuis plusieurs ordinateurs.

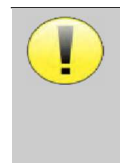

L'utilisation d'une base de données réseau doit rester dans le cadre d'une infrastructure locale, sous la maitrise de l'utilisateur.

Les données n'étant ni chiffrées ni anonymisées, leur stockage ne peut pas être pris en charge par un tiers. Il est de la responsabilité du praticien d'appliquer et d'être en conformité avec le règlement général sur la Protection des données 2016/679 du Parlement européen.

Ce module est compatible avec les serveurs de base de données suivants : -MySQL -MsSQL

-PostgresSQL

Les différents champs vous permettent de configurer la base de données selon votre infrastructure. Un icône en bas à droite de la page d'accueil vous permet de vérifier que vous êtes bien connecté à votre serveur.

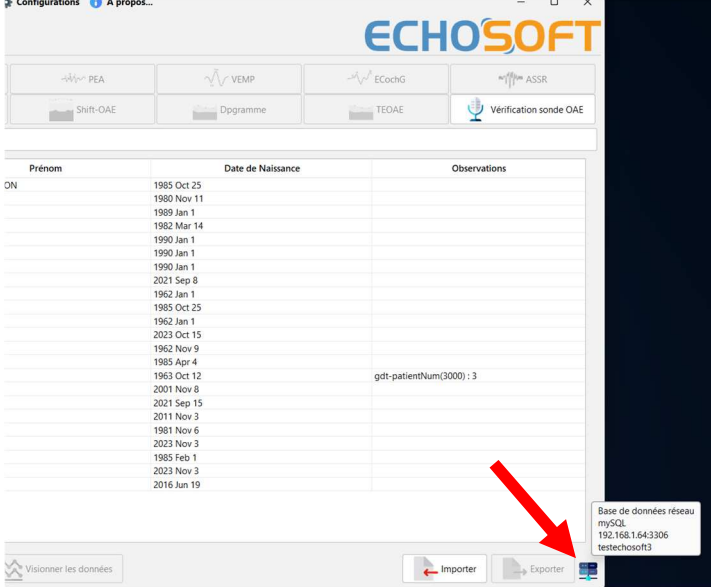

Si des problèmes réseau empêchent ECHOSOFT de communiquer avec la base de données, il va automatiquement repasser en mode locale, l'icône de la page d'accueil vous l'indiquera, il faudra alors repasser par la fenêtre de configuration de base de données pour restaurer la connexion.

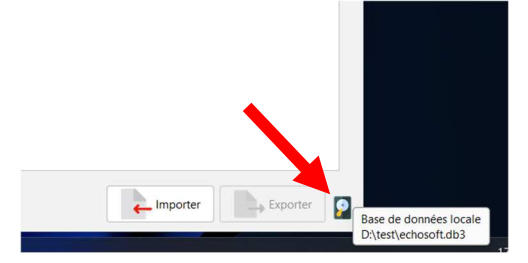

#### **3.4.1 Logiciel médical**

Cette section permet de configurer un logiciel tiers de gestion de patients afin d'importer les courbes d'audiométrie.

Un premier menu déroulant permet de sélectionner le logiciel utilisé. Il faut ensuite définir l'emplacement où le logiciel ECHOSOFT doit venir chercher les informations du patient. Enfin il faut définir l'emplacement où le logiciel ECHOSOFT doit venir déposer les résultats une fois la mesure terminée, ainsi le logiciel tiers peut récupérer les courbes.

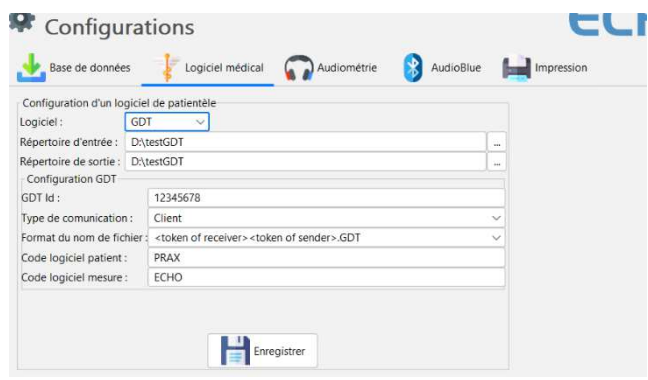

### **3.4.2 Configurations pour l'audiométrie tonale**

Cette section permet le choix des fréquences actives pour l'audiométrie tonale et les réglages du mode automatique.

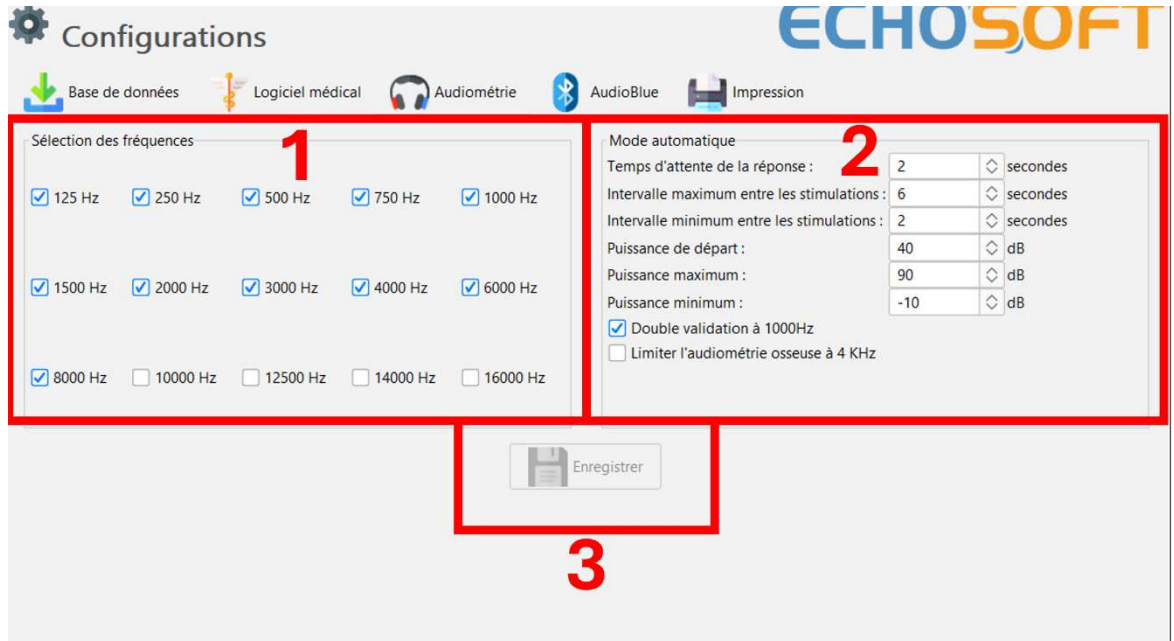

1. Sélection des fréquences actives pour l'audiométrie tonale.

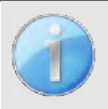

La fréquence maximale au moment du test peut être limitée en fonction du stimulateur (casque) utilisé. Pour une stimulation supérieure à 8000Hz, vous avez besoin du module « Audiométrie HF » et d'un casque haute fréquence.

- 2. Le mode mesure de seuil automatique permet de chercher le seuil auditif d'un patient sur la gamme de fréquences présélectionnées en **1**. Les fréquences sont balayées de 1000Hz à la fréquence la plus élevée, puis de 1000Hz à la fréquence la plus basse. La répétition du test à 1000Hz dépend de la sélection de la case **« double validation à 1000Hz »**. Pour chaque fréquence, le test démarre à la **« puissance de départ »** choisie. L'algorithme automatique effectue les changements de puissance selon la méthode des seuils ascendants, en respectant les réglages de « **puissance maximum »** et **« puissance minimum »**. Le **« Temps d'attente de la réponse »** correspond au temps limite après la présentation du stimulus pendant lequel la réponse du patient est considérée comme valide. Les intervalles entre deux stimulations est modifié de façon aléatoire en fonction de **l'intervalle maximum et minimum** fixé.
- 3. Les modifications doivent être validées en appuyant sur le bouton **« Enregistrer »**.

#### **3.4.3 Impression**

ECHOSOFT propose deux modèles d'impression de mesure, l'un avec une page complète de notes suivit de ou des pages de résultats de mesure (format classique) l'autre avec les résultats de mesures en première page et les éventuelles notes en bas de page (format compact). Cette option est disponible dans le menu **« Configurations », « Impression »**.

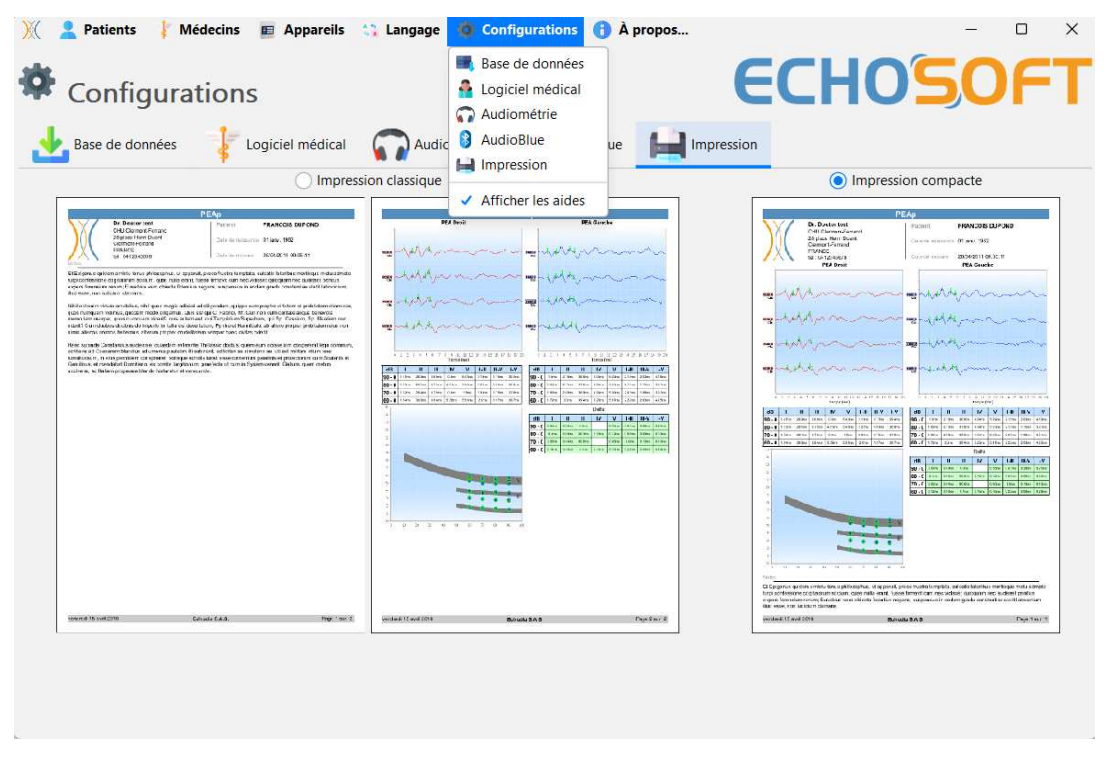

Les notes peuvent être saisis depuis le logiciel

## **3.5 Mise à jour**

La société **ECHODIA** s'efforce chaque jour de répondre aux attentes des utilisateurs et de faire évoluer ses produits. À ce titre, elle met **régulièrement** et **gratuitement** à disposition des mises à jour intégrant de nouvelles fonctionnalités ou contribuant à l'amélioration de vos produits.

Pour profiter de ces mises à jour, vérifiez régulièrement sur notre site web (http://echodia.com/telechargements/) si la dernière version disponible correspond à votre version actuelle.

Pour vérifier la version de votre logiciel, lancez l'ECHOSOFT, utilisez le menu déroulant **« À propos »** sur la gauche puis cliquez sur **« Echosoft »**. Comparez la version indiquée avec celui de l'onglet « Echosoft » de la page web. Si une nouvelle version est disponible, vous pouvez la télécharger gratuitement. Si l'ECHO-SOFT est lancé, fermez-le et installez la nouvelle version comme indiqué dans la section 3.2. Celui-ci remplacera votre ancienne version sans écraser les données patientes.

Certains navigateurs jugent le logiciel ECHOSOFT comme potentiellement dangereux, acceptez et continuez. Lancer l'installation en double cliquant sur le fichier téléchargé.

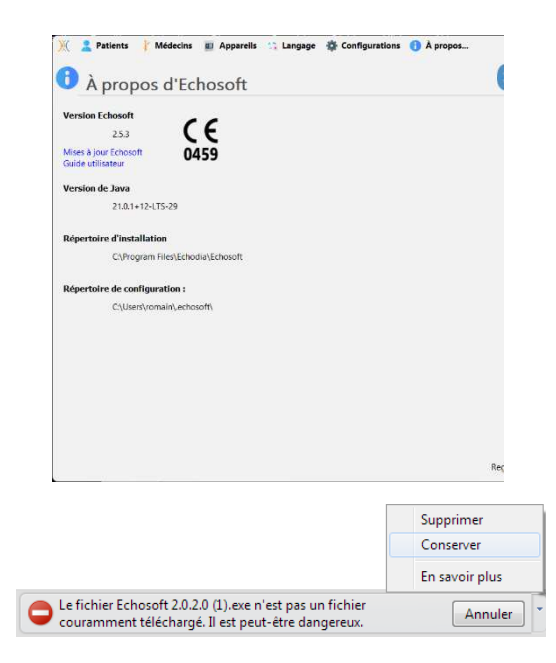

#### **3.5.1 Mise à jour de l'appareil** ECHOSCAN

Si votre ECHOSCAN est connecté en mode USB à votre ordinateur, au démarrage du logiciel ECHOSOFT, une vérification de la version du micrologiciel de l'appareil est lancée. Si une version plus récente est disponible, le logiciel vous propose automatiquement de faire une mise à jour. Cliquez sur **« oui »** pour lancer le téléchargement de la nouvelle version. Lorsque la nouvelle version pour votre appareil a été téléchargée, un pop-up vous indique que **«La mise à jour s'est correctement déroulée»**. Redémarrez l'appareil et suivez les informations à l'écran pour finaliser l'installation

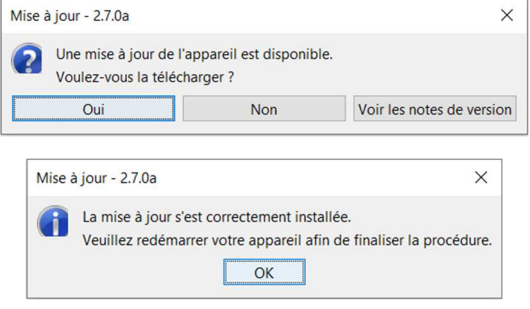

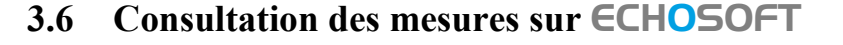

Se référer au paragraphe 3.2 et 3.3.1 afin d'installer le logiciel ECHOSOFT et importer les mesures quiviennent d'être réalisées.

Double cliquez sur le patient voulu dans la fenêtre **«Liste des patients».** 

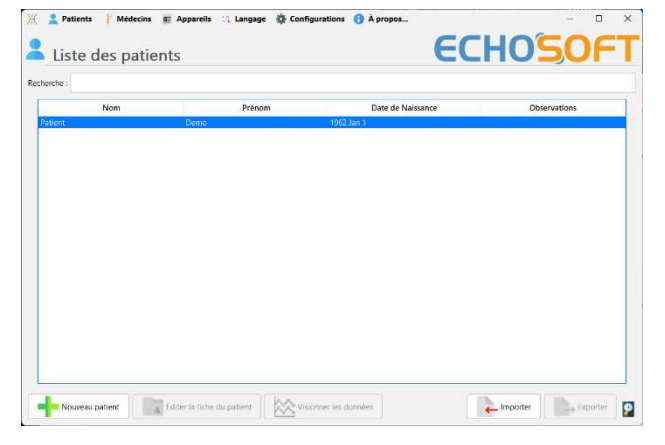

Une nouvelle fenêtre de consultation de mesure s'ouvre. Sélectionnez le test dans la liste déroulante en haut à gauche de la fenêtre.

Les mesures s'affichent chronologiquement dans les colonnes **«Gauche/Droite»** en fonction de l'oreille sélectionnée lors de la réalisation du diagnostic.

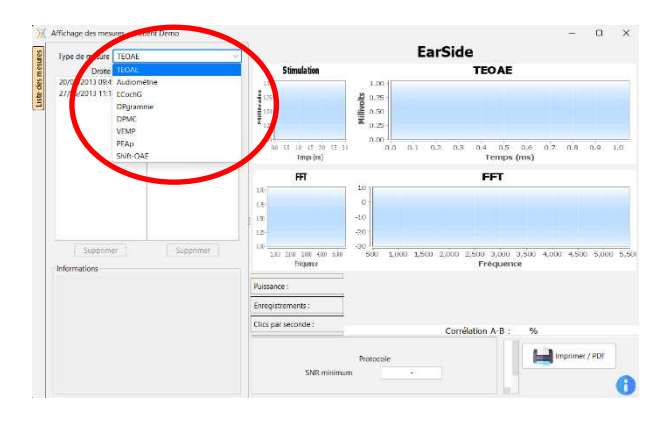

## **Chapitre 4**

## **Fatigue auditive**

#### **4.1 Présentation**

L'objectivation physiologique de la fatigue auditive se base sur la mesure du seuil de déclenchement du réflexe auditif. Cette mesure permet de tester le fonctionnement des oreilles internes, moyennes ainsi que celui des centres nerveux auditifs du réflexe. Réalisable directement sur site par les services de santé au travail, cette mesure est rapide, non invasive et ne nécessite pas la participation active du salarié. Ce procédé de mesure innovant a été développé et breveté par **l'Institut National de Recherche et de Sécurité (INRS)**, qui travaille depuis 2010 à l'amélioration et à la normalisation de cette technique. En pratique, l'appareil enregistre un produit de distorsion des otoémissions acoustiques (PDA) dans une oreille, tout en déclenchant le réflexe auditif (composé du réflexe stapédien et du réflexe olivo-cochléaire) dans l'autre oreille par une stimulation sonore. Les variations d'amplitudes des PDA permettent de déterminer le seuil à partir duquel le réflexe auditif est déclenché. Les variations du seuil au cours de la journée permettent d'identifier les signes d'une fatigue auditive périphérique.

#### **Les produits de distorsion des otoémissions acoustiques**

La cochlée, organe neurosensoriel de l'audition, contient les cellules ciliées externes (CCE) qui amplifient les signaux acoustiques grâce à leur propriété contractile (motilité des CCE) (Von Békésy, 1960). La sensibilité des CCEs varie selon leur emplacement le long de la cochlée, des fréquences les plus élevées à la base de la cochlée aux fréquences les plus basses à l'apex (sommet) de la cochlée. En appliquant une stimulation acoustique tonale mono fréquence, on va stimuler une zone de la cochlée (phénomène passif). Dans cette zone, les quelques CCEs spécifiques à la fréquence vont résonner (phénomène actif de contraction) à cette même fréquence. Dans le cas d'une stimulation bitonale, composée de deux fréquences primaires F1 et F2, le site de fonctionnement actif de la fréquence la plus élevée pourra interférer avec la zone de fonctionnement passif de la fréquence la plus basse, créant ainsi une distorsion naturelle qui est à l'origine du PDA. Cette distorsion se traduit par la mise en vibration de CCEs à des fréquences correspondant à des combinaisons des deux fréquences primaires (F1 et F2) (Avan et al., 2013). ECHOSCAN s'appuie sur la mesure du PDA correspondant à la fréquence 2\*F1 - F2. Par exemple, pour des primaires de fréquence F1 = 4000Hz et F2 = 4800Hz, la fréquence du PDA mesurée sera de 3200Hz. Les vibrations des CCEs, se contractant à cette fréquence, se propagent dans la cochlée puis dans la chaine tympano-osciculaire pour finalement faire vibrer faiblement le tympan (propagation inverse d'une stimulation sonore). Le faible son émis par le tympan est alors mesuré par le microphone de la sonde placée à l'entrée du canal auditif. Les PDAs sont représentatifs du bon fonctionnement des CCEs dans la cochlée. Les CCEs étant particulièrement sensibles aux atteintes traumatiques du bruit et aux produits cochléotoxiques, notamment les solvants aromatiques très présents en milieu professionnel, les PDAs donnent une image de l'état du récepteur périphérique de l'audition. Pour un patient donné, le PDA (2\*F1-F2) mesuré par ECHOSCAN est fonction des primaires émises par la sonde (intensité et fréquence). Pour de mêmes paramètres de primaires, la réponse du PDA est répétable et stable si l'oreille interne du patient n'évolue pas.

#### **Les voies auditives réflexes**

Un réflexe est une réponse musculaire involontaire, bilatérale, stéréotypée et très rapide déclenchée par un stimulus. Une activité réflexe est supportée par un arc réflexe, qui va aboutir à une réponse intégrée d'un centre nerveux pouvant la moduler consciemment. Les réflexes sont souvent des réactions de défense, comme le retrait du membre en cas de brûlure ou` le réflexe précède la sensation douloureuse ressentie au niveau du cerveau. Dans le cas du système auditif périphérique, l'organe de Corti transcrit l'information sonore en message nerveux. Les neurones afférents véhiculent les influx de la périphérie jusqu'aux noyaux olivo-cochléaires et faciaux. L'application d'un son fort déclenche un réflexe bilatéral dont l'influx est véhiculé via les neurones efférents vers les muscles de l'oreille moyenne (réflexe stapédien) et les cellules ciliées externes (réflexe olivo-cochléaire).

#### **Principe de la mesure du réflexe auditif**

La mesure de PDA, associée à une stimulation controlatérale qui déclenche les réflexes, permet de tester le fonctionnement des oreilles internes et moyennes, ainsi que des centres nerveux auditifs impliqués dans les réflexes (Venet et al., 2012). Elle permet de déceler :

- Une perturbation de la motilité des cellules ciliées externes testée par les sons de fréquence F1 et F2,
- Une baisse de sensibilité des cellules ciliées internes (organe de Corti) testée par la stimulation controlatérale,
- Une baisse de sensibilité des fibres afférentes et par là même des noyaux centraux impliqués dans les réflexes stapédien et olivo-cochléaire,
- Une baisse de sensibilité des motoneurones efférents,
- Une fatigue éventuelle des muscles de l'oreille moyenne.

En pratique, la valeur utile au diagnostic est la valeur minimale à laquelle s'est déclenché le réflexe auditif. Cette valeur en dB HL est propre à chaque individu et peut varier en fonction d'une multitude de paramètres physiologiques. Bien évidemment, on pense en premier lieu aux expositions ou traumatismes acoustiques récents ou plus anciens subis par le sujet. D'autres paramètres, comme les substances pharmaceutiques ou chimiques absorbées par le sujet, jouent directement sur le niveau de déclenchement du réflexe auditif. Ainsi, chaque sujet mesuré sera son propre témoin.

De plus, le principe de mesure du seuil de réflexe auditif, basé sur les produits de distorsion des otoémissions acoustiques, nécessite que l'oreille interne du sujet testé fonctionne normalement dans la bande de fréquences testée. Cette condition est directement dépendante du passif d'exposition acoustique et oblige donc à adapter au mieux les paramètres de recueil sur chaque sujet testé.

Compte tenu de tous ces éléments, la mesure du réflexe auditif est particulièrement adaptée à l'évaluation de la fatigue auditive, cette dernière pouvant être considérée comme un signal d'alarme reflétant l'exposition aux bruits.

#### **Déroulement d'une mesure de fatigue auditive**

**Étape 1 : Identité du salarié.** Connectez l'appareil à un ordinateur (PC ou Mac) via le câble USB et appuyez sur Start USB. Lancez le logiciel ECHOSOFT. Créez un nouveau patient ou sélectionner un patient existant. Installez le salarié dans une pièce calme (une cabine insonorisée n'est toutefois pas requise). Demandez au sujet d'être le plus détendu possible et de rester immobile.

**Étape 2 : Mise en place du dispositif.** Placez la sonde de mesure des OEA dans l'oreille à tester (oreille dite ipsilatérale). Placez ensuite l'émetteur sonore dans l'oreille opposée (dite controlatérale).

**É tape 3 : Détermination des paramètres de mesure.** A partir du logiciel ECHOSOFT, lancez la mesure de paramétrage automatique propre à chaque sujet testé. Cette étape devra être réalisée une fois par oreille testée. Elle permet de mesurer rapidement l'amplitude des réponses d'OEA afin de déterminer la fréquence et le niveau de stimulation à utiliser pour garantir des mesures du seuil de réflexe optimales (étape 4).

**Étape 4 : Mesure du réflexe auditif.** Sélectionnez le type de mesure : pré ou post exposition. La recherche du seuil de déclenchement se déroule en quelques minutes ; elle se caractérise par l'émission de sons d'intensité croissante dans l'oreille controlatérale. Le réflexe est détecté en mesurant les variations d'amplitude des OEA dans l'oreille ipsilatérale. À tout moment, il est possible de faire une pause ou d'arrêter le test.

**Étape 5 : Lecture des résultats.** Le logiciel ECHOSOFT permet de consulter les mesures correspondantes aux différentes intensités testées. L'indicateur de couleur signale le déclenchement du réflexe (vert) ou son absence (rouge). Le résultat de la mesure peut aussi être imprimé et archivé sur l'ordinateur.

**Étape 6 : Interprétation des résultats.** ECHOSCAN calcule la fatigue auditive au poste de travail en faisant la différence des seuils de déclenchement du réflexe mesurés avant et après exposition du salarié :

Fatigue = Seuil post-exposition − Seuil pré-exposition

Cette valeur calculée permet de hiérarchiser de manière automatique la fatigue auditive en trois classes :

- Fatigue avérée (Rouge) ;
- Fatigue auditive possible (Orange) ;
- Absence de fatigue (Vert).

## **4.2 Préparation**

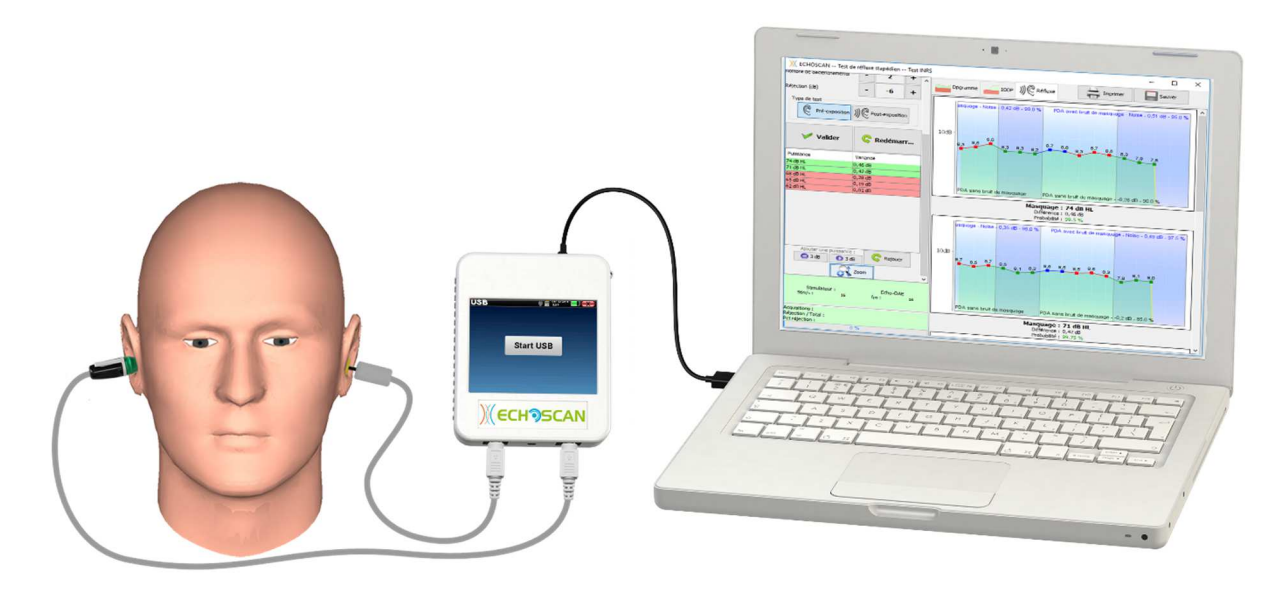

## **4.2.1 Matériel**

Pour réaliser une mesure de **fatigue auditive**, l'utilisation d'un ordinateur avec le logiciel ECHOSOFT est indispensable. Voici la liste du matériel dont vous avez besoin pour réaliser la mesure :

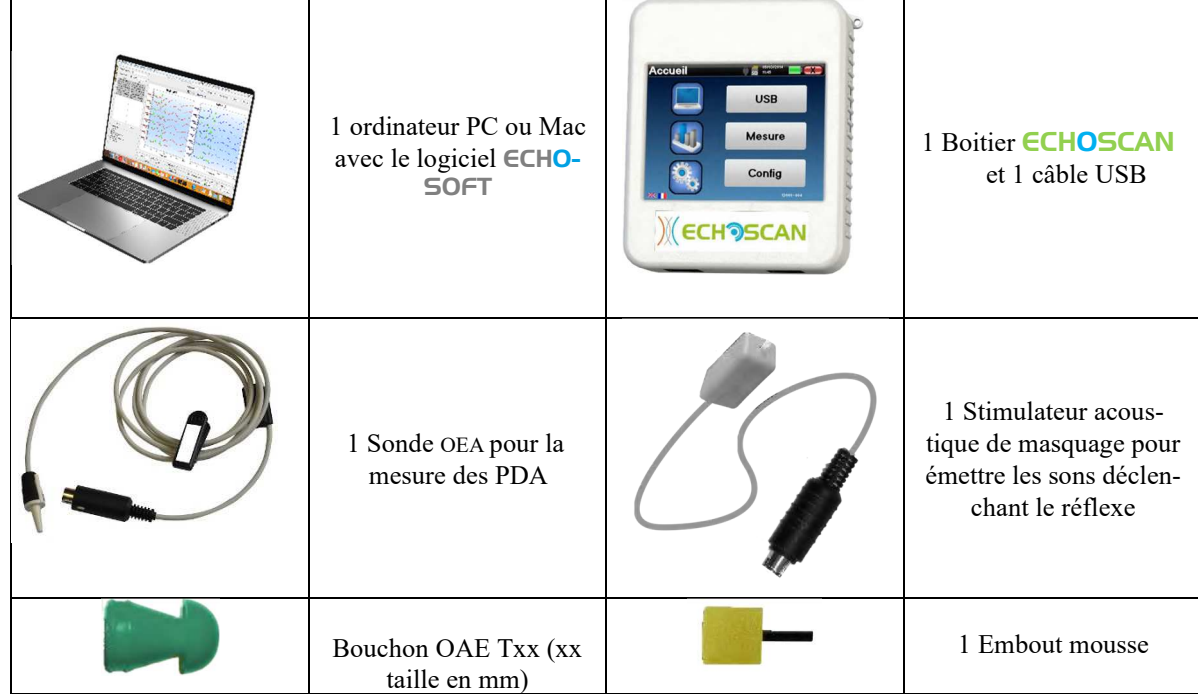

- Branchez l'ECHOSCAN à l'ordinateur via le câble USB fourni avec l'appareil.
- Branchez la fiche Mini-DIN de la Sonde OEA au connecteur Audio du boîtier ECHOSCAN.
- Raccordez la fiche Mini-DIN du stimulateur acoustique de masquage au connecteur **Aux** du boîtier ECHOSCAN.

### **4.2.2 Vérifications du bon fonctionnement de l'appareil**

Avant d'effectuer une série de mesures, il est utile de vérifier le bon fonctionnement d'ECHOSCAN. Le contrôle de l'appareil permet de vérifier le bon fonctionnement du boîtier ainsi que des émetteurs et du microphone de la sonde. Deux niveaux de vérifications sont à appliquer.

#### **Vérification visuelle**

La vérification visuelle de la sonde doit impérativement être effectuée avant chaque nouvelle mesure, avant d'insérer la sonde dans le conduit du patient.

- Vérifiez visuellement que les 3 petits trous situés à l'extrémité de la sonde ne sont pas obstrués par du cérumen,
- Si les trous sont obstrués, des fils en nylon permettant de les curer sont livrés avec l'appareil. Attention, toujours démonter le cône et le curer de l'intérieur vers l'extérieur pour éviter de pousser les débris au fond de la sonde. Suivez les instructions indiquées dans le paquet contenant les fils,
- Si nécessaire, des embouts de remplacement sont livrés avec l'appareil.

#### **Vérification acoustique automatique**

Nous vous conseillons de réaliser la vérification acoustique dans la cavité de calibration au moins une fois par jour avant de lancer une session de mesure. La cavité de calibration est directement clipsée sur le câble de la sonde. La sonde doit être placée à l'intérieur au moyen d'un bouchon conique rouge, comme indiqué dans la procédure ci-dessous.

Suivez les instructions de mise en place qui vous sont données dans l'encart (**1**). La vidéo diffusée en dessous

(**2**) vous montre la marche à suivre. Une fois le matériel en place, cliquez sur **Démarrer la vérification** (**3**) pour lancer le test.

Toutes les fréquences qui vont être testées sont indiquées dans le tableau (**4**). Patientez jusqu'à ce que toutes les valeurs du tableau soient remplies. Si vous constatez que plusieurs valeurs du tableau sont sur fond rouge, cela signifie que votre sonde présente un dysfonctionnement. Si vous le souhaitez, vous pouvez cliquer sur **Stopper la vérification** (**5**) afin de mettre un terme au test en cours sans attendre la fin, et pouvoir procéder au nettoyage de la sonde ou simplement à sa remise en place correcte dans la cavité de test.

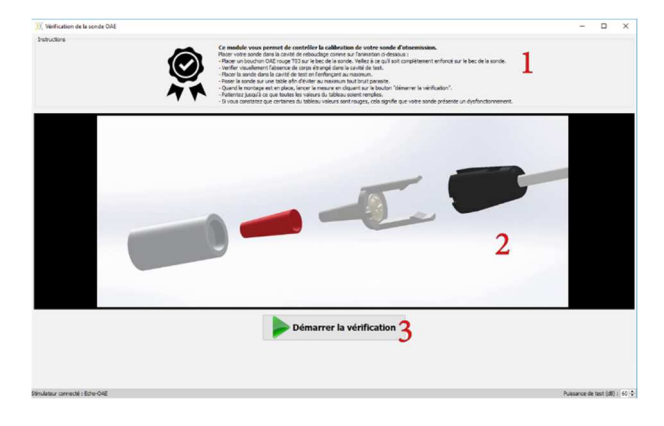

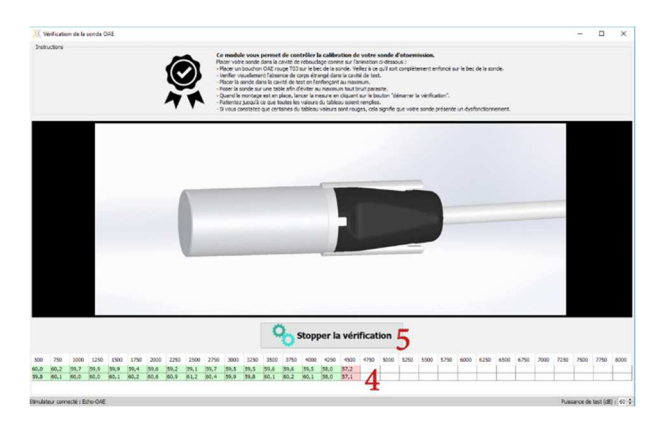

Une fois que toutes les valeurs du tableau (**4**) sont remplies, le résultat du test est affiché dans l'encart (6). Si le test de la sonde n'est pas validé, suivez les instructions de l'encart (**6**) avant de relancer un nouveau test en cliquant simplement sur **Démarrer la vérification** (**7**).

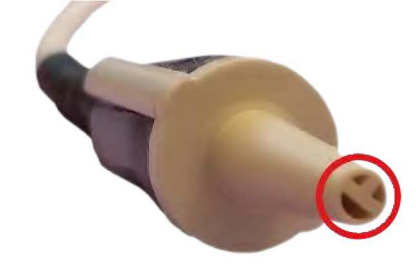

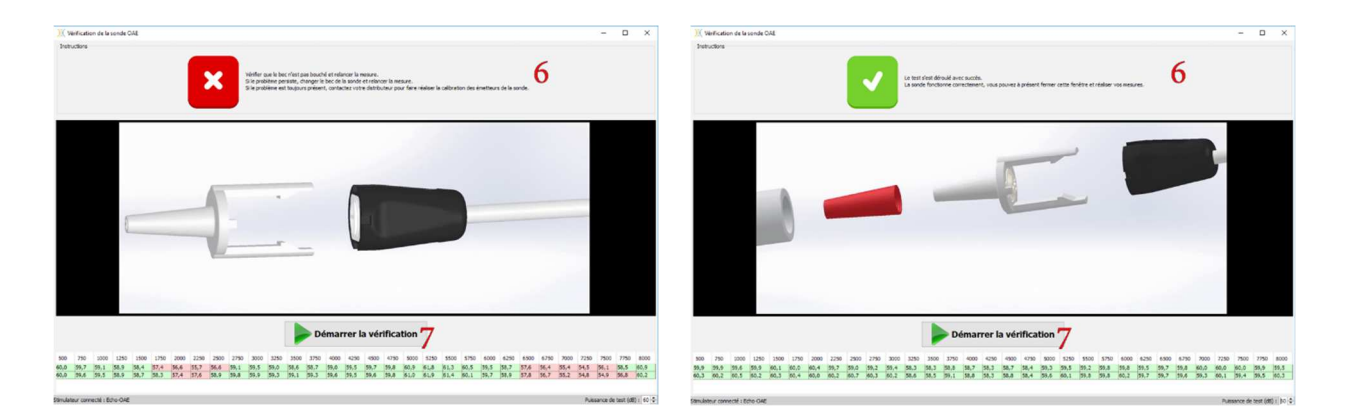

### **4.2.3 Patient**

Assurez-vous à l'aide d'un otoscope que le conduit auditif n'est pas obstrué par un bouchon de cérumen. Cette intervention doit être réalisée par une personne habilitée.

Dans le cas ou` le sujet présente une audiométrie tonale meilleure d'un côté, il faut privilégier ce côté pour placer la sonde d'otoémissions. Dans la mesure du possible, il faut éviter de faire les otoémissions du côté ayant souffert d'un problème au niveau de l'oreille moyenne, comme des otites séreuses à répétition.

- Le choix de l'embout EarTip est déterminant pour la qualité de la mesure. Vous avez le choix parmi 10 tailles différentes. De plus, prenez garde au type de bouchon choisi car **la même taille devra être utilisée pour le test après exposition**. Cet embout doit assurer les fonctionnalités suivantes :
	- 1. Il doit assurer un bon maintien de la sonde dans l'oreille du patient.
	- 2. Il ne doit pas être plaqué contre une paroi du conduit auditif.
	- 3. Il doit être hermétique pour éviter des fuites acoustiques et isoler du bruit.
- Placer le bouchon sur la sonde.
- Insérer la sonde dans le conduit auditif du patient.
- Utilisez le clip situé sur le câble pour limiter le poids du fil sur la sonde en le fixant aux vêlements du salarié (sur un col par exemple).

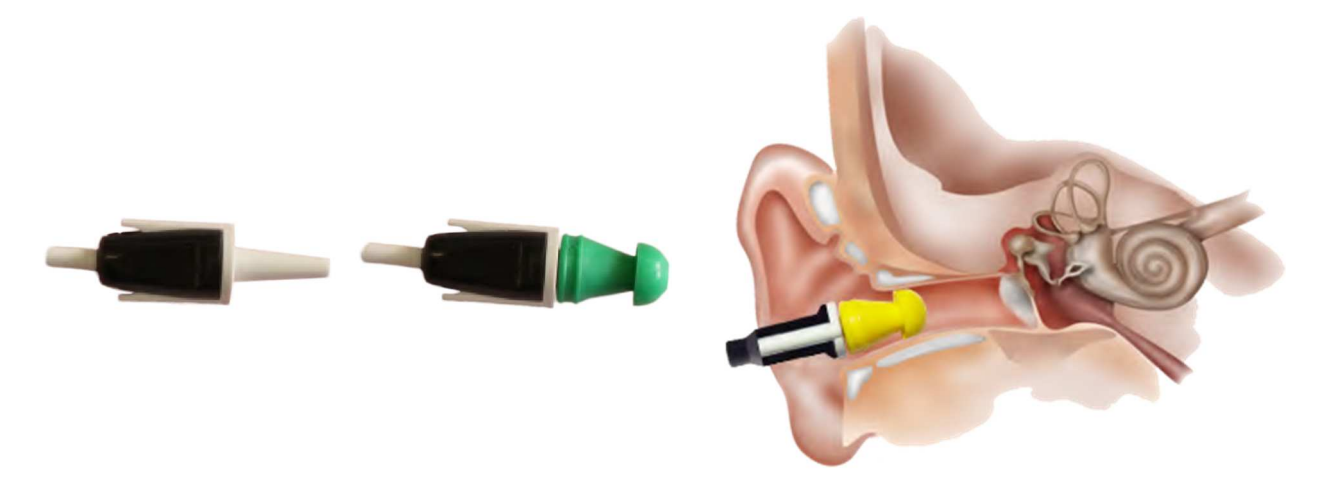

• Placez un bouchon mousse ER3-14A sur le stimulateur acoustique de masquage,

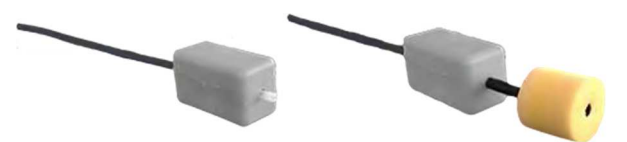

• Roulez le bouchon entre vos doigts pour l'écraser et insérez-le complètement dans le conduit auditif du patient.

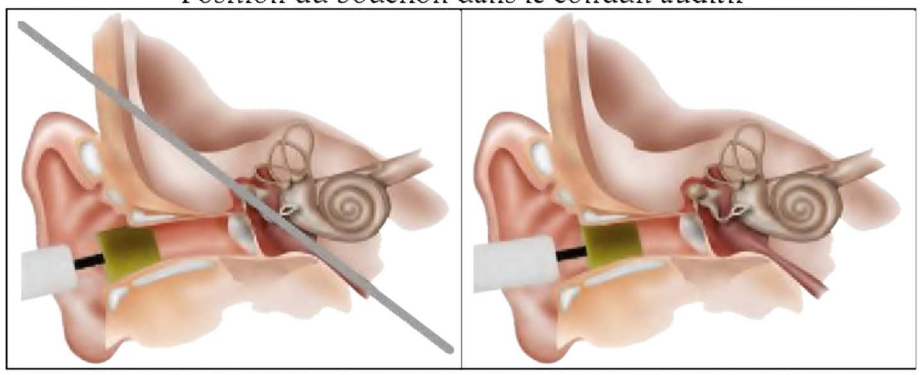

Position du bouchon dans le conduit auditif

Insertion incorrecte

Insertion correcte

La mesure ne doit pas être lancée immédiatement après la mise en place des embouts audiométriques. Nous vous recommandons d'attendre une minute avant de lancer le test pour améliorer la fiabilité des mesures aux niveaux les plus bas.

Le principe de la mesure étant basé sur un recueil acoustique, des bruits parasites pourraient perturber la mesure. Pour éviter ce problème, l'ECHOSCAN conserve un niveau de bruit de fond faible pendant toute l'acquisition. Ainsi, il exclut toutes les trames bruitées du recueil, ce principe est appelé la réjection. Les causes de la réjection d'une trame sont toujours signe que le bruit de fond acoustique est trop important, mais celui-ci peut avoir plusieurs causes :

- 1. Le bruit généré par le patient lui-même est trop important. Cette réjection est nécessaire pour éliminer les acquisitions pendant lesquelles le patient tousse, bouge ou déglutit. Lorsque ce dernier sera plus calme, la mesure repartira automatiquement. Si ce phénomène persiste, c'est que le seuil de rejet a été calibré trop bas.
- 2. Le bruit ambiant est trop important. Le niveau de bruit moyen intrinsèque à la pièce ou` vous réalisez la mesure doit être inférieur à 45dB(A) afin de réaliser une mesure de réflexe dans de bonnes conditions. Un niveau de bruit ambiant plus faible permet une meilleure qualité de mesure. De plus, il est important de veiller à éviter des perturbations par des bruits instantanés de plus fortes intensités, telles que des claquements de porte, bruits d'impacts, sirène d'atelier...
- 3. La sonde est mal positionnée. Si la sonde bouge pendant la mesure, la taille du bouchon n'est sans doute pas optimale.

## **4.3 Réalisation d'une mesure de référence**

Le logiciel ECHOSOFT doit être utilisé avec l'ECHOSCAN comme périphérique pour réaliser des tests de fatigue depuis votre ordinateur (PC ou mac). La complexité des calculs du traitement de signal nécessaire pour réaliser une mesure de fatigue auditive impose dans cette version de l'utiliser depuis un ordinateur. Pour connaître la configuration minimale requise, reportez-vous au paragraphe **Erreur ! Source du renvoi introuvable.**

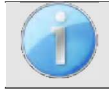

Se référer au paragraphe 3.2 afin d'installer le logiciel ECHOSOFT et importer la mesure qui vient d'être réalisée.

Branchez votre appareil **ECHOSCAN**, allumez-le et mettez-le en mode USB. Lancez le logiciel ECHOSOFT. Le menu de la base de données patients (1) s'ouvre par défaut à chaque démarrage. Si le patient n'existe pas encore dans la base de données, créez en un nouveau (2). Une fois le patient créé, ou si celui-ci existait déjà dans la base de données, sélectionnez le patient (3).

Si le pilote est correctement installé et que votre appareil est en mode USB, des boutons listant les tests disponibles apparaissent au-dessus de la liste des patients. Cliquez sur Réflexe auditif pour lancer la mesure (4).

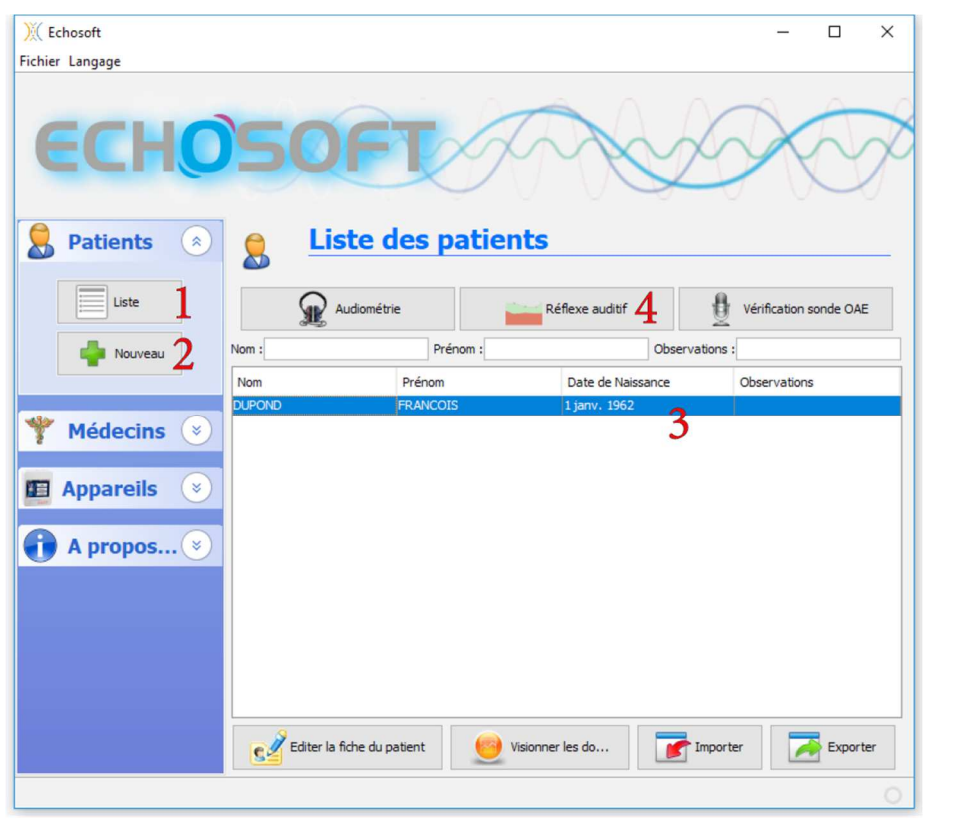

Sélectionnez le médecin ou l'opérateur qui réalise la mesure. Si l'opérateur existe déjà dans la base de données, il suffit de le sélectionner. Dans le cas contraire, il est possible d'en créer un nouveau. Validez le choix pour poursuivre la mesure.

#### **Sélection de l'oreille à tester :**

Choisissez l'oreille qui sera utilisée pour mesurer le PDA (**1**). Validez le choix pour poursuivre la mesure (**2**).

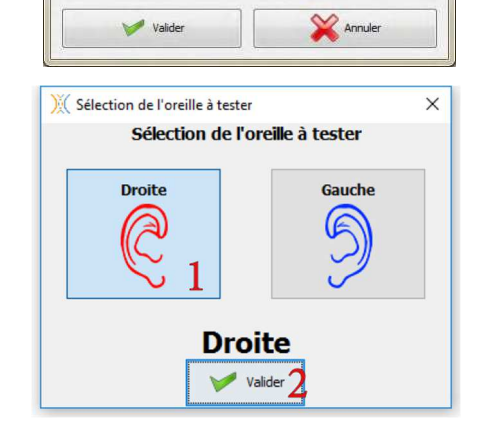

Veuillez sélectionner le médecin qui a réalisé les mesures

Choix du médecin

**Test Medecin** 

Afin d'optimiser la durée de vie de la batterie de votre **ECHOSCAN**, l'écran s'éteint au bout de 2 min lorsque que le mode USB est activé et que l'appareil est branché à un ordinateur. Pour rallumer votre appareil, cliquer sur le bouton On/Off.

Cette première mesure sera utilisée comme référence pour évaluer la fatigue auditive, et doit donc être effectuée avant la prise du poste de travail, ou en tout cas avant l'exposition acoustique. Une attention particulière devra de plus être apportée pour évaluer l'état auditif ponctuel du sujet testé. Par exemple, il ne semble pas pertinent de réaliser une mesure de référence à 8h du matin sur sujet qui serait sorti de boîte de nuit quelques heures auparavant.

### **4.3.1 Choix de la fréquence - Le DPgramme**

Avant la réalisation de la mesure de référence, l'appareil effectue des tests pour déterminer les paramètres optimaux à utiliser sur cette oreille de ce sujet. Le premier des 2 tests permet de déterminer la fréquence à utiliser, c'est un DPgramme.

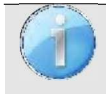

Les caractéristiques de la stimulation acoustique réglées par défaut donnent de bons résultats dans la plupart des cas, il est cependant possible de les modifier pour les utilisateurs plus expérimentés.

- 1. Curseur de sélection du niveau de stimulation pour L2. Si lors de la première mesure du DPgramme le niveau de PDA mesuré est inférieur à 6dB, ECHOSOFT augmente automatiquement le niveau des primaires (L1 et L2) d'un pas de 6dB, et relance la mesure. Cette séquence se répète tant que le niveau de PDA reste trop faible (inférieur à 6dB), que le niveau de L2 envoyé est inférieur à 67dB SPL et que le niveau de L2 lu par la sonde est inférieur ou égal à 75dB SPL. Dès que l'une de ces deux conditions n'est plus remplie, la mesure du DPgramme continue pour toutes les autres fréquences avec les niveaux des primaires définis par la première fréquence testée (reportez-vous à l'0 page 74 pour plus de détails),
- 2. Fréquence de départ de la plage de test pour F2 (Fmin),
- 3. Fréquence de fin de la plage de test pour F2 (Fmax),
- 4. Définit le nombre de points, et donc le pas fréquentiel de mesure entre Fmin (inclus) et Fmax (inclus),
- 5. Niveau de réjection correspondant au niveau du bruit en dB SPL au-dessus duquel l'acquisition sera rejetée,
- 6. Démarre ou arrête la mesure.

Le bouton **Start** permet de lancer la mesure.

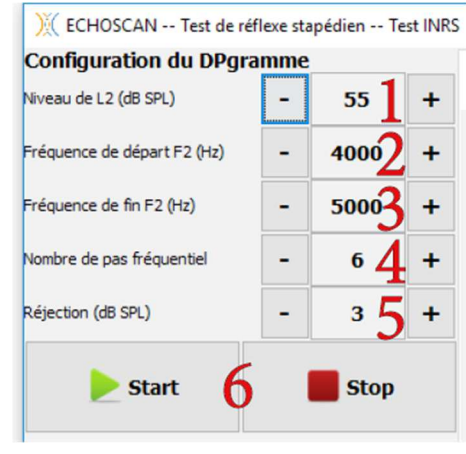

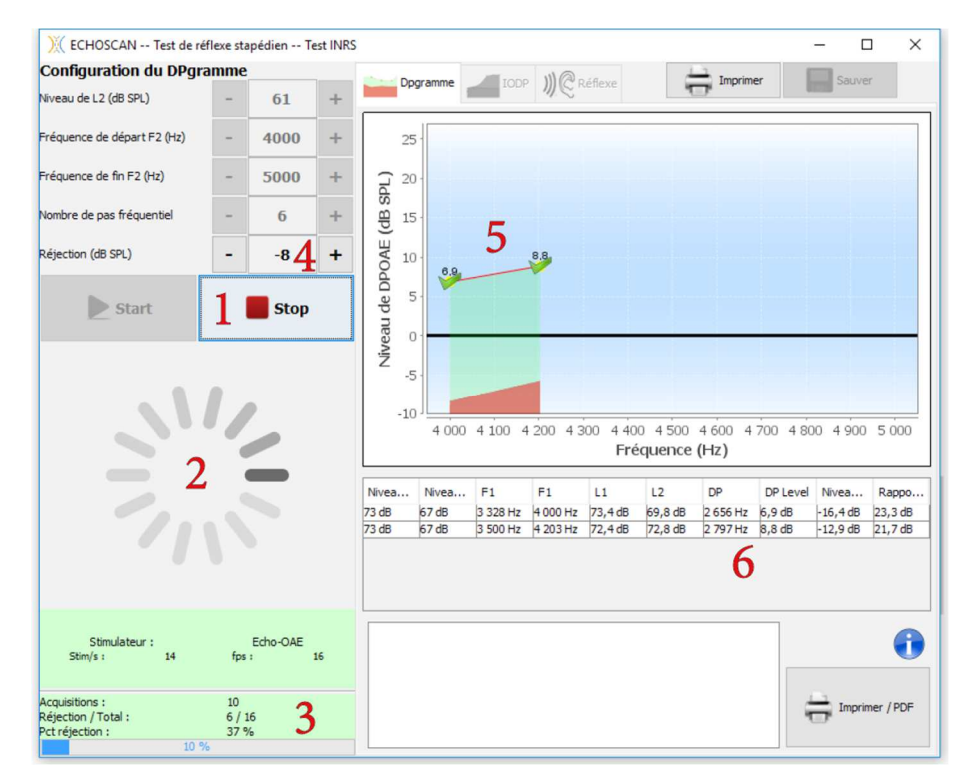

- 1. Permet d'arrêter la mesure à tout moment,
- 2. Chaque nouvelle fréquence nécessite une phase de calibration automatique de la sonde (quelques secondes par fréquence). Ce symbole de chargement apparaît le temps de la calibration,
- 3. Compteur du nombre de trames acquises par rapport au nombre de trames rejetées. Une mesure dans de bonnes conditions doit avoir un ratio de trames rejetées entre 5% et 15%. Si, dans de bonnes conditions de mesure, ce ratio dépasse 20% c'est que le seuil de rejet a été calibré trop bas et doit être ajusté,
- 4. Le réglage de la réjection correspond au niveau du bruit en dB SPL au-dessus duquel l'acquisition est rejetée,
- 5. Zone d'affichage du graphique en temps réel :
	- En abscisse : la fréquence de F2 en Hz,
	- En ordonnée : le niveau de pression acoustique en dB SPL,
	- La zone en vert : représentation graphique du niveau de signal utile (PDA),
- Le chiffre en noir : valeur du niveau de signal utile en dB SPL,
- La zone en rouge : niveau du bruit de fond.
- 6. Tableau récapitulatif de tous les points de mesure effectués :
	- Niveau L1 (en dB SPL) émis par la sonde à la fréquence F1,
	- Niveau L2 (en dB SPL) émis par la sonde à la fréquence F2,
	- Fréquence de F1 en Hz,
	- Fréquence de F2 en Hz,
	- L1 niveau mesuré (en dB SPL) par la sonde à la fréquence F1,
	- L2 niveau mesuré (en dB SPL) par la sonde à la fréquence F2,
	- Fréquence du produit de distorsion (PDA) en Hz,
	- Niveau du produit de distorsion (PDA) mesuré (en dB SPL) par la sonde,
	- Niveau du bruit de fond,
	- Différence en dB entre le niveau de signal PDA et le niveau de bruit de fond.

Les niveaux mesurés (L1 et L2) par la sonde aux fréquences F1 et F2 ne coïncident pas forcément avec les consignes (niveau L2 des paramètres) car les pressions acoustiques à proximité´ du microphone de la sonde et au fond du canal auditif, à proximité du tympan, ne sont pas identiques. De plus, cette différence est variable en fonction de la fréquence.

- 1. Une fois la mesure terminée, le logiciel sélectionne automatiquement la meilleure fréquence pour réaliser le test (reportez-vous à l'0 page 74 pour plus de détails). Pour les utilisateurs expérimentés, il est possible de changer cette fréquence en cliquant simplement sur un autre point du graphique,
- 2. Zone de saisie de notes associées à la mesure,
- 3. Si la mesure ne vous convient pas, vous pouvez modifier les paramètres d'enregistrement et/ou replacer la sonde d'otoémission avant de cliquer sur **Redémarrer** pour relancer une mesure. Les fréquences identiques à celles précédemment effectuées seront remplacées, si la gamme de mesure est différente le graphique sera complété,
- 4. Cliquez sur **Valider**pour sélectionner cette fréquence de recueil et continuer la mesure.

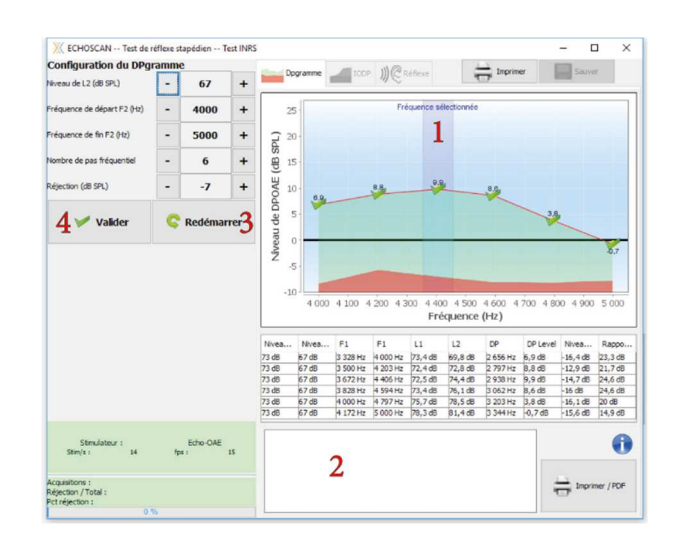

### **4.3.2 Choix du niveau - L'IODP**

Après avoir choisi la fréquence pour mesurer le réflexe de l'oreille moyenne, il est nécessaire de définir un niveau de recueil. Cette étape est essentielle, car le niveau du produit de distorsion doit être suffisamment élevé pour garantir une certaine stabilité, mais sans atteindre des niveaux entrainant sa saturation. Comme pour le DPgramme, ces valeurs sont uniquement valables pour ce sujet sur cette oreille.

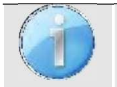

Les caractéristiques de la stimulation acoustique réglées par défaut donnent de bons résultats dans la plupart des cas, il est cependant possible de les modifier pour les utilisateurs plus expérimentés.

- 1. Niveau de départ de la plage de test pour L2 (Lmin),
- 2. Niveau de fin de la plage de test pour L2 (Lmax). Si le niveau de L1 lu par la sonde est supérieur à 75dB SPL, le test prend fin automatiquement avant le niveau Lmax (une fenêtre d'information s'affichera alors à l'écran),
- 3. Valeur du pas de mesure entre le niveau minimal Lmin (inclus) et le niveau maximal Lmax (inclus),
- 4. Niveau de réjection correspondant au niveau du bruit en dB SPL au-dessus duquel l'acquisition sera rejetée,
	- 5. Démarre ou arrête la mesure.

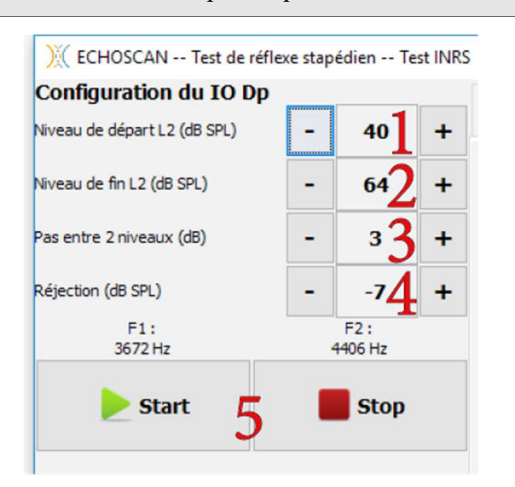

Le bouton **Start** permet de lancer la mesure.

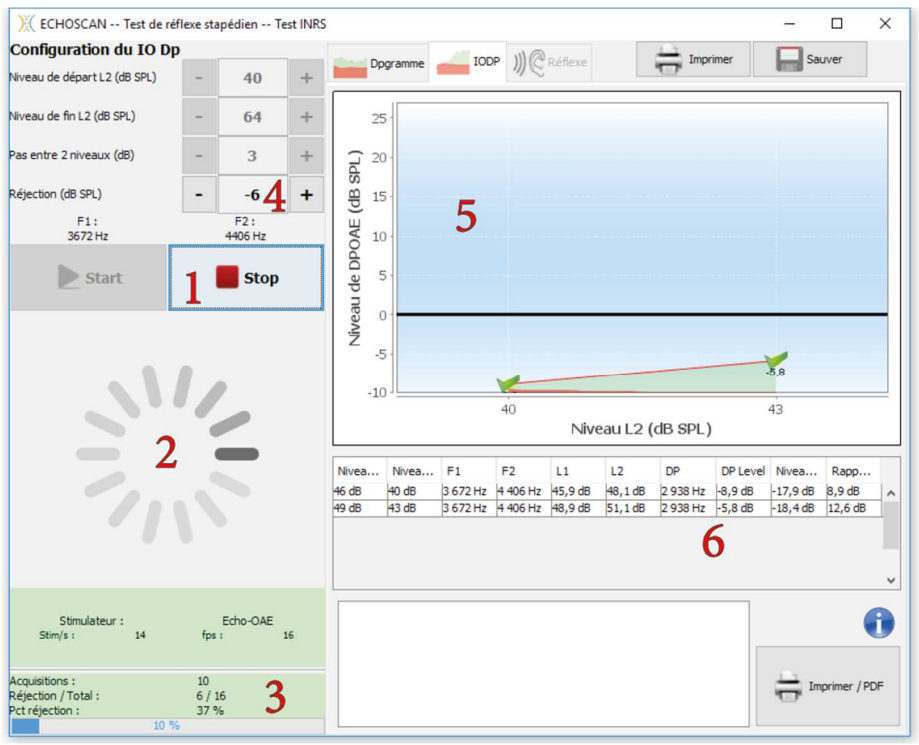

- 1. Permet d'arrêter la mesure à tout moment,
- 2. Chaque nouvelle intensité testée nécessite une phase de calibration de la sonde. Ce symbole de chargement apparâıt le temps de la calibration,
- 3. Compteur du nombre de trames acquises par rapport au nombre de trames rejetées. Une mesure dans de bonnes conditions doit avoir un ratio de trames rejetées entre 5% et 15%. Si, dans de bonnes conditions de mesure, ce ratio dépasse 20% c'est que le seuil de rejet a été calibré trop bas et doit être ajusté,
- 4. Le réglage de la réjection correspond au niveau du bruit en dB SPL au-dessus duquel l'acquisition est rejetée,
- 5. Zone d'affichage du graphique en temps réel :
	- En abscisse : le niveau de la stimulation  $(L2)$ ,
	- En ordonnée : le niveau de pression acoustique en dB SPL,
	- La zone en vert : représentation graphique du niveau de signal utile (PDA),
	- Le chiffre en noir : valeur du niveau de signal utile en dB SPL,
	- La zone en rouge : niveau du bruit de fond.
- 6. Tableau récapitulatif de tous les points de mesure effectués :
	- Niveau L1 (en dB SPL) émis par la sonde à la fréquence F1,
	- Niveau L2 (en dB SPL) émis par la sonde à la fréquence F2,
	- Fréquence de F1 en Hz,
	- Fréquence de F2 en Hz,
	- L1 niveau mesuré (en dB SPL) par la sonde à la fréquence F1,
	- L2 niveau mesuré (en dB SPL) par la sonde à la fréquence F2,
	- Fréquence du produit de distorsion (PDA) en Hz,
	- Niveau du produit de distorsion (PDA) mesuré (en dB SPL) par la sonde,
	- Niveau du bruit de fond,
	- Différence en dB entre le niveau de signal PDA et le niveau de bruit de fond.

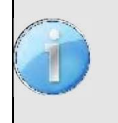

Les niveaux mesurés (L1 et L2) par la sonde aux fréquences F1 et F2 ne coïncident pas forcément avec les consignes (niveau L2 des paramètres) car les pressions acoustiques à proximité du microphone de la sonde et au fond du canal auditif, à proximité du tympan, ne sont pas identiques. De plus, cette différence est variable en fonction de la fréquence.

- 1. Une fois la mesure terminée, le logiciel sélectionne automatiquement le meilleur niveau pour réaliser le test (reportez-vous à l'0 page 74 pour plus de détails). Pour les utilisateurs expérimentés, il est possible de changer cette fréquence en cliquant simplement sur un autre point du graphique,
- 2. Zone de saisie de notes associées à la mesure,
- 3. Si la mesure ne vous convient pas, vous pouvez modifier les paramètres d'enregistrement et/ou replacer la sonde d'otoémission avant de cliquer sur **Redémarrer** pour relancer une mesure. Les niveaux identiques à ceux précédemment effectués seront remplacés, si la gamme de mesure est différente le graphique sera complété,
- 4. Cliquez sur **Valider**pour sélectionner ce niveau de recueil et continuer la mesure.

Si le niveau de L1 lu par la sonde est supérieur à 75dB SPL, le test prend fin automatiquement avant le niveau Lmax réglé. Le popup ci-contre s'affiche alors, cliquez sur OK pour continuer la mesure.

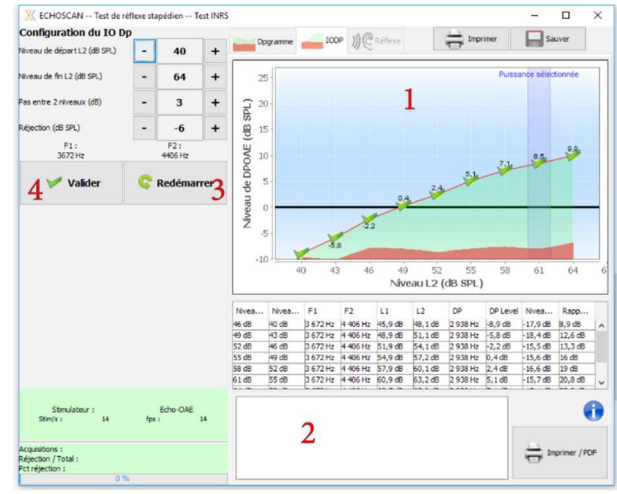

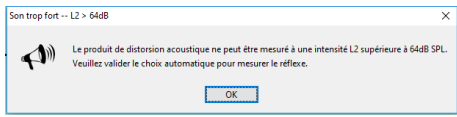

# **4.3.3 Mesure du seuil de déclenchement du réflexe**

Maintenant que les paramètres de mesure sont choisis, nous allons pouvoir mesurer le seuil de déclenchement du réflexe.

> Les caractéristiques de la stimulation acoustique réglées par défaut donnent de bons résultats dans la plupart des cas, il est cependant possible de les modifier pour les utilisateurs plus expérimentés.

L'appareil va, d'une part, mesurer le produit de distorsion acoustique avec les paramètres précédemment définis par le DPgramme et l'IODP, et d'autre part, envoyer du bruit filtré centré sur la fréquence Fréquence masquage (Hz) dans l'oreille controlatérale. L'appareil va ainsi chercher le seuil du réflexe auditif en augmentant le niveau du masquage par palier de Pas entre 2 niveaux (dB) en partant de Niveau de départ (dB HL) jusqu'à Niveau de fin (dB HL) . L'0 page 74 présente un organigramme du déroulement de la mesure de réflexe.

- 1. Nombre de déclenchements successifs du réflexe pour engendrer l'arrêt automatique de la mesure,
- 2. Le réglage de la réjection correspond au niveau du bruit en dB SPL au-dessus duquel l'acquisition sera rejetée,
- 3. Sélectionne le type de mesure en cours. Il faut choisir le type de mesure pour définir si la mesure doit être utilisée comme référence au repos, ou s'il s'agit d'une mesure comparative réalisée après exposition.
- 4. Démarre ou arrête la mesure.

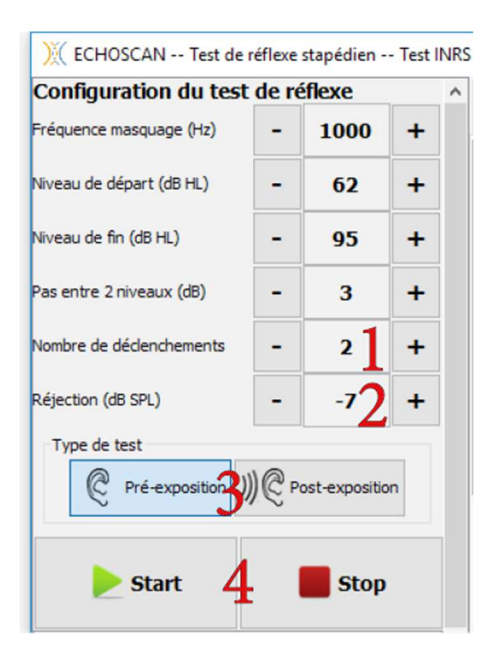

Le bouton **Start** permet de lancer la mesure.

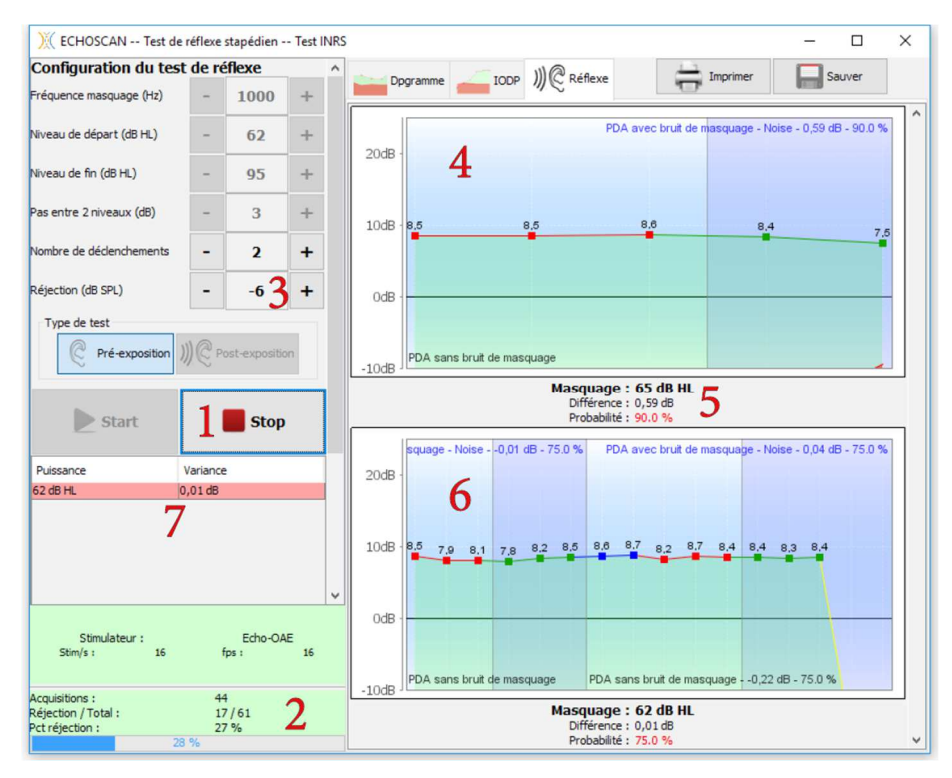

- 1. Permet d'arrêter la mesure à tout moment si le protocole automatique semble rencontrer un problème. Sinon le logiciel arrête automatiquement la mesure dès lors qu'il atteint le nombre de déclenchements consécutifs ou le niveau maximal choisi à l'étape précédente,
- 2. Compteur du nombre de trames acquises par rapport au nombre de trames rejetées. Une mesure dans de bonnes conditions doit avoir un ratio de trames rejetées entre 5% et 15%. Si, dans de bonnes conditions de mesure, ce ratio dépasse 20% c'est que le seuil de rejet a été calibré trop bas et doit être ajusté,
- 3. Le réglage de la réjection correspond au niveau du bruit de fond en dB SPL au-dessus duquel l'acquisition sera rejetée,
- 4. Zone d'affichage de l'acquisition en cours :
	- En abscisse : le nombre de points de mesure réalisé,
	- En ordonnée : le niveau de pression acoustique en dB SPL,
	- La zone en vert : représentation graphique du niveau de signal utile (PDA),
		- Les points **rouges** sont les zones sans masquage controlatéral utilisées comme référence du niveau de l'otoémission,
		- Les points **verts** sont les zones avec masquage controlatéral utilisées pour déterminer si le réflexe est déclenché à ce niveau de stimulation,
		- Les points **bleus** sont les zones de récupération du réflexe exclues du calcul, sans masquage controlatéral,
		- Les points **jaunes** sont les zones de repos, sans masquage controlatéral ni stimulation pour les otoémissions.
	- Le chiffre en noir : valeur du niveau de signal utile en dB SPL,
	- La zone en rouge : niveau du bruit de fond.
- 5. Niveau du masquage controlatéral envoyé lors de la mesure située au-dessus. La **différence** est calculée sur le niveau du produit de distorsion entre les phases sans et avec masquage controlatéral. La **probabilité**  statistique pour que cette différence soit significative est calculée grâce à un test de Student. Un code couleur Rouge/Vert est utilisé pour signaler que le réflexe acoustique est respectivement non déclenché/déclenché,
- 6. Zone d'affichage de l'acquisition précédente,
- 7. Tableau récapitulatif de tous les points de mesure effectués. Pour les valeurs de masquage affichées sur fond rouge, le réflexe acoustique est considéré comme non déclenché. Il est considéré comme déclenché pour les valeurs affichées sur fond vert.

# **4.3.4 Validation du seuil de déclenchement du réflexe**

Le réflexe de protection de l'audition se déclenche à partir d'un certain niveau de stimulation. Ce déclenchement se traduit par une légère baisse de l'amplitude du produit de distorsion mesuré. Plus la stimulation controlatérale est élevée au-dessus du seuil de déclenchement du réflexe, plus l'amplitude du produit de distorsion diminue. Par défaut, deux déclenchements consécutifs sont nécessaires pour valider le seuil du réflexe. Pour les utilisateurs avancés, cette valeur peut être modifiée lors du paramétrage de la mesure, voir paragraphe 4.3.3.

### **Les cas classiques de déclenchement de réflexe**

Dans l'exemple ci-dessous, les mesures sont considérées comme déclenchées pour deux niveaux consécutifs, 71dB HL et 74dB HL. Le seuil retenu comme première valeur de déclenchement répétable est donc 71dB HL. Dans le cas ou' le seul niveau positif est le niveau maximal (100dB HL), celui-ci sera retenu comme seuil de déclenchement du réflexe.

- 1. Tableau récapitulatif de tous les points de mesure effectués. Pour les valeurs de masquage affichées sur fond rouge, le réflexe acoustique est considéré comme non déclenché. Le réflexe est considéré comme déclenché pour deux mesures "vertes" successives
- 2. Après avoir sélectionné une ligne du tableau récapitulatif, il est possible de rejouer ou d'ajouter des acquisitions.
	- **Rejouer**Rejoue le niveau sélectionné (rejoue 74dB HL dans l'exemple ci-contre),
	- **+3 dB**Rejoue ou ajoute le niveau immédiatement supérieure à celle sélectionnée (ajoute 77dB HL dans l'exemple ci-contre),
	- **-3 dB**Rejoue ou ajoute le niveau immédiatement inférieur à celle sélectionnée (rejoue 71dB HL dans l'exemple ci-contre),
	- **Seuil retenu** Affiche la valeur du premier niveau entrâınant le nombre de déclenchements successifs définis lors de la configuration des paramètres de mesure. Dans l'exemple ci-contre, les mesures sont considérées comme déclenchées pour deux niveaux consécutifs, 71dB HL et 74dB HL. Le seuil retenu comme première valeur de déclenchement répétable est donc 71dB HL.

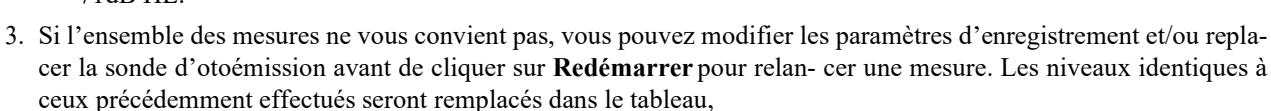

4. En cliquant sur **Valider** , la valeur du **Seuil retenu** est enregistrée comme résultat du test.

#### **Les cas d'alternance de déclenchement de réflexe**

Dans le tableau récapitulatif des mesures effectuées, une alternance entre déclenchée/non déclenchée pour des niveaux de masquage croissant doit attirer votre attention. Dans cette situation, il peut être nécessaire de refaire certains niveaux afin d'éliminer les faux positifs ou faux négatifs.

Dans le deuxième exemple ci-contre, une mesure déclenchée s'intercale à 68dB HL. É tant donné que le réflexe n'est pas déclenché pour 71dB HL, la mesure à 68dB HL semble être un faux positif, que le logiciel ne va pas retenir comme seuil (dans ce cas il retiendra 77dB HL). Pour vous assurer du résultat du test, il est cependant préférable de refaire ce niveau. Dans ce cas, il faut toujours commencer par refaire un niveau de masquage ou le réflexe n'est pas déclenché, le plus faible étant idéal, avant de retester un niveau proche du seuil.

Dans cet exemple, cliquez sur **62dB HL** , puis cliquez sur **Rejouer** . Une fois la mesure terminée, cliquez sur **68dB HL**puis cliquez sur **Rejouer** .

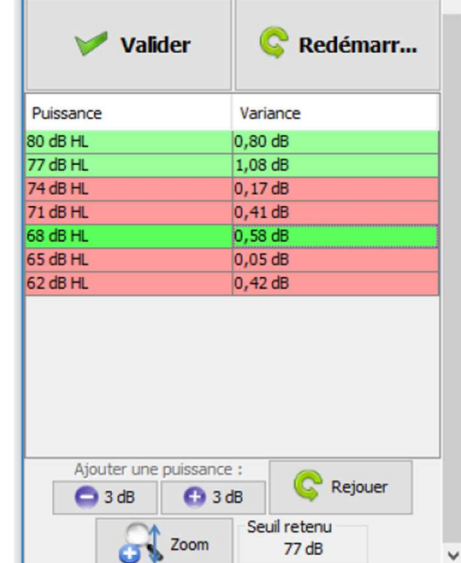

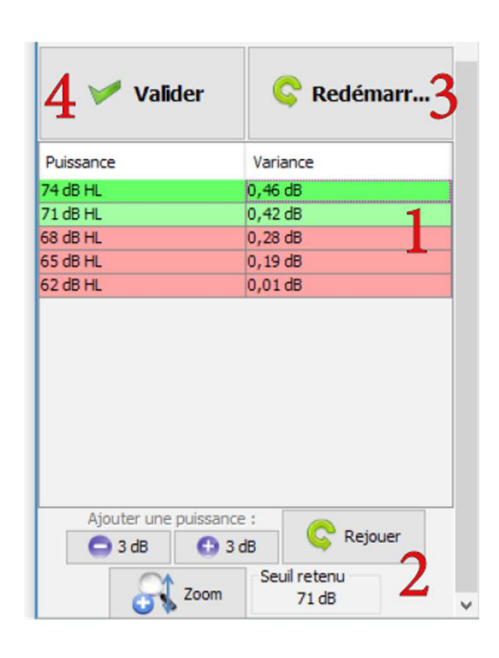

### **4.4 Réalisation d'une mesure post-exposition**

Les mesures d'otoémissions (DPgramme et IODP) ne sont pas requises puisque la mesure du réflexe post-exposition doit être réalisée avec les mêmes paramètres de fréquence et d'intensité pour les primaires (F1 et F2). Les mesures postexposition commenceront donc directement par la mesure du réflexe. Chaque mesure post-exposition est associée à une mesure pré-exposition qui doit avoir été préalablement réalisée. La première étape consiste à rechercher cette mesure de référence pour retrouver les paramètres qui avaient été utilisés. Pour ce faire, recherchez et double cliquez sur le nom du sujet à tester, vous pouvez à présent consulter les mesures préalablement effectuées.

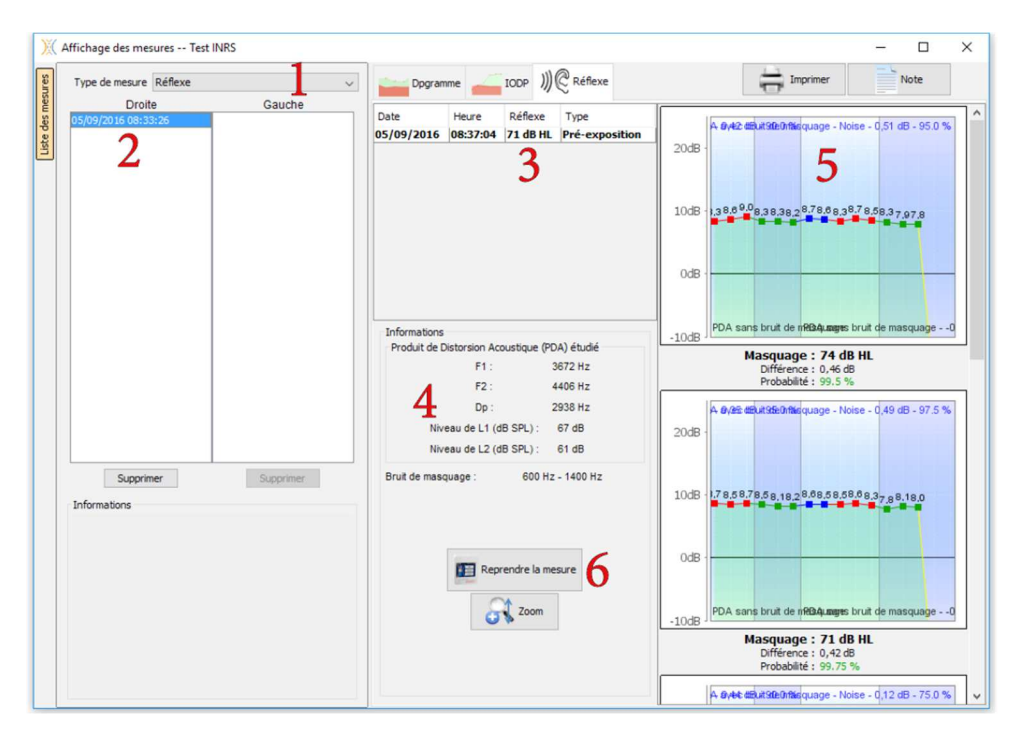

Sélectionner le type de mesure **Réflexe** dans la liste déroulante **1** . Les mesures de **Réflexe** s'affichent chronologiquement dans les colonnes **Gauche/Droite** en fonction de l'oreille sélectionnée pour la sonde d'otoémission lors de la réalisation du diagnostic. Sélectionner la session de mesure que vous souhaitez compléter **2** . Le niveau de déclenchement du réflexe acoustique des tests précédents s'affiche alors dans le tableau **3** , tandis que les paramètres de mesure sont eux rappelés dans le tableau **4** . Le détail de la mesure sélectionnée dans le tableau **3** est consultable dans la colonne de graphique **5** .

Pour réaliser une mesure post-exposition associée à cette mesure pré-exposition, branchez votre appareil **ECHOS**-CAN, allumez-le et mettez-le en mode USB. S'affiche alors le bouton **Reprendre la mesure**, identifié 6 sur la capture ci-dessus.

L'installation du patient doit se faire de façon identique à la mesure initiale. Il faut absolument utiliser les mêmes tailles de bouchon pour la sonde d'otoémission et pour le stimulateur de masquage. Se référer au paragraphe 4.2 pour l'installation.

La mesure ne doit pas être lancée immédiatement après la mise en place des embouts audiométriques. Nous vous recommandons d'attendre une minute avant de lancer le test pour améliorer la fiabilité des mesures aux niveaux les plus bas.

Le déroulement de la mesure est le même que pour une mesure de référence. Pensez simplement à sélectionner **Post-Exposition** avant de lancer la mesure. Se référer au paragraphe 4.3.3 pour suivre les étapes de la mesure. Une fois la mesure terminée et validée, une nouvelle ligne apparait dans le tableau **3** .

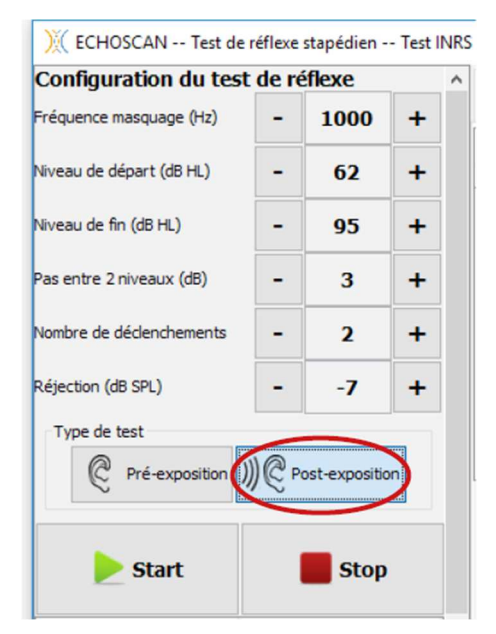

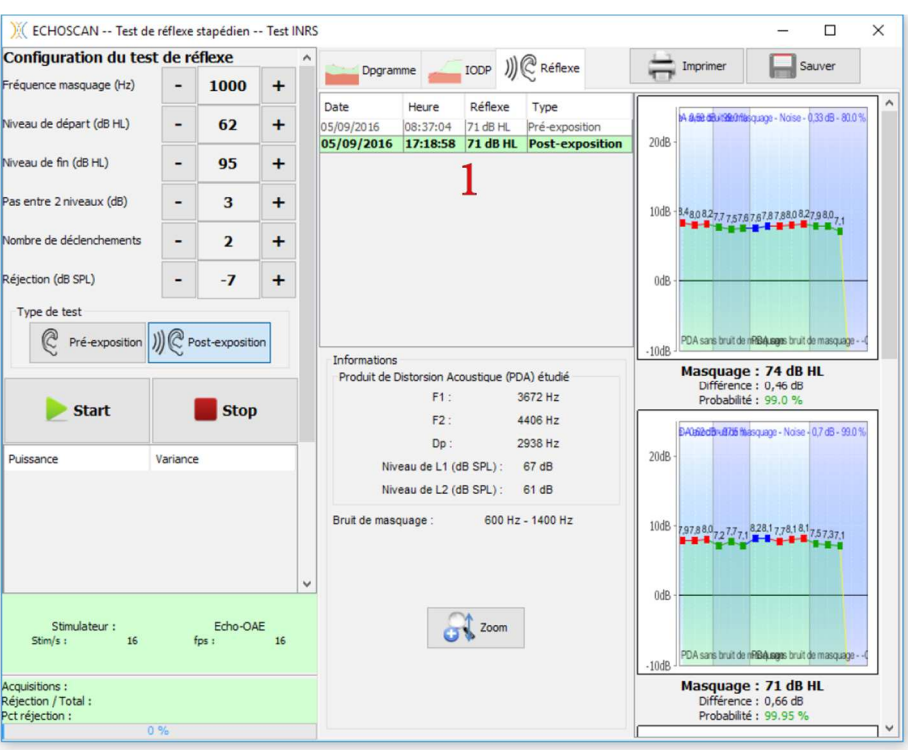

# **4.5 Exploitation des résultats**

Se référer aux paragraphes 4.3.3 et 4.4 pour voir les détails de la composition des tableaux et des graphiques.

L'**Institut National de Recherche et de Sécurité (INRS)** propose une aide au diagnostic de fatigue auditive en fonction de l'écart du niveau de déclenchement du réflexe auditif en début et en fin de poste de travail. La fatigue est classée en 3 catégories selon l'importance de la variation du seuil. Cette classification a été établie lors de mesures réalisées sur des salariés exposés au bruit en ateliers et sur chantiers (Venet et al., 2014). Cette classification n'est valable que pour la stimulation par défaut à savoir 1000 Hz. Elle est automatiquement affichée via un code couleur dans le tableau **1** dans la capture ci-dessus.

Cet écart de mesure en décibel (dB) est défini comme suit :

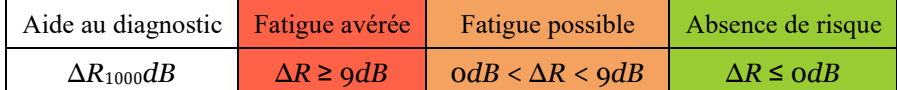

∆*R* = Seuil post-exposition − Seuil pré-exposition

En cas de fatigue avérée, des actions de prévention collective et individuelle, de nature technique (atténuation du bruit) ou organisationnelle (réduction de l'exposition) sont à envisager. Elles visent à éviter l'accumulation de la fatigue auditive.

#### **4.5.1 Outils d'analyse avancée**

Comme sur l'ECHOSCAN, l'ECHOSOFT permet une analyse avancée de chacun des points de la courbe de **DPgramme**.

Pour cela, double cliquez sur le point à analyser sur la courbe verte dans la zone du graphique (zone 1).

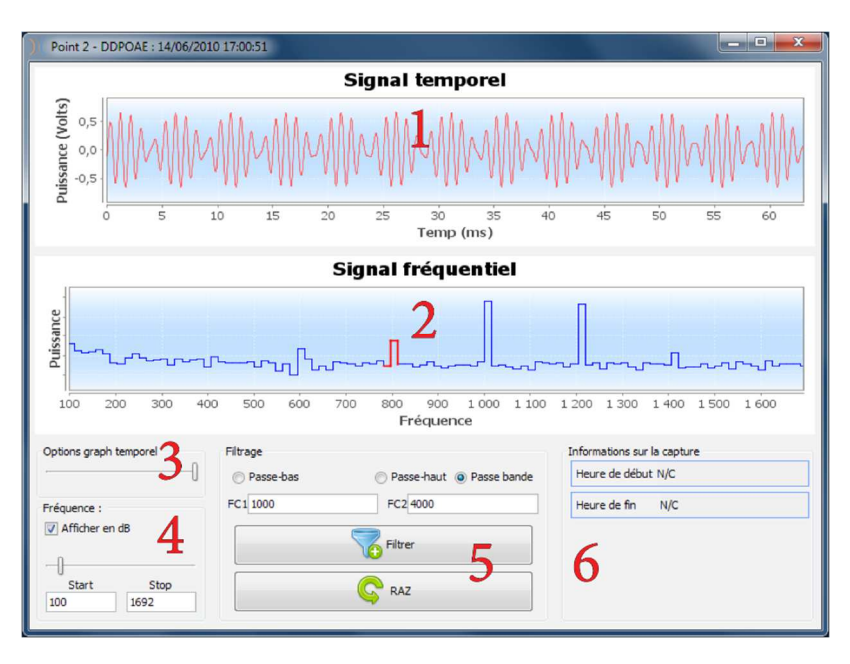

- 1. Graphique temporel de la donnée correspondant au point sélectionné.
- 2. Graphique fréquentiel de la donnée correspondant au point sélectionné. La décomposition en fréquence est obtenue par une "Transformée de Fourrier" du signal temporel. La zone d'énergie spectrale utile est marquée en rouge.
- 3. Curseur de modification de l'échelle des abscisses de la vue temporelle.
- 4. Curseur de modification de l'échelle des abscisses de la vue fréquentielle.
- 5. Outils appliquant d'un filtre numérique sur le signal. Ces modifications s'appliquent uniquement sur les graphiques affichés, la donnée originale enregistrée dans la base de données patient n'est jamais modifiée.
- 6. Heure de réalisation du point.

# **Chapitre 5**

# **Audiométrie**

### **5.1 Présentation**

L'**Audiométrie** est l'examen de base de l'audition. Ce test permet de vérifier rapidement toute la chaîne de transmission du son jusqu'au cerveau de manière discriminante. La mesure est obtenue par l'émission d'une onde sonore calibrée en fréquence dont on va faire diminuer la puissance tant que le patient l'entend. Les sons sont émis par un stimulateur acoustique dans l'une des oreilles, puis dans l'autre.

L'**Audiométrie Tonale aérienne** permet la recherche des seuils auditifs pour chaque oreille, dans une gamme de fréquences allant de 125Hz à 8kHz en utilisant un casque standard, ou jusqu'à 16kHz en utilisant un casque spécial pour l'audiométrie haute fréquence. Si l'**Audiométrie Tonale osseuse** évalue les performances de l'oreille interne et du nerf auditif, la conduction aérienne teste l'intégralité de la fonction acoustique, de l'oreille externe jusqu'au nerf auditif. L'interprétation de l'audiogramme qui en résulte, permet de mesurer le degré de perte auditive et le type de surdité. L'audiométrie tonale autorise aussi la détermination du seuil d'inconfort, ou encore la recherche de fréquence d'éventuels acouphènes.

L'**Audiométrie Vocale** est un examen complémentaire de l'**Audiométrie Tonale**. Elle vise à déterminer non pas un seuil de perception, mais un seuil d'intelligibilité du langage, ou de discernement de phonèmes. Le test consiste à faire répéter au patient une série de mots qu'il entend. En faisant varier la puissance de diction des mots, on obtient une courbe mettant en relation le pourcentage de discrimination par rapport à la puissance. Bien connue des audioprothésistes pour affiner les réglages de prothèses auditives, elle est aussi utilisée pour des diagnostics de pathologies rétrocochélaires comme des neuropathies ou des neurinomes de l'acoustique.

#### **5.1.1 Matériel**

Pour réaliser une mesure d'**Audiométrie**, vous avez besoin du matériel suivant :

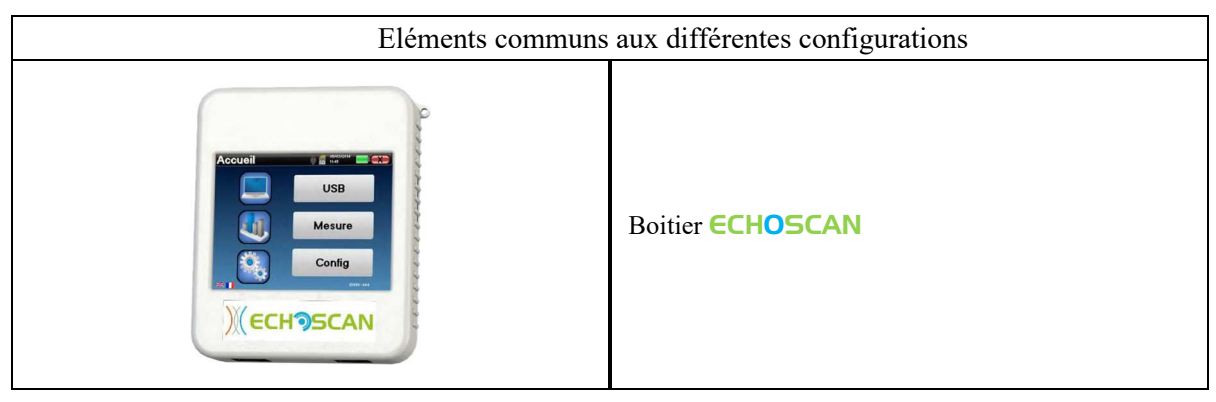

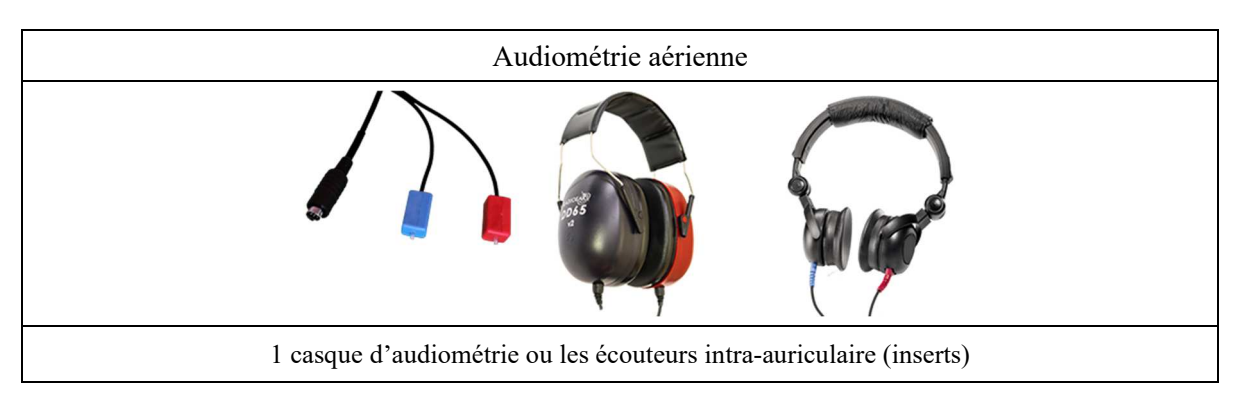

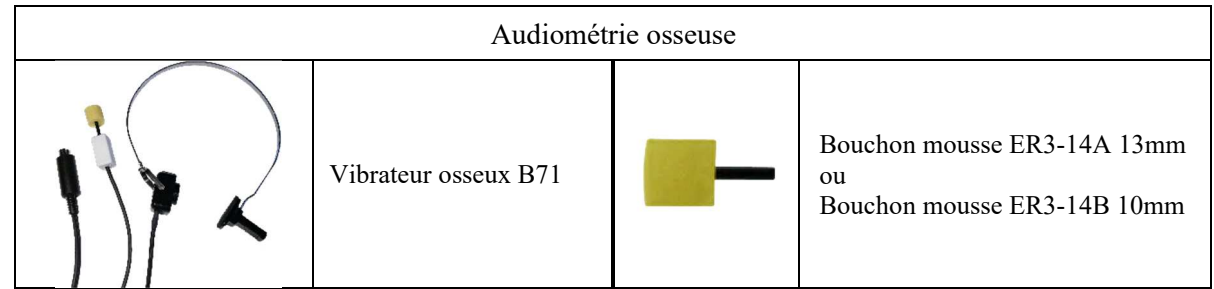

### **5.1.2 Préparation du patient**

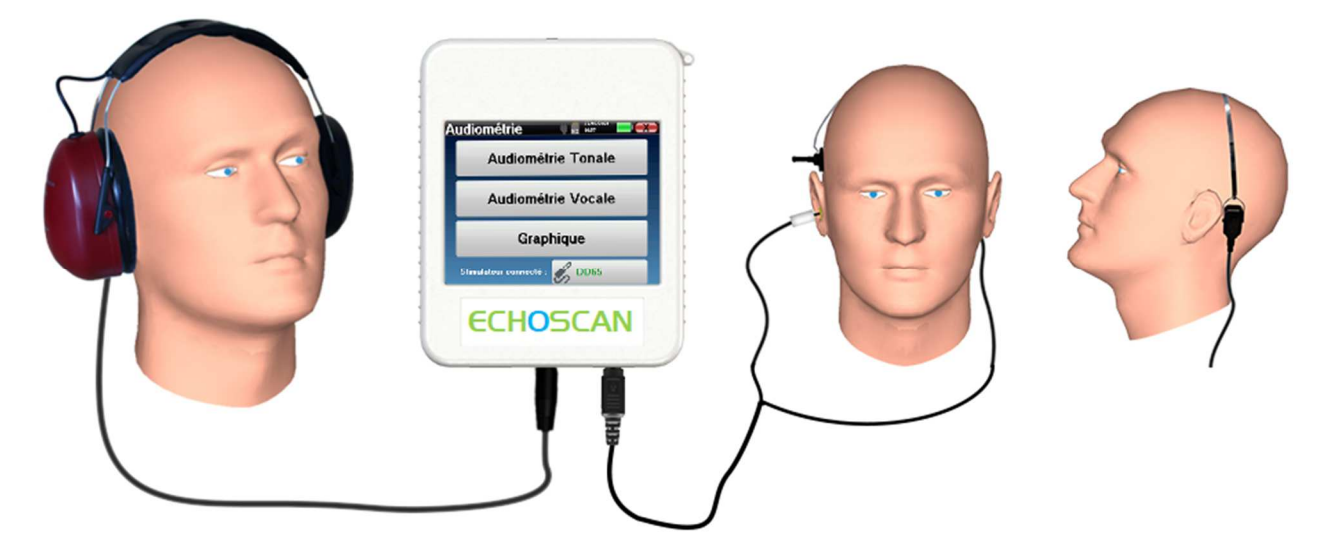

Assurez-vous à l'aide d'un otoscope que le conduit auditif n'est pas obstrué par un bouchon de cérumen. Cette intervention doit être réalisée par une personne habilitée.

- Pour les mesures réalisées avec un **casque** d'audiométrie raccordez son connecteur à la prise Jack du boitier ECHOSCAN avec l'icône de casque.
- Pour les mesures réalisées avec les **écouteurs intra-auriculaire**, placez un bouchon (voir le tableau de la section précédente) sur chacun des stimulateurs acoustiques. Raccordez ensuite la fiche Mini-DIN des écouteurs au connecteur **«Audio»** du boitier ECHOSCAN

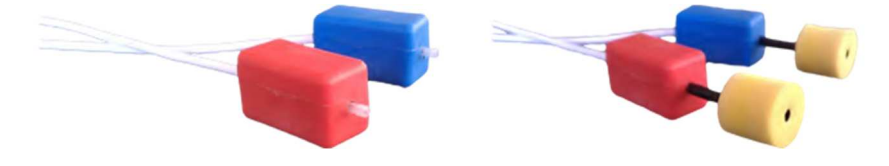

• Pour les mesures **d'audiométrie osseuse**, positionner le vibrateur sur la mastoïde (ou le front) et placez un bouchon (voir le tableau de la section précédente) sur le stimulateur de masquage controlatérale. Raccordez ensuite la fiche Mini-DIN du vibrateur osseux au connecteur **«Audio»** du boitier ECHOSCAN

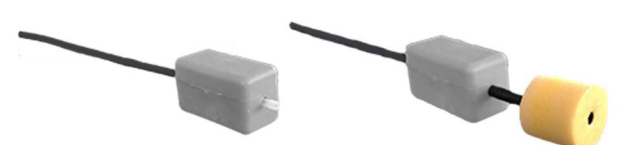

- Expliquez au patient la procédure de réalisation d'une audiométrie,
- Placez le casque d'audiométrie sur la tête du patient.

# **5.2 Gestion des patients sur Appareil**

L'appareil **ECHOSCAN** permet une bonne organisation des mesures grâce à son système avancé de gestion par patients.

Depuis la page d'accueil, sélectionnez le mode **«Mesure»** : s'offre alors le choix de rechercher un patient existant ou d'en créer un nouveau.

#### **5.2.1 Création d'un patient**

Dans le cas de la création d'un nouveau patient, quatre in- formations sont demandées : le **nom**, le **prénom**, la **date de naissance** et le **genre**.

Pour saisir ces informations il suffit de cliquer sur le champ voulu, le clavier s'affiche alors à l'écran. Il est possible d'utiliser un clavier numérique en cliquant sur la touche **«123»** en bas à gauche.

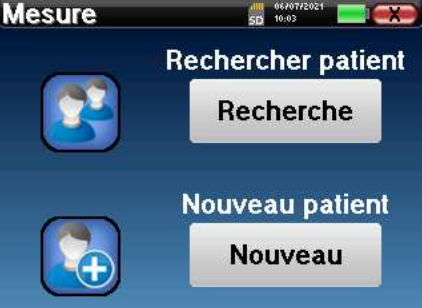

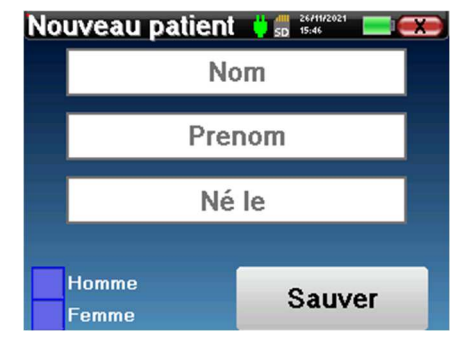

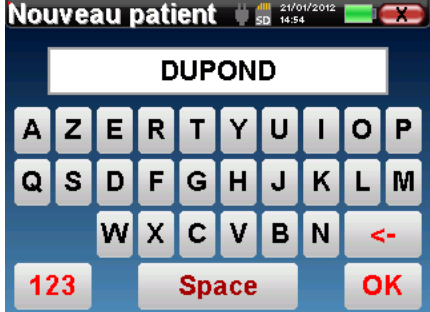

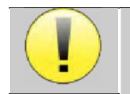

Le fait de renseigner la **date de naissance** et le **genre** du patient permet de tracer les normales audio métriques.

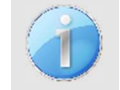

Pour créer un nouveau patient, il est impératif d'indiquer un **Nom** et un **Prénom**. Notez qu'il est tout de même conseillé de rentrer la date de naissance afin de permettre au logiciel ECHOSOFT d'organiser aumieux les patients dans la base de données.

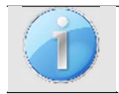

Le format de saisie de la date doit être sous la forme **JJ/MM/AAAA**. L'appareil ECHOSCAN formate automatiquement la saisie.

Ici, les informations du patient sont succinctes. Vous pourrez les renseigner plus en détails lors de l'exportation des données vers le logiciel ECHOSOFT. Se référer au paragraphe 0

ГΖТ

Né le

25/10/1985

Suiv.

**Liste patients** 

**Nom** 

**MOURA** 

Préc.

ID

**Nom** 

Prenom

Né le :

Genre :

Diagnostic

**Liste mesures** 

**Non** 

C.A

 $\overline{1}$ 

 $\mathbf{0}$ 

**DUPOND** 

Prenom

**ROMAIN** 

Ō

**DUPOND** 

**FRANCOIS** 

01/01/1962 Homme

 $\frac{11}{2}$   $\frac{100}{2}$   $\frac{10719}{2}$ 

Heure

10/11/2021 11:44:22 Gauche

**Orei** 

Date

Consultation

 $\overline{1D}$ 

 $\blacksquare$ 

#### **5.2.2 Suivi des patients**

Une fois le patient créé, sa fiche est enregistrée sur la carte mémoire. Il est alors possible de la retrouver en cliquant sur le bouton **«Rechercher»**.

Un tableau s'affiche avec la liste des patients classés dans l'ordre inverse de leurs enregistrements (le dernier patient ajouté apparait en tête de liste).

La liste des patients s'affiche avec leurs nom, prénom, date de naissance et société. Il est possible d'effectuer une recherche en cliquant sur la loupe située en bas de l'écran.

Pour sélectionner un patient, cliquez sur la ligne correspondante. Une nouvelle page apparaît, récapitulant les informations relatives au patient.

S'offre maintenant le choix de réaliser une nouvelle mesure ou de consulter des mesures préalablement sauvegardées.

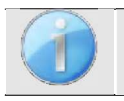

Si le patient n'a pas encore de mesure associée, seul le bouton **«Diagnostic»** est visible.

Le bouton **«Consultation»** donne accès à un tableau de mesures permettant de revenir sur les diagnostics précédemment réalisés pour ce patient.

Afin de retrouver les mesures du patient sélectionné, leurs informations principales sont affichées (type, date, heure et oreille).

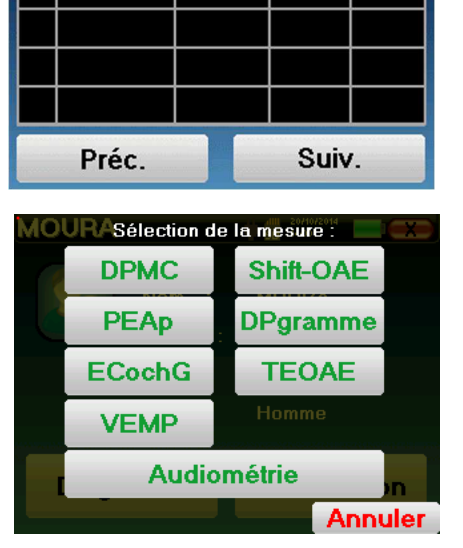

Le bouton **«Diagnostic»** permet de lancer une nouvelle mesure.

# **5.3 Réalisation sur Appareil**

Se référer au paragraphe 5.1 afin d'obtenir les instructions à suivre pour la création d'un patient et le lancement d'une nouvelle mesure.

Lorsque vous lancez un nouveau diagnostic, la fenêtre de configuration apparait. Elle permet de lancer de nouvelles mesures d'**Audiométrie Tonale** ou d'**Audiométrie Vocale**. Le bouton **«Graphique»** permet de visualiser à tout moment le graphique des courbes en cours. Le dernier bouton vous permet de voir quel stimulateur est actif et de **basculer entre les deux sorties d'audio**. Ainsi, il est possible de connecter le casque et le vibrateur osseux (chacun dans l'une des sorties audio) et de switcher entre les deux en cliquant sur ce bouton.

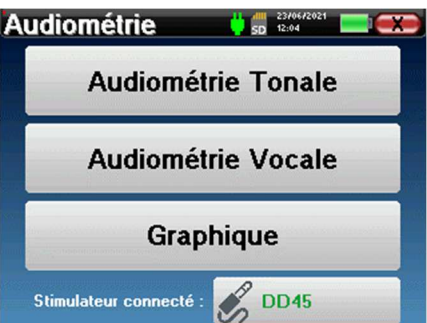

### **5.3.1 Audiométrie Tonale**

Lorsque vous sélectionnez un test d'Audiométrie Tonale vous pouvez choisir parmi quatre modes de diagnostic.

- Mode patient automatique,
- Mode médecin automatique,
- Mode médecin manuel,
- Mode Weber.

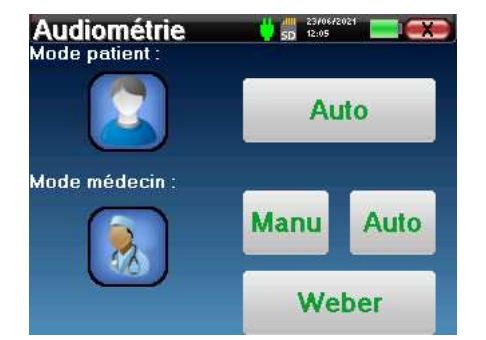

#### **5.3.1.1 Mode patient**

Le mode patient permet des transitions de puissances et de fréquences automatiques. Le médecin préconfigure le test, le patient est ensuite complètement autonome, il clique sur la poire-réponse pour signaler qu'il entend le son.

#### **Paramétrage de la mesure**

Cliquez sur **«Sélection fréquences»** afin de préconfigurer les fréquences à parcourir pendant le test. Une fois les fréquences choisies, cliquez sur **«OK»** pour valider.

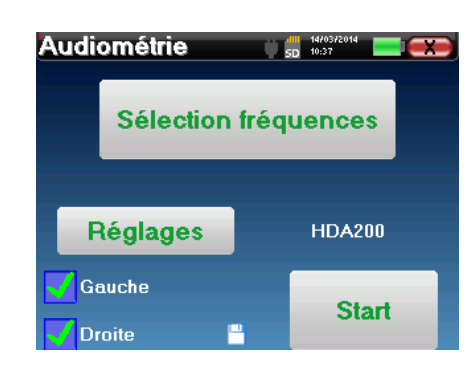

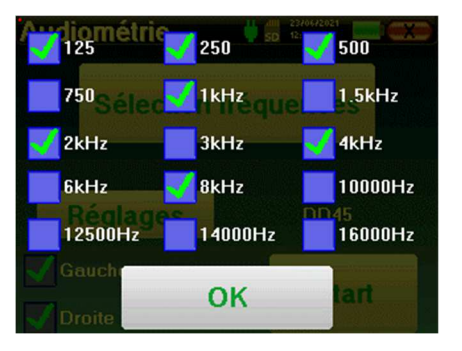

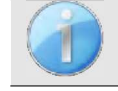

Toutes les fréquences peuvent être sélectionnées, cependant, les fréquences de stimulation maximales et minimales peuvent être limitées au moment du test en fonction des caractéristiques du stimulateur.

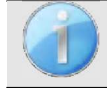

La petite icône de la disquette, située en bas de cet écran, permet d'enregistrer les fréquences sélectionnées ci-dessus. Celles-ci deviendront les fréquences par défaut pour ce type de mesure.

Le bouton «Réglages» ouvre une fenêtre vous permettant de régler le niveau du bruit de masquage ainsi que la puissance de début des protocoles automatiques. Cliquez sur «OK» pour valider.

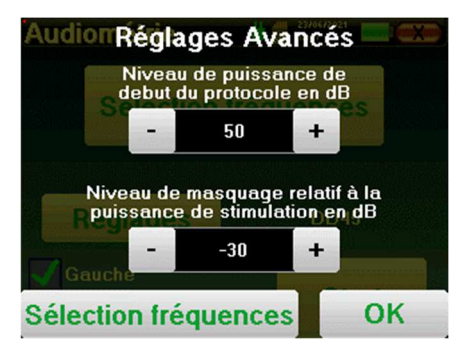

Après avoir sélectionné l'oreille, cliquez sur le bouton **«Start»** pour lancer la mesure.

#### **Déroulement de la mesure**

La fenêtre de mesure **Audiométrie Tonale** s'ouvre. L'appareil va balayer automatiquement les fréquences préconfigurées et augmenter ou diminuer la puissance des stimulations acoustiques selon les réponses du patient.

Le patient doit simplement cliquer sur la poire-reponse dès qu'il entend le son. Si le clic a bien été pris en compte, le bouton **«OK»** devient orange.

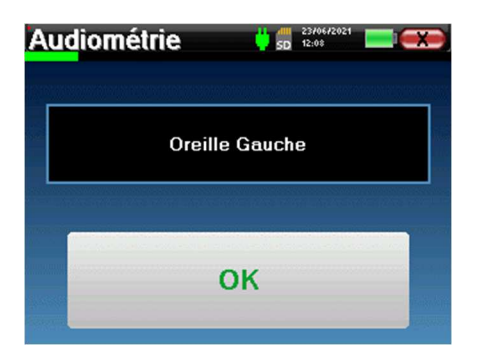

Une fois le protocole d'acquisition terminé, la courbe se construit. Vous avez à présent le choix entre sauvegarder les données en cliquant sur **«Sauver»**, ou les supprimer en quittant cette fenêtre grâce à la croix de retour.

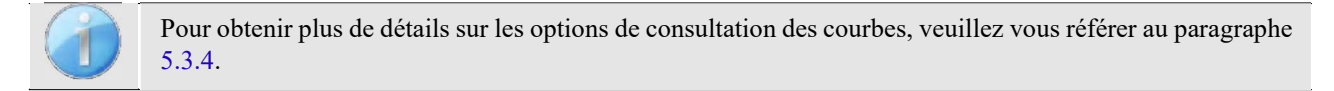

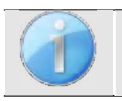

Les données sauvegardées sont consultables dans le menu **«Consultation»** du patient.

#### **5.3.1.2 Mode médecin automatique**

Le mode médecin automatique permet des transitions de puissances et de fréquences automatiques. Tout au long du test, l'appareil affiche la puissance et la fréquence de stimulation en cours. Ce mode permet donc au médecin de réaliser le test tout en vérifiant son bon déroulement.

#### **Paramétrage de la mesure**

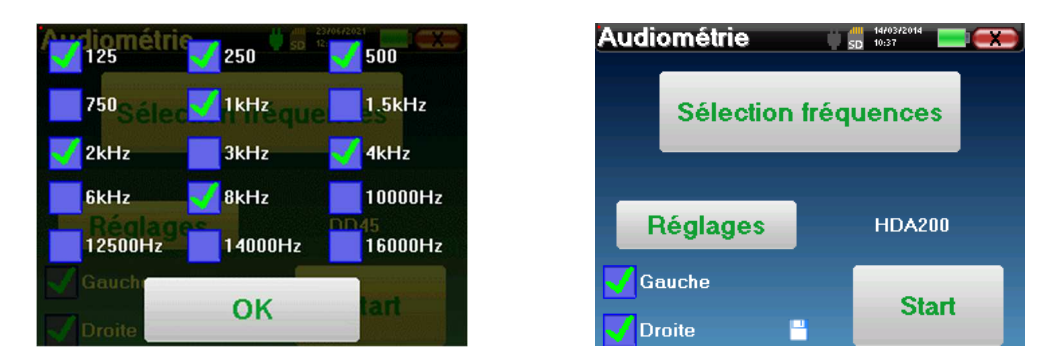

Cliquez sur **«Sélection fréquences»** afin de préconfigurer les fréquences à parcourir pendant le test. Une fois les fréquences choisies, cliquez sur **«OK»** pour valider.

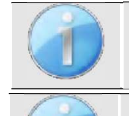

Toutes les fréquences peuvent être sélectionnées, cependant, les fréquences de stimulation maximales et minimales peuvent être limitées au moment du test en fonction des caractéristiques du stimulateur.

La petite icône de la disquette, située en bas de cet écran, permet d'enregistrer les fréquences sélectionnées ci-dessus. Celles-ci deviendront les fréquences par défaut pour ce type de mesure.

Le bouton **«Réglages»** ouvre une fenêtre vous permettant de régler le niveau du bruit de masquage ainsi que la puissance de début des protocoles automatiques. Cliquez sur **«OK»** pour valider.

**Audion Réglages Avancés** Niveau de puissance de<br>debut du protocole en dB 50 Niveau de masquage relatif à la<br>puissance de stimulation en dB  $-30$  $\ddot{}$ **Sélection fréquences** OK Après avoir sélectionné l'oreille, cliquez sur le bouton **«Start»** pour lancer la mesure.

#### **Déroulement de la mesure**

La fenêtre de mesure **Audiométrie Tonale** s'ouvre. L'appareil va balayer automatiquement les fréquences pré- configurées et augmenter ou diminuer la puissance des stimulations acoustiques. Un indicateur clignotant rouge situé en haut à gauche de l'écran permet de savoir quand les stimulations ont lieu.

Cliquez sur **«Oui»** ou **«Non»** en fonction des réponses du patient.

Cliquez sur **«Relancer»** si vous voulez rejouer la stimulation.

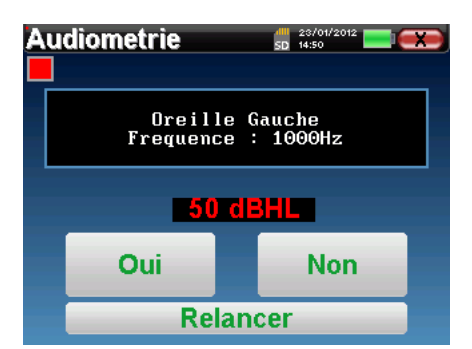

Une fois le protocole d'acquisition terminé, la courbe se construit. Vous avez à présent le choix entre sauvegarder les données en cliquant sur **«Sauver»**, ou les supprimer en quittant cette fenêtre grâce à la croix de retour.

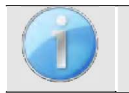

Pour obtenir plus de détails sur les options de consultation des courbes, veuillez vous référer au paragraphe 5.3.4.

Les données sauvegardées sont consultables dans le menu **«Consultation»** du patient.

#### **5.3.1.3 Mode médecin manuel**

Le mode médecin manuel permet des transitions de puissances et de fréquences manuellement. Ce mode permet donc au médecin de réaliser un protocole de test librement.

#### **Déroulement de la mesure**

La fenêtre ci-dessous s'ouvre : elle permet de régler les paramètres de stimulation.

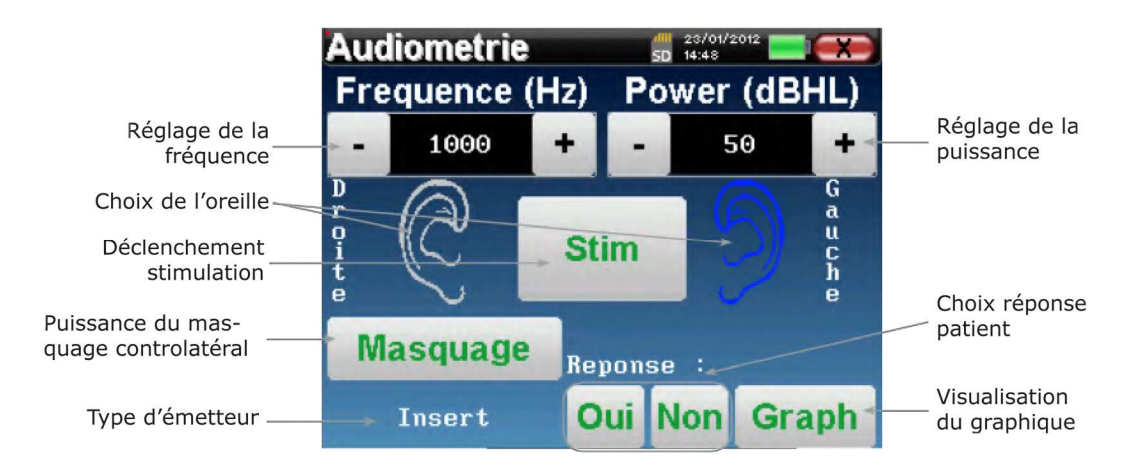

Pour chaque stimulation (déclenchée avec le bouton **«Stim)»**) veuillez indiquer par **«Oui»** ou **«Non»** si le patient entend le stimulus afin que la courbe se construise correctement.

Cliquez sur **«Graph»** pour consulter la courbe à tout moment. Vous aurez alors le choix entre **sauvegarder** les données en cliquant sur **«Sauver»**, les **supprimer** en quittant la fenêtre grâce à la croix de retour ou de **continuer** la mesure, en cliquant sur l'une des cases du tableau récapitulatif.

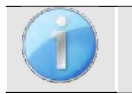

Pour obtenir plus de détails sur les options de consultation des courbes, veuillez vous référer au paragraphe 5.3.4.

Les données sauvegardées sont consultables dans le menu **«Consultation»** du patient.

#### **5.3.1.4 Test de Weber**

Le test de Weber permet de détecter si le patient présente une forte latéralisation de l'audition. Ceci permet ensuite de régler au mieux la puissance du bruit de masquage controlatéral.

#### **Installation du patient**

Le test de Weber se réalise avec le stimulateur osseux placé au milieu du font du patient.

#### **Déroulement de la mesure**

La fenêtre ci-dessous s'ouvre, elle permet de régler les paramètres de stimulation.

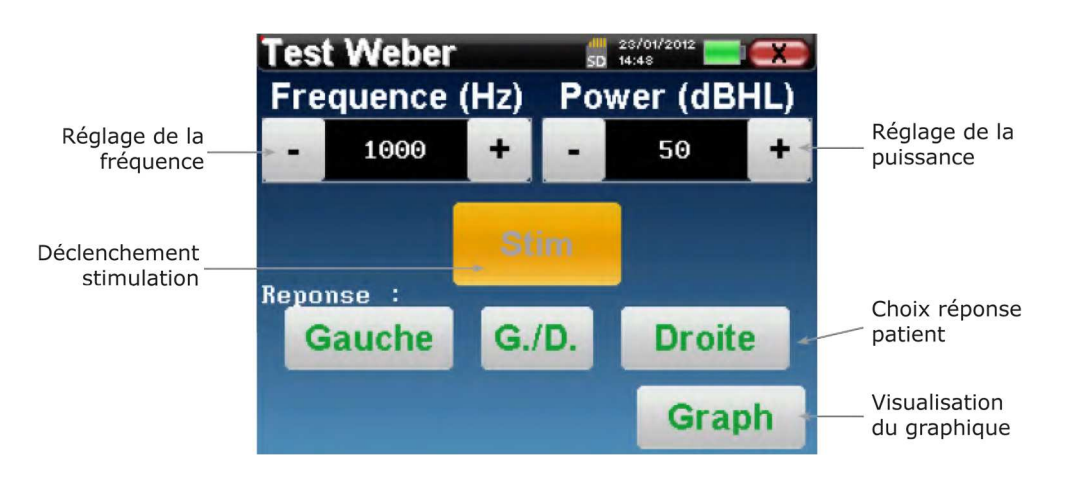

Le but est de déterminer pour chaque fréquence quel est le seuil auquel le patient n'entend plus que d'un seul coté. Pour chaque stimulation, indiquez si le patient entend à gauche, à droite ou des deux côtés.

Cliquez sur **«Graph»** pour consulter la courbe à tout moment. Vous aurez alors le choix entre **sauvegarder**  les données en cliquant sur **«Save»**, les **supprimer** en quittant la fenêtre grâce à la croix de retour ou de **continuer** la mesure avec le bouton **«Mesure»** 

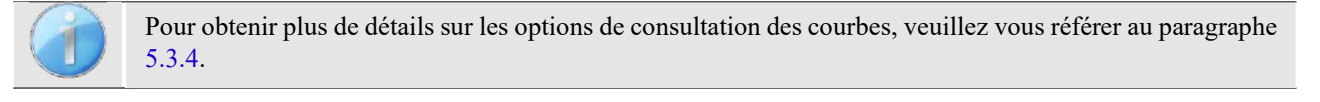

Les données sauvegardées sont consultables dans le menu **«Consultation»** du patient.

#### **5.3.2 Audiométrie à haute fréquence**

Pour réaliser une audiométrie à hautes fréquences, il est nécessaire de disposer d'un casque capable d'atteindre de telles fréquences et d'activer un module supplémentaire. Si l'appareil dispose déjà d'un deuxième casque (prise jack), le stimulateur qui sera reconnu par l'appareil peut être configuré dans le menu "casque" (voir 2.3.2).

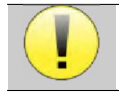

Il est extrêmement important de choisir le bon modèle de casque pour s'assurer que l'étalonnage est correctement pris en compte au moment de l'utilisation.

#### **5.3.3 Audiométrie Vocale**

#### **Paramétrage de la mesure**

Lorsque vous lancez un nouveau diagnostic, la fenêtre de configuration apparait. Elle permet de choisir le type de liste utilisée, par exemple des listes dissyllabiques de Fournier.

L' ECHOSCAN est conçu pour vous permettre de réaliser facilement une **Audiométrie Vocale**. Au lancement du test, l'appareil affiche les mots de la liste à l'écran. Cette liste est choisie aléatoirement pour vous garantir un test fiable, sans risque d'apprentissage des mots par le patient.

Le bouton **«Réglages»** permet d'accéder à la fenêtre de configuration de la puissance du bruit de masquage controlatéral.

Cliquez sur le bouton **«Start»** pour lancer le diagnostic.

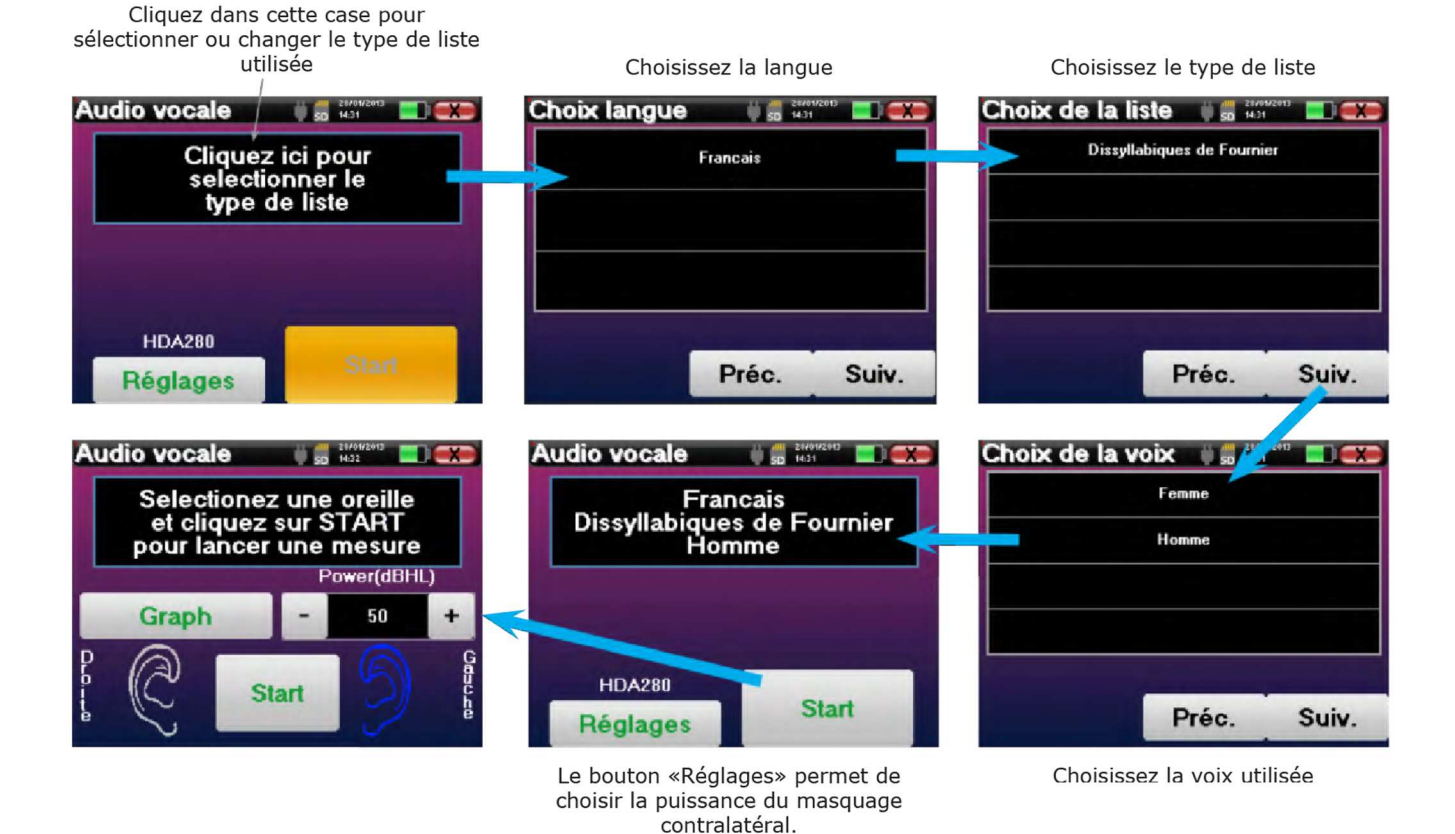

Cliquez sur Start pour arriver sur la fenêtre de mesure

#### **Déroulement de la mesure**

À partir de la fenêtre de lancement du test, réglez la puissance et l'oreille testée avant de lancer une série en cliquant sur **«Start»**. La diction commence, le mot en cours est écrit en rouge. Si le patient répète correctement le mot, cliquez sur ce dernier pour valider la réponse.

![](_page_53_Figure_4.jpeg)

graphique et la réalisation d'un point.

L'appareil déroule automatiquement la liste de mots

Vous pouvez basculer à tout moment entre la configuration d'un nouveau point et le graphique en cliquant sur le bouton **«Graph»**.

Lorsque le test est terminé, cliquez sur **«Graph»** pour consulter la courbe. Vous pourrez alors l'enregistrer, refaire d'autres mesures d'**Audiométrie Tonale** ou d'**Audiométrie Vocale**.

### **5.3.4 Consultation de la mesure**

Se référer au paragraphe 5.1 pour plus de détails sur la gestion des patients.

![](_page_54_Figure_4.jpeg)

- Le bouton **« Mesure »** permet de reprendre la mesure en conservant les informations déjà présentes dans les graphiques.
- Le bouton **« Vocale / Tonale »** permet de basculer entre les deux types de graphiques (si des mesures ont été effectuées dans les deux modes).
	- **- Audiométrie Tonale** 
		- L'échelle des ordonnées représente la puissance de stimulation en dB HL,
		- L'échelle des abscisses représente la fréquence en Hz,
		- Si l'âge et le genre du patient ont été renseignés, le fond de la courbe représente la normale audiométrique pour ce patient selon la norme ISO7029.
			- 1. La zone verte indique une audition "plus" que normale,
			- 2. La zone jaune indique une audition normale,
			- 3. La zone rouge représente une perte auditive par rapport aux normales audiométriques.
	- **- Audiométrie Vocale** 
		- L'échelle des abscisses représente la puissance de stimulation en dB HL,
		- L'échelle des ordonnées représente le pourcentage de mots correctement répétés.
- L'image de droite montre les informations obtenues en cliquant sur le graphique
	- **-** Critères utilisés pour la normale audiométrique ISO7029 (genre et âge)
	- **-** Légende des symboles utilisés dans les graphiques
		- Les courbes rouges avec des cercles représentent les mesures aériennes réalisées sur l'oreille droite,
		- Les courbes bleues avec des croix représentent les mesures aériennes réalisées sur l'oreille gauche,
		- Les pointillés bleus avec des crochets représentent les mesures osseuses réalisées sur l'oreille gauche,
		- Les pointillés rouges avec des crochets représentent les mesures osseuses réalisées sur l'oreille droite,
		- Les pointillés blancs avec des crochets rouges et bleus représentent le test de Weber.
	- **-** Stimulateurs utilisés pour l'audiométrie aérienne et osseuse

![](_page_54_Picture_26.jpeg)

Cliquez sur le graphique pour afficher la légende.

# **5.4 Réalisation sur** ECHOSOFT

Le logiciel ECHOSOFT permet d'utiliser l'ECHOSCAN comme un périphérique afin de réaliser des tests depuis votre ordinateur (PC ou mac) en mode manuel. Ceci vous permet de piloter l'appareil et de visualiser les courbes et les résultats.

![](_page_55_Picture_4.jpeg)

Se référer au paragraphe 3.2 afin d'installer le logiciel ECHOSOFT et les drivers nécessaires pour réaliser des mesures.

Lancez le logiciel ECHOSOFT, la fenêtre ci-dessous s'ouvre. Connectez l'appareil à votre ordinateur et cliquez sur le bouton **USB** sur l'écran d'Accueil de votre appareil **ECHOSCAN**. Après la connexion, des boutons listant les tests disponibles sur votre appareil apparaissent au-dessus de la liste des sujets, sinon vérifiez si le driver a été correctement installé. Si le sujet existe déjà dans la base de données, il suffit de le sélectionner. Dans le cas contraire, il est possible d'en créer un nouveau (voir 3.3.1). Sélectionnez le sujet, puis cliquez sur le bouton du test que vous souhaitez effectuer.

![](_page_55_Picture_150.jpeg)

Sélectionnez le médecin ou l'opérateur qui réalise la mesure. Si l'opérateur existe déjà dans la base de données, il suffit de le sélectionner. Dans le cas contraire, il est possible d'en créer un nouveau.

![](_page_55_Picture_151.jpeg)

Afin d'optimiser la recharge de la batterie de votre **ECHOSCAN**, l'écran s'éteint au bout de 2 minutes lorsque vous êtes en mode de mesure depuis le logiciel **ECHOSOFT**. Pour rallumer votre appareil, cliquez sur lebouton On/Off.

Se référer au paragraphe 5.1.2 afin d'obtenir les instructions sur le matériel nécessaire et la préparation du patient

#### **5.4.1 Audiométrie Tonale**

Par défaut, l'audiométrie démarre sur le mode tonal. Il est possible de changer de mode via les onglets en haut à gauche de la fenêtre.

![](_page_56_Figure_2.jpeg)

Il existe trois modes différents pour régler les caractéristiques de la stimulation acoustique :

- Déplacer le curseur de la souris sur les graphiques et cliquer pour lancer la stimulation. La touche **«Entrée»** permet de valider la réponse patient,
- Contrôlez l'interface avec le clavier (Voir paragraphe 5.4.3),
- Utilisez le panneau latéral décrit ci-dessous.

![](_page_56_Picture_7.jpeg)

Pour éviter tout bruit susceptible de donner une indication au patient et d'affecter les résultats des mesures, l'ordinateur utilisé pour les tests doit être équipé d'un clavier et d'une souris silencieux.

- 1. Choix de la fréquence testée, Peut être choisie avec les flèches **«gauche»** et **«droite»**,
- 2. Lance la stimulation, Peut être lancée avec la **«barre d'espace»**,
- 3. Choix du mode d'audiométrie tonale liminaire ou test de Weber dans le cas d'une conduction osseuse,
- 4. Lancement du mode automatique (Voir paragraphe 3.4.2 pour les configurations),
	- Quand la case **«Mode patient autonome»** est cochée, l'opérateur n'a plus la main, c'est uniquement quand le patient appuie sur la poignée réponse que la réponse est validée. Si le mode autonome n'est pas activé, l'opérateur doit valider la réponse du patient.
	- Le mode automatique peut être stoppé à tout moment en cliquant sur ce même bouton,
- 5. Choix de la réponse patient, La touche **«Entrée»** correspond à un clic sur le bouton **«Oui»**,
- 6. Lance la lecture d'un message explicatif dans le casque du patient. Ce message décrit le déroulement de la mesure et donne un exemple de stimulation,
- 7. Curseur de sélection de la puissance de la stimulation, Peut être choisie avec les flèches **«haut»** et **«bas»**,
	- Cliquer sur une image pour sélectionner l'oreille testée, Peut être choisie avec les touches **«G/D»**.
- 8. Toute la zone en vert est dédiée au bruit de masquage. Dans la partie supérieure sont indiquées la puissance et la bande de fréquence du bruit. Juste en dessous, la case **«Masquage en continu»** permet d'avoir un masquage permanent (si elle n'est pas cochée, le masquage démarre en même temps que la stimulation). La partie inférieure est constituée des onglets de sélection du mode de masquage, et du réglage correspondant :

• Mode différentiel : La valeur réglée correspond à l'écart entre la puissance de stimulation et la puissance du masquage (ex : avec un différentiel de -30dB, pour une stimulation à 80dB on obtient un masquage à 50dB),

- Mode manuel : La valeur réglée à l'aide du curseur correspond à la puissance du masquage.
- Voir 5.4.5.2 pour le mode automatique
- 9. Le bouton **« Casque »** vous permet de voir quel stimulateur est actif et de basculer entre les deux sorties d'audio.

Ainsi, il est possible de connecter le casque et le vibrateur osseux (chacun dans l'une des sorties audio) et de basculer entre le test de conduction aérienne et osseuse.

- En cliquant sur l'icône du clavier, une image affichant tous les raccourcis apparaîtra (Voir paragraphe 5.4.3).
- 10. Témoin indiquant que la stimulation est en cours,
	- **–** Vert : pas de stimulation en cours,
	- **–** Rouge : stimulation en cours.
- 11. Permet de sauver la mesure en cours ou d'en créer une nouvelle,
- 12. La croix représente la position actuelle du curseur de la souris, réaliser un **«clic gauche»** pour lancer la stimulation. Si le patient a entendu, vous pouvez valider sa réponse en appuyant sur **«Entrée»**.

Pour plus de détails sur la présentation et l'exploitation des courbes, reportez-vous au paragraphe 5.4.3.

#### **5.4.2 Audiométrie Vocale**

ECHOSOFT permet de réaliser des audiométries vocales, pour cela il suffit de se rendre sur le deuxième onglet de la fenêtre d'audiométrie.

![](_page_57_Figure_12.jpeg)

- 1. Affiche les listes d'audiométries vocales disponibles sur le logiciel, il est ainsi possible de sélectionner la langue, le type de liste ainsi que la prononciation,
- 2. Affiche en gras le mot qui est en cours de prononciation dans le casque du patient. A gauche le mot précédent est affiché et le prochain mot se trouve à droite. Quand le patient répète le mot correctement, un simple clic sur le mot permet de le valider (le mot devient vert), un second clic annule la validation. Il est possible de valider le mot en cours ou le précédent.
- 3. Contrôle du démarrage, de la mise en pause et de l'arrêt d'une liste. Dans la barre en dessous des boutons vous pouvez suivre sa progression,
- 4. Par défaut les listes de mots sont sélectionnées aléatoirement mais en cliquant sur ce bouton il est possible de sélectionner quelle liste doit être jouée,
- 5. Ce bouton permet d'importer de nouvelles listes sur le logiciel (Si vous n'avez aucune liste installée, cliquez sur ce bouton pour importer des listes préalablement téléchargées sur http://echodia.fr/firmware/vocal/).
- 6. En cochant cette case, le test est mis en pause après chaque mot prononcé.
- 7. Curseur de sélection de la puissance de la stimulation, Peut être choisie avec les flèches «gauche» et «droite», Cliquer sur une image pour sélectionner l'oreille testée, Peut être choisie avec les touches «G/D».
- 8. Toute la zone en vert est dédiée au bruit de masquage. Dans la partie supérieure sont indiquées la puissance et la bande de fréquence du bruit. Juste en dessous, la case **«Masquage en continu»** permet d'avoir un masquage permanent (s'elle n'est pas coché, le masquage démarre en même temps que la stimulation). La partie inférieure est constituée des onglets de sélection du mode de masquage, et du réglage correspondant :
	- Mode différentiel : La valeur réglée correspond à l'écart entre la puissance de stimulation et la puissance du masquage (ex : si différentiel de -30dB, pour une stimulation à 80dB on obtient un masquage à 50dB),
	- Mode manuel : La valeur réglée à l'aide du curseur correspond à la puissance du masquage.
	- Voir 5.4.5.2 pour le mode automatique
- 9. Le bouton « Casque » vous permet de voir quel stimulateur est actif et de basculer entre les deux sorties audios. En cliquant sur l'icône du clavier, une image affichant tous les raccourcis apparaîtra (Voir paragraphe 5.4.3).
- 10.Témoin indiquant que la stimulation est en cours (uniquement pour l'audiométrie tonale),
- 11.Permet de sauver la mesure en cours ou d'en créer une nouvelle,
- 12.Affichage en temps réel du pourcentage de mots correctement répondu en fonction de l'intensité. Un clic droit sur un point donne la possibilité de le supprimer et de vérifier quels mots ont été prononcés correctement

#### **5.4.3 Utilisation du micro**

ECHOSOFT permet d'utiliser le micro de l'ordinateur afin de communiquer avec le patient, ceci dans le cas où le patient se trouve dans une cabine d'audiométrie et que l'opérateur est à l'extérieur.

La configuration du microphone s'effectue dans le troisième onglet en haut à gauche de la fenêtre d'audiométrie.

![](_page_58_Picture_13.jpeg)

Il est possible de sélectionner le périphérique d'entrée (la liste de périphérique va dépendre de l'ordinateur et de la carte son).

Il est possible de régler le gain d'entrée (cela va dépendre de l'ordinateur et de la carte son). Enfin, il faut régler la puissance à laquelle sera envoyée le son dans le casque du patient.

![](_page_58_Picture_16.jpeg)

Le volume sonore est à titre indicatif, il peut varier en fonction du microphone, de l'ordinateur et de l'élocution de l'opérateur.

Pour utiliser le microphone, il faut maintenir la touche **«A»** enfoncée et parler (l'indicateur lumineux en bas à gauche passe alors en rouge).

![](_page_59_Figure_2.jpeg)

# **5.4.4 Description de la fenêtre de consultation**

#### 1. Zone d'affichage du graphique d'**Audiométrie Tonale** :

- En abscisses : la fréquence en Hz,
- En ordonnées : la puissance en dB HL,
- La courbe bleue avec des croix : la mesure aérienne réalisée sur l'oreille gauche,
- La courbe rouge avec des cercles : la mesure aérienne réalisée sur l'oreille droite,
- Les pointillés bleus avec des crochets : la mesure osseuse réalisée sur l'oreille gauche,
- Les pointillés rouges avec des crochets : la mesure osseuse réalisée sur l'oreille droite,
- Symbole avec flèche vers le bas : le son a été présenté mais le patient n'a pas répondu,
- 2. Tableau récapitulatif des indices audiométriques standards,
- 3. Zone d'affichage du test de **Weber**,
	- En abscisses : la fréquence en Hz,
	- En ordonnées : la puissance en dB HL,
- 4. Zone d'affichage du graphique d'**Audiométrie Vocale** :
	- En abscisses : la puissance en dB HL,
	- En ordonnées : le pourcentage de mots correctement répétés,
	- La courbe bleue avec des croix : la mesure aérienne réalisée sur l'oreille gauche,
	- La courbe rouge avec des cercles : la mesure aérienne réalisée sur l'oreille droite,
	- Les pointillés bleus avec des crochets : la mesure osseuse réalisée sur l'oreille gauche,
	- Les pointillés rouges avec des crochets : la mesure osseuse réalisée sur l'oreille droite.
- 5. Zone de saisie de notes,
- 6. Export excel de la mesure,
	- Options d'impression de la mesure,
- 7. Si un appareil est connecté, il est possible de reprendre la mesure,
- 8. Informations sur l'ECHOSCAN ayant servi à réaliser la mesure.

#### **5.4.5 Aide au calcul du masquage**

Le quatrième onglet de la fenêtre d'audiométrie permet d'accéder à l'historique des mesures du patient. Un double clic sur la date de la mesure permet de l'afficher en arrière-plan (en transparence) pour comparer la mesure actuelle avec celle sélectionnée.

Le système de calcul automatique n'est destiné qu'à faciliter le travail de l'opérateur, il est de sa responsabilité la vérification si la méthode de calcul (voir 5.4.5.3) est adaptée au cas spécifique de chaque patient.

Dans certains cas, après une mesure sans masquage, l'opérateur voit la nécessité d'un second test, en masquant les fréquences où il y a potentiellement eu un transfert transcrânien (courbes fantômes). Un module de calcul automatique du masquage a été développé pour aider les opérateurs à calculer un masquage controlatéral adapté, pour les fréquences entre 250 et 8000 Hz, à partir d'un test précédent effectué sans masquage.

Lorsque l'on sélectionne une mesure dans l'**« historique »** (1) qui contient les tests aériens et osseux, un tableau avec des suggestions pour le différentiel de masquage à utiliser (3) est affiché. En même temps, le **« Mode Auto »** devient disponible comme contrôle du masquage (2). Il permet d'appliquer automatiquement le différentiel de masquage suggéré dans le tableau (3) selon le côté (droit ou gauche), le stimulus (aérien, osseux ou vocale) et la fréquence.

![](_page_60_Figure_8.jpeg)

Le masquage en **« Mode Auto »** est calculé en appliquant le différentiel à la puissance de stimulation envoyée. Ainsi, il varie à chaque changement de la puissance de stimulation, sauf si elle atteint la limite fixée par l'opérateur, ou la limite de la puissance de sortie du stimulateur. Le masquage peut être activé en continu (en sélectionnant la case **« masquage continu** ») ou en même temps que la stimulation. Pour les cas où il n'est pas nécessaire ou s'il n'a pas pu être calculé, son niveau est fixé à -30dB (pas de masquage).

![](_page_60_Figure_10.jpeg)

Le masquage pour l'audiométrie osseuse ne sera calculé que pour les fréquences de l'«historique» testées par conduction aérienne (CA) et conduction osseuse (CO) dans les deux oreilles. Pour l'audiométrie CA on utilise la même règle, à l'exception des fréquences 6 et 8 kHz. Pour ces fréquences, l'audiométrie CO n'est pas obligatoire pour le calcul du masquage en CA. Enfin, pour l'audiométrie vocale, les seuils CA et CO des deux oreilles pour au moins une fréquence (entre 500Hz et 2 kHz) sont nécessaires. Le calcul du différentiel appliqué est effectué comme indiqué dans la section 5.4.5.3.

#### **5.4.5.1 Le code couleur**

![](_page_61_Picture_188.jpeg)

- Jaune (avec la valeur du différentiel indiqué) : les fréquences qui méritent d'être retestées avec masquage.
- Bleu : la fréquence sélectionnée pour le test. En choisissant l'onglet « Vocale », aucune fréquence ne sera sélectionnée et le module appliquera le masquage approprié à l'audiométrie vocale.
- Grisé : les fréquences non présentes dans le test de référence (en CA et/ou CO).
- Blanc (avec la mention «  $n/a$  ») : les fréquences qui ne nécessitent pas d'être retestées.

• Rouge : informations manquantes pour le calcul de la valeur de masquage (par exemple, l'oreille controlatérale n'a pas été testée)

#### **5.4.5.2 L'audiométrie « Mode automatique » avec masquage « Mode Auto »**

Lors de l'utilisation de l'audiométrie tonale en **« Mode automatique »**, avec masquage en **« Mode Auto »**, seules les fréquences présentées dans le tableau avec un arrière-plan jaune seront testées (en respectant le type de stimulation utilisé - CA ou CO). Assurez-vous que toutes les fréquences présentes dans le test de référence (de l'« historique ») sont activées dans les configurations afin que le test avec masquage, si nécessaire, puisse être effectué (Voir paragraphe 3.4.2).

#### **5.4.5.3 La méthode de calcul**

#### **Audiométrie en conduction aérienne (CA) :**

Si la différence entre seuil CA de l'oreille testée et le seuil CO de l'oreille controlatérale (CtL), à la même fréquence, est égale ou supérieur à l'atténuation intéraurale CA (AI\_CA), alors le masquage est nécessaire. Les différents types de stimulateurs peuvent avoir chacune une valeur de AI\_CA spécifique (insert = 50dB ; casque = 40dB). Par conséquent, le besoin de masquage et sa valeur peuvent varier en fonction du stimulateur utilisé, qui est automatiquement identifié par le module.

Afin de calculer le masquage CA, les seuils CA et CO des deux oreilles à la fréquence à analyser sont nécessaires (sauf pour 6 et 8 kHz). En l'absence de seuils CO à 6 et 8 kHz, le module calcule le rinne (différence des seuils entre CA et CO) moyen entre 2 et 4 kHz et ajoute cette valeur au seuil CA de 6 kHz et/ou 8 kHz pour obtenir le seuil CO estimé.

Critère d'efficacité :

$$
Differentiel = Rinne_CtL + 10dB - AI_CA
$$

Critère de non retentissement :

Différentiel Max =  $AI\_CA - 5dB$ 

#### **Audiométrie en conduction osseuse (CO) :**

Si le seuil CO de l'oreille testée est plus élevé que celui de l'oreille controlatérale (CtL), à la même fréquence, ou le rinne de l'oreille testée est supérieur à 10 dB, alors le masquage est nécessaire.

Afin de calculer le masquage CO, les seuils CA et CO des deux oreilles à la fréquence à analyser sont nécessaires.

![](_page_61_Picture_189.jpeg)

Critère d'efficacité :

Différentiel = (le plus élevée entre ∶ Rinne\_CtL et EO) + 15dB

Critère de non retentissement :

Différentiel Max  $= 45$  dB

#### **Audiométrie vocale :**

Si le seuil CA moyen des fréquences conversationnelles (entre 500 et 2000 Hz) de l'oreille testée moins 60 dB est supérieur à un ou plusieurs des seuils CO de l'oreille CtL, alors le masquage est nécessaire.

Afin de calculer le masquage pour l'audiométrie vocale, les seuils CA et CO des deux oreilles pour au moins une fréquence (entre 500 Hz et 2 kHz) sont nécessaires. Les résultats obtenus à 250 Hz ne sont pas pris en compte pour les calculs.

Critère d'efficacité :

```
Différentiel = Rinne_CtL (le plus élevé) + 10dB - AI_CA
```
Critère de non retentissement :

Masquage Max (Insert) = meilleur seuil en CO ipsilatéral + AI\_CA + 5

#### **5.4.6 Fusionner deux mesures**

Il existe deux façons d'afficher deux mesures sur le même graphique :

- Sélectionner une mesure dans l'onglet « historique » pendant le test d'audiométrie (voir 5.4.5).
- Maintenir la touche « ctrl » du clavier enfoncé et sélectionner deux mesures différentes sur la page de consultation (voir 0).

![](_page_62_Figure_10.jpeg)

Lorsqu'il y a plus d'une mesure représentée dans le graphique, les courbes seront indiquées avec leurs dates et heures respectives (Dans l'exemple ci-dessus, seul le côté droit à deux mesures).

Le fait de montrer deux mesures en même temps, en plus de pouvoir les comparer et de permettre l'utilisation d'une aide dans le calcul du masquage, il est possible de les fusionner. Le bouton "Fusionner" (dans le coin inférieur droit) vous permet de créer une troisième mesure en combinant les deux. Il y a deux manières différentes de déterminer la prévalence dans le cas où il y a plus d'une valeur, pour la même fréquence en audiométrie tonale ou la même intensité en audiométrie vocale, au moment de la combinaison :

- Privilégier le seuil : les données indiquant une perte auditive moins élevée seront préservées.
- Privilégier la date : les données de la mesure la plus ancienne seront remplacées par les données de la mesure la plus récente.

![](_page_62_Figure_15.jpeg)

.

#### **5.4.7 Utilisation du clavier**

En plus des contrôles visuels sur le logiciel, vous pouvez réaliser les audiométries manuellement avec le clavier de votre ordinateur.

![](_page_63_Figure_4.jpeg)

# **Chapitre 6**

# **Maintenance et entretien**

# **6.1 Contrôles périodiques**

Avant de faire un test, pensez à vérifier :

- La présence du stimulus acoustique ainsi que la bonne calibration en puissance.
- L'absence d'interférences dans les signaux entrants.
- Le bon fonctionnement général de l'appareil.

Replacez l'appareil et ses périphériques dans leur mallette d'origine après chaque utilisation.

L'appareil **ECHOSCAN** est fiable et sans danger pour le patient. Afin de maintenir cette sécurité, il est impératif de suivre les instructions d'utilisation fournies dans ce manuel.

Les appareils **ECHOSCAN** sont prévus pour une durée de vie de 5 ans.

![](_page_64_Picture_10.jpeg)

Pour garantir la conservation des performances du dispositif tout au long de sa durée de vie, il est nécessaire de faire vérifier l'appareil par les techniciens d'Electronique du Mazet ou de ses distributeurs agréés tous les ans.

![](_page_64_Picture_12.jpeg)

Tous les câbles fournis sont fabriqués dans des matériaux anti-interférences électromagnétiques. Pour maintenir ces propriétés, il est conseillé de ne pas plier, pincer ou tirer sur les câbles.

![](_page_64_Picture_14.jpeg)

Les électrodes de surface ont une date de péremption, vérifiez impérativement cette date avant chaque utilisation.

# **6.2 Nettoyage**

![](_page_64_Picture_17.jpeg)

Cet appareil n'est pas stérile, Les accessoires ne sont pas stériles

# **6.2.1 Boîtier**

Le boîtier ne nécessite qu'un nettoyage normal et périodique de sa surface externe qui pourrait être salie.

L'écran tactile doit être nettoyé avec un chiffon doux et sec, **sans produit ni eau**. Ne nettoyer le reste de l'appareil qu'avec un chiffon sec ou très légèrement humide.

![](_page_64_Picture_22.jpeg)

Ne pas utiliser de liquide ou de spray en projection directe ou en immersion pour nettoyer l'appareil, cela pourrait endommager les circuits électriques.

# **6.2.2 Accessoires**

Afin d'assurer une parfaite hygiène, il est indispensable de nettoyer systématiquement tout matériel et équipement en contact direct avec le patient.

![](_page_65_Picture_4.jpeg)

L'ensemble des consommables (électrodes de surface et bouchons) sont à usage unique, jetezles après utilisation.

![](_page_65_Picture_6.jpeg)

Les références des consommables compatible avec votre appareil sont listés dans le paragraphe 1.2.7.Vous pouvez commander les consommables auprès de votre distributeur, ou directement depuis notre boutique en ligne à l'adresse www.echodia-store.fr.

# **6.3 Dysfonctionnement**

Si vous constatez un dysfonctionnement qui n'est pas commenté dans les documents d'accompagnement de l'appareil (voir ci-dessous), veuillez en informer votre distributeur ou le fabricant.

### **6.3.1 Anomalies de fonctionnement possibles**

![](_page_65_Picture_181.jpeg)

![](_page_66_Picture_2.jpeg)

En cas de chute de l'appareil ou de pénétration d'eau, il est impératif de faire contrôler l'appareil par Électronique du Mazet pour exclure tout risque (patient et utilisateur) lié à l'utilisation de l'appareil.

#### **6.3.2 Service après-vente et garantie**

Cet appareil est garanti par votre fournisseur aux conditions spécifiées dans ce document, à condition que :

- Seuls soient utilisés les accessoires fournis ou qualifiés par Électronique du Mazet
- Toute modification, réparation, extension, adaptation et réglage de l'appareil soit réalisée par Électronique du Mazet ou ses distributeurs agréés pour ces opérations.
- L'environnement de travail respecte toutes les exigences réglementaires et légales.
- L'appareil soit utilisé uniquement par du personnel compétent et qualifié. L'utilisation doit respecter les instructions du présent manuel de l'utilisateur.
- Les programmes soient utilisés uniquement pour les applications pour lesquels ils sont destinés et qui sont décrits dans ce manuel.
- L'appareil soit l'objet d'une maintenance régulière suivant les indications du constructeur.
- Toutes les exigences légales concernant l'utilisation de cet appareil soient respectées.
- L'appareil utilise uniquement les consommables ou semi consommables fournis ou spécifiés par le constructeur.
- Les parties de la machine et les pièces détachées ne soient pas remplacées par l'utilisateur.

L'utilisation inappropriée de cet appareil ou les négligences d'entretien décharge Électronique du Mazet et ses distributeurs agréés de toute responsabilité dans le cas de défauts, pannes, dysfonctionnements, dommages, blessures et autres…

La garantie est annulée dans le cas du non-respect strict des instructions d'utilisation contenues dans ce manuel.

La garantie est de 24 mois à partir de la date de livraison de l'appareil.

Les frais de transport et d'emballage ne sont pas inclus dans la garantie.

Électronique du Mazet, ou son distributeur, s'engage à fournir les plans, la liste des pièces détachées, les instructions et outils nécessaires pour réparer l'appareil à la seule condition que le personnel technique qualifié ait été formé sur ce produit spécifique.

Dans le cas d'une expédition de l'appareil veuillez respecter les instructions suivantes :

- Débranchez tous les accessoires et jetez tous les consommables utilisés (à usage unique).
- Décontaminer et nettoyer l'appareil et ses accessoires.
- Utiliser l'emballage d'origine, avec notamment les flasques de maintien.
- Joindre tous les accessoires de l'appareil.
- Caler les différents éléments.
- Veiller à la bonne fermeture de l'emballage

![](_page_66_Picture_27.jpeg)

L'appareil collecte des données. Il est de la responsabilité du praticien d'appliquer et d'être en conformité avec le Règlement Général sur la Protection des Données 2016/679 du Parlement Européen. Lors d'un retour auprès du Service Après-Vente, le praticien doit effacer les données afin qu'elles ne soient pas divulguées. Le praticien a la possibilité de faire une copie de sauvegarde des données en les enregistrant dans le logiciel ECHOSOFT (voir paragraphe **Erreur ! Source du renvoi introuvable.**) avant de supprimer les patients de l'appareil (voir paragraphe **Erreur ! Source du renvoi introuvable.**).

#### **Adresse d'expédition :**

Électronique du Mazet ZA Route de Tence 43520 Le Mazet St Voy France

Tel : (33) 4 71 65 02 16 Fax : (33) 4 71 65 06 55 Courriel : sav@electroniquedumazet.com

# **6.4 Transport et stockage**

Lors du transport et du stockage de l'appareil celui-ci doit être soigneusement rangé dans la mallette dans laquelle il a été livré (son emballage d'origine) ou dans un emballage le protégeant de toute agression extérieure.

Stocker dans un lieu propre et sec à température ambiante

# **6.5 Mise au rebut**

Dès qu'une détérioration quelconque est constatée, le produit doit être nettoyé avec un produit de désinfection à large spectre puis doit être retourné au fabricant.

Si l'appareil venait à ne plus fonctionner ou s'avérait être inutilisable, il est demandé de le renvoyer au fabricant ou de le déposer dans un point de collecte **ecosystem**.

En effet dans le cadre de son engagement en faveur de l'environnement ; Électronique du Mazet finance la filière de recyclage **ecosystem** dédiée aux DEEE Pro qui reprend gratuitement les matériels électriques d'éclairage, les équipements de contrôle et de surveillance, et les dispositifs médicaux usagés (Plus d'informations sur www.ecosystem.eco).

# **Chapitre 7**

# **Caractéristiques techniques**

# **7.1 Caractéristiques techniques générales de l'appareil**

Les appareils destinés à être utilisés dans des endroits où la pression ambiante se situe en dehors de la plage 98kPa et 104kPa doivent être recalibrés sur le lieu en question, dans des conditions de pression et de température ambiantes typiques, afin d'éviter un décalage des niveaux de pression acoustique de référence.

![](_page_68_Picture_126.jpeg)

### **7.1.1 Paramètres de test :**

![](_page_68_Picture_127.jpeg)

![](_page_69_Picture_183.jpeg)

![](_page_69_Picture_184.jpeg)

\*Selon le type de stimulateur choisi, l'appareil est capable d'atteindre des valeurs maximales légèrement supérieures à celles indiquées

![](_page_69_Picture_5.jpeg)

Les informations relatives aux transducteurs et à la méthode de calibration utilisée se trouvent sur le certificat d'étalonnage.

# **7.2 Standards/Certifications**

## **7.2.1 Tableau de conformité CEM**

![](_page_70_Picture_383.jpeg)

Conformité CEM suivant IEC 60601-1-2 (2014) 4th Edition (EN 60601-1-2 : 2015) Les appareils de la gamme Echodia sont prévus pour être utilisés dans l'environnement électromagnétique spécifié cidessous. Il convient que le client ou l'utilisateur de l'appareil s'assure qu'il est utilisé dans un tel environnement.

![](_page_70_Picture_384.jpeg)

![](_page_71_Picture_266.jpeg)

l'emplacement où les appareils de la gamme Echodia est utilisé, excède le niveau de conformité RF applicable cidessus, il convient d'observer les appareils de la gamme Echodia pour vérifier que le fonctionnement est normal. Si l'on observe des performances anormales, des mesures supplémentaires peuvent être nécessaires, comme réorienter ou repositionner les appareils de la gamme Echodia.

b) Au-delà de la plage de fréquences de 150 kHz à 80 MHz, il convient que les intensités de champ soient inférieures à 3V/m.
Distances de séparation recommandées entre les appareils portatifs et mobiles de RF et l'appareil de la gamme Echodia

Les appareils de la gamme Echodia est prévu pour être utilisé dans un environnement électromagnétique dans lequel les perturbations RF rayonnées sont contrôlées. Le client ou l'utilisateur de l'appareil peut contribuer à prévenir les interférences électromagnétiques en maintenant une distance minimale entre l'appareil portatif et mobile de communications RF (émetteurs) et les appareils de la gamme Echodia, comme cela est recommandé ci-dessous, selon la puissance d'émission maximale de l'appareil de communications.

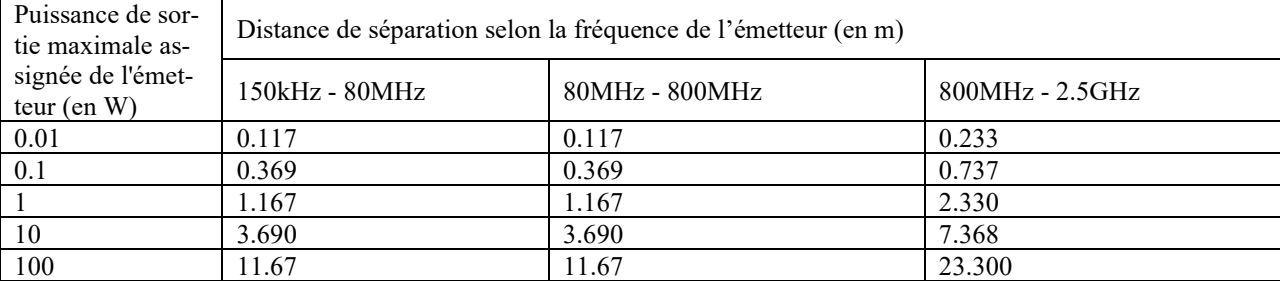

Pour des émetteurs dont la puissance d'émission maximale assignée n'est pas donnée ci-dessus, la distance de séparation recommandée *d* en mètres (m) peut être estimée en utilisant l'équation applicable à la fréquence de l'émetteur, où *P* est la caractéristique de puissance d'émission maximale de l'émetteur en watts (W), selon le fabricant de ce dernier. NOTE 1 À 80 MHz et à 800 MHz, la distance de séparation pour la gamme de fréquences la plus haute s'applique. NOTE 2 Ces directives peuvent ne pas s'appliquer dans toutes les situations. La propagation électromagnétique est affectée par l'absorption et par les réflexions des structures, des objets et des personnes.

### **7.2.2 Déclaration CE**

ÉLECTRONIQUE DU MAZET met à la disposition sur simple demande la déclaration CE de cet appareil.

La première apposition du marquage CE médical sous la responsabilité de la société Électronique du Mazet date d'**octobre 2019**. Auparavant, le marquage CE de ce produit était apposé par l'entreprise ECHODIA.

### **7.3 Fabricant**

Électronique du Mazet est une société implantée au cœur du massif central, à l'origine simple fabriquant de cartes électroniques, elle a su au fil des années, développer sa propre marque d'appareils médicaux.

Aujourd'hui, Electronique Du Mazet, étudie, développe, fabrique et commercialise des appareils de pressothérapie, de dépressothérapie et d'électrothérapie (rééducation uro). Electronique du Mazet possède également la marque Echodia, qui dispose d'un bureau d'étude dédié, spécialisée dans l'exploration fonctionnelle dans le domaine de l'oto-rhino-laryngologie et des neurosciences. Elle développe plusieurs appareils de mesures auditives spécifiquement adaptés aux besoins des médecins ORL et autres professionnels de santé (audioprothésistes, médecins scolaires, médecins du travail, médecins généralistes, hôpitaux…).

Pour toutes informations supplémentaires, n'hésitez pas à nous contacter.

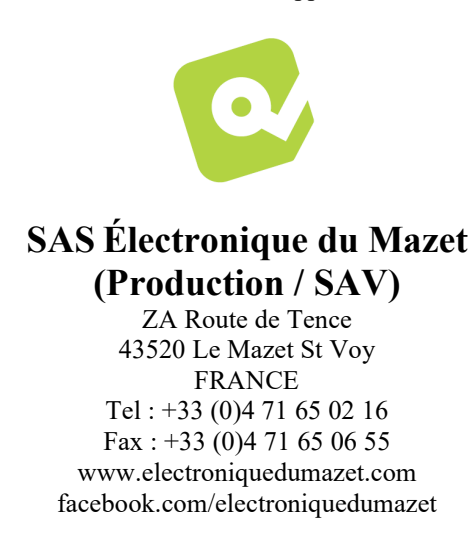

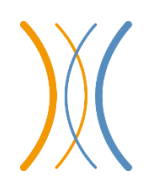

**Echodia (Support / R&D)**  20, avenue de l'Agriculture 63100 Clermont-Ferrand FRANCE Tél. : +33 (0)4 73 91 20 84 www.echodia.fr Email : contact@echodia.fr Email : support@echodia.fr

## **Annexe 1**

# **Organigramme des mesures**

## **1.1 Mesure de DpGramme**

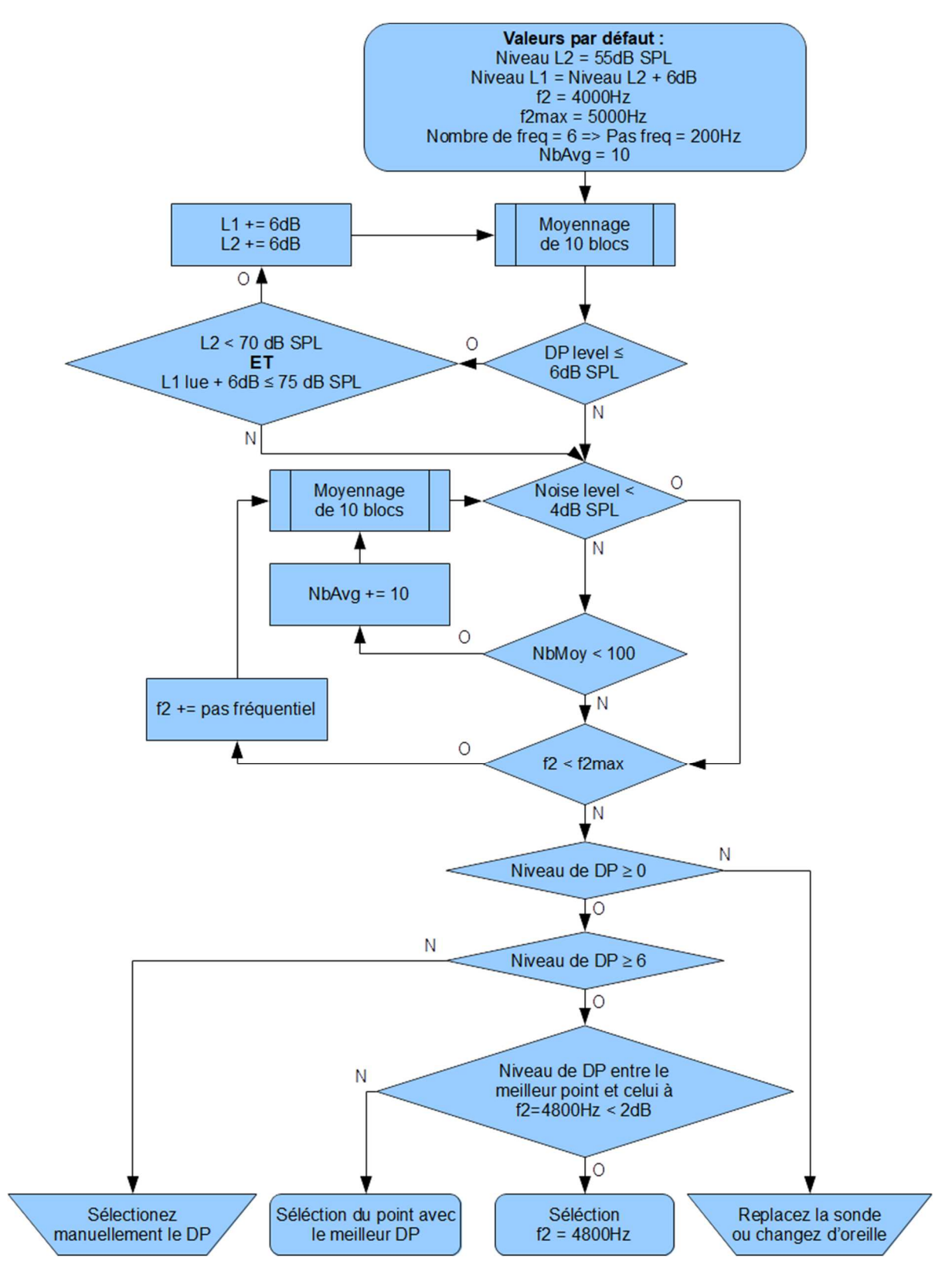

### **1.2 Mesure d'IODP**

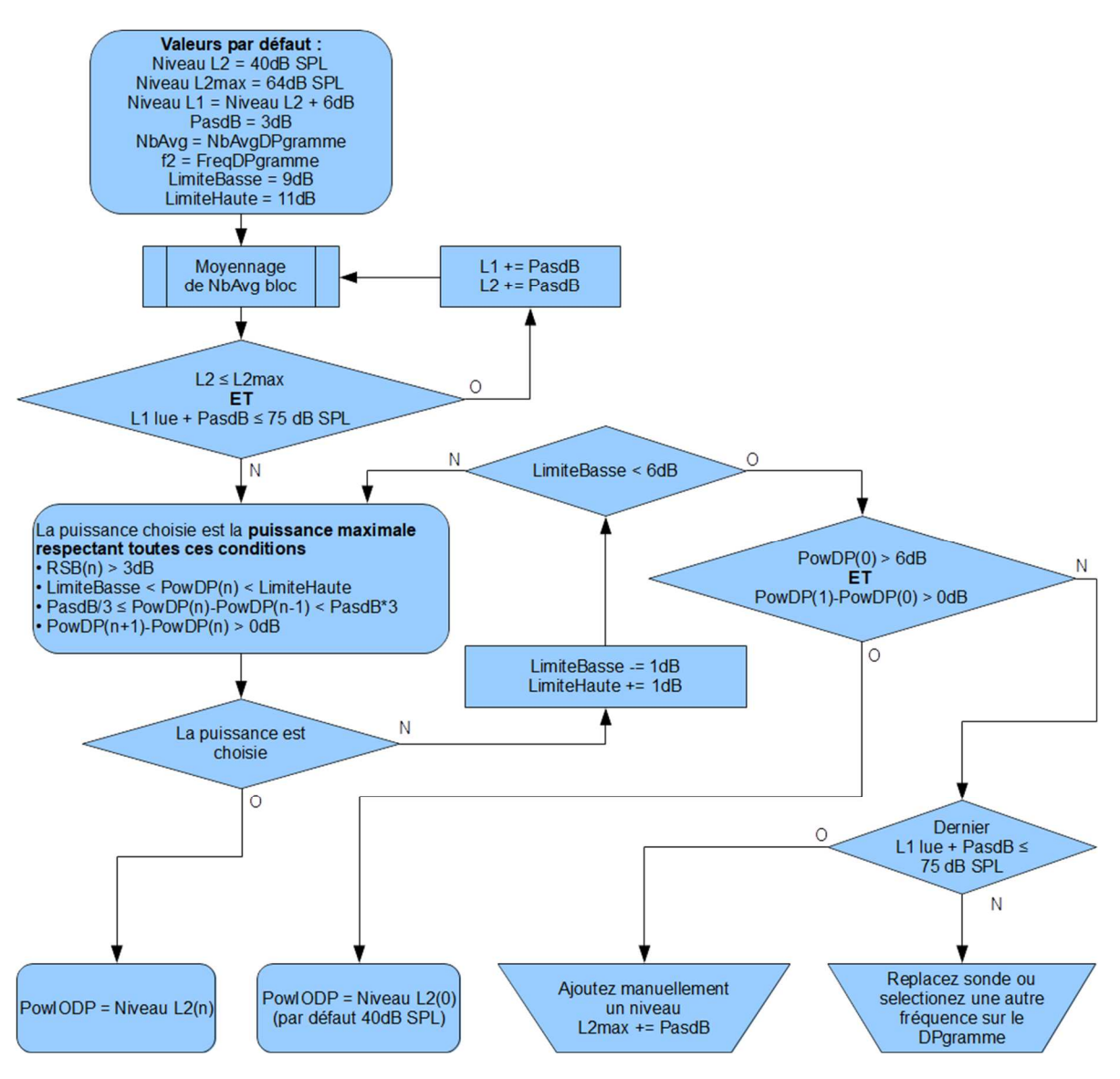

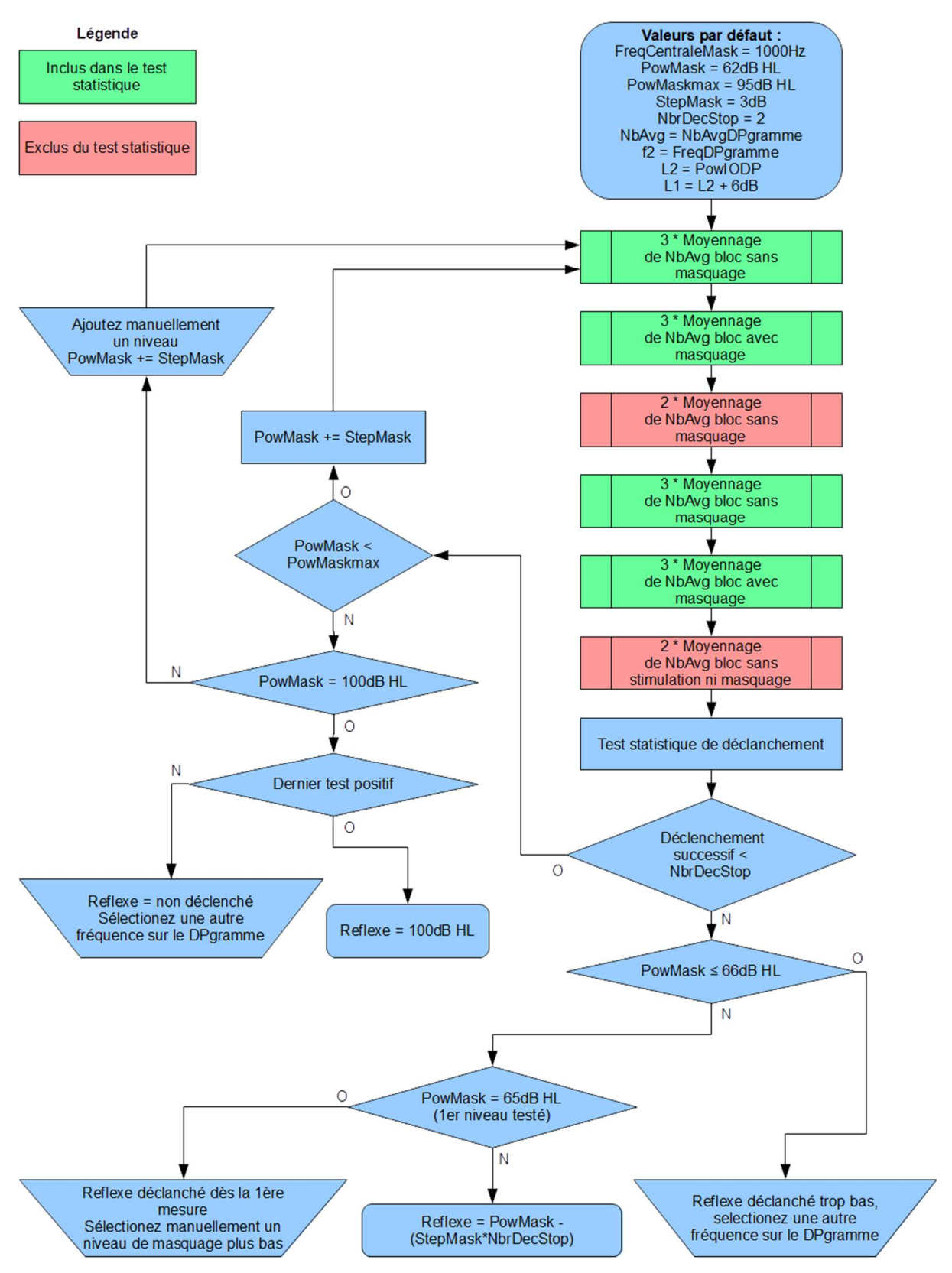

## **1.3 Mesure du seuil de Réflexe**

## **Conseils et bonnes pratiques INRS pour utiliser** ECHOSCAN

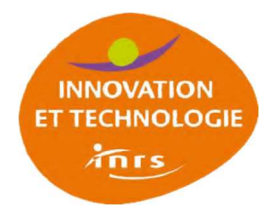

### **1.4 Comprendre et mesurer la fatigue auditive périphérique avec** ECHOSCAN

ECHOSCAN a été conc¸u et développé pour évaluer la fatigue auditive périphérique. Cette fatigue est déterminée en mesurant la variation du seuil de déclenchement du réflexe auditif. L'activité du réflexe auditif est estimée en mesurant la variation d'amplitude du produit de distorsion acoustique (PDA) lors d'une stimulation sonore controlatérale. Au moins 2 mesures doivent donc être réalisées pour effectuer une mesure d'aide au diagnostic :

— Une mesure pré-exposition qui sera le seuil de référence hors fatigue ;

— Une mesure post-exposition. Plusieurs mesures après exposition peuvent avoir la même référence.

Lors d'une exposition au bruit, la fatigue est classée en 3 catégories selon l'importance de la variation du seuil :

- Variation supérieure ou égale 9 dB : risque de fatigue avérée.
- Variation comprise entre 3 et 9 dB : risque de fatigue possible.
- Variation strictement inférieure à 3 dB : absence de risque.

Cette classification a été établie lors de mesures réalisées sur des salariés exposés au bruit en ateliers et sur chantiers (Venet et al., 2014).

### **1.5 Définitions**

#### **1.5.1 DPlevel :**

C'est le niveau de PDA mesuré par le microphone de la sonde permettant la mesure d'otoémissions acoustiques (OEA). Le PDA traduit principalement l'état des cellules ciliées externes de l'organe de Corti situé dans l'oreille interne. Il dépend de l'intensité des primaires f1 et f2 générés par la sonde (sifflement provoquant la distorsion naturelle dans l'oreille), et de leurs fréquences respectives. Le niveau de PDA mesuré par **ECHOSCAN** est généralement plus élevé chez les personnes ayant un conduit auditif de petite taille. Le PDA est assez peu sensible à la fatigue auditive, la mesure du PDA, après exposition, est souvent proche de celle mesurée avant exposition dans les mêmes conditions. Un écart important (supérieur à 2 dB) pourrait être dû à un positionnement erroné de la sonde de mesure. Il peut alors être judicieux de replacer la sonde afin d'obtenir un niveau proche ou équivalent à celui de la mesure pré-exposition (mesure avant exposition).

#### **1.5.2 Niveau de Bruit :**

Il s'agit du niveau de bruit de fond mesuré par la sonde de mesure des PDA. Ce niveau de bruit dépend du niveau de bruit ambiant dans le local ou` est réalisée la mesure. Il peut également être lié aux bruits produits par le patient ou salarié mesuré : respiration forcée, mouvement (tête ou corps), déglutition, frottement du câble de la sonde sur les habits du patient, etc. Pour ces raisons, le salarié mesuré doit rester le plus calme et détendu possible durant la mesure. Le niveau de PDA mesuré est généralement proche de 10 dB et nécessite un microphone de haute sensibilité. La moyenne énergétique du bruit de fond aux fréquences proches de celles mesurées pour le PDA (4 à 5 kHz) est proche de 0 dB dans de bonnes conditions de mesure. En dessous d'un niveau de PDA inférieur à 6 ou 7 dB, il sera très difficile de réaliser une mesure du réflexe, le niveau de PDA étant trop proche du bruit de fond. Dans cette situation, les variations aléatoires du bruit de fond se superposeront aux variations du PDA provoquées par l'activité du réflexe auditif. La détection du seuil du réflexe sera alors difficilement interprétable.

#### **1.5.3 Réjection :**

La réjection a pour but d'éliminer les périodes d'analyse du signal perturbé par un bruit parasite. Un seuil (niveau en dB) est automatiquement défini par **ECHOSCAN**, mais il est modifiable par l'utilisateur pour chaque type de mesure DpGramme, entrée-sortie (IODP), réflexe. Lors des mesures, le nombre de valeurs rejetées est affiché (en bas à gauche de l'écran) par un taux en %. Un taux inférieur à 15% est normal. Au-delà de cette valeur, il traduit une augmentation du bruit de fond susceptible de perturber la mesure et provoque un allongement de la durée d'acquisition qui peut également être préjudiciable à la détection du seuil de déclenchement du réflexe, notamment si le taux de réjection est très important durant la stimulation controlatérale.

### **1.6 Précautions pour réaliser de bonnes mesures**

#### **1.6.1 Environnement et conditions de mesure**

#### **Bruit ambiant :**

Les conditions de réalisation des mesures **ECHOSCAN** ne sont pas aussi draconiennes que celles requises pour une audiométrie tonale liminaire. En effet, ECHOSCAN ne nécessite pas un silence absolu puisque ECHOSCAN ne recherche pas des seuils de perception. Des niveaux sonores sont émis dans les canaux auditifs externes occlus par des bouchons audiométriques qui apportent un isolement vis-à-vis du bruit ambiant. Cependant, une pièce calme avec un niveau de bruit inférieur à 45 dB(A) est nécessaire. Plus le bruit ambiant est faible, meilleure est la mesure. Si une cabine audiométrique est disponible, il est bien évidemment conseillé de l'utiliser.

#### **Perturbations électromagnétiques :**

Le dispositif de mesure **ECHOSCAN** dispose d'un blindage contre les perturbations électromagnétiques. Cependant, certains niveaux de champ peuvent perturber le signal recueilli par le microphone de la sonde de mesure de PDA et notamment les téléphones portables à proximité immédiate de la sonde ou des câbles. Il est recommandé que la personne mesurée ne porte pas de téléphone portable allumé durant les mesures.

#### **1.6.2 Sujet testé**

#### **Installation du sujet mesuré :**

Le microphone de la sonde est très sensible et amplifie fortement le signal pour permettre la mesure du PDA (environ 10 dB). Les bruits corporels peuvent perturber la mesure et notamment les mouvements qui peuvent provoquer des frottements des câbles sur les habits ou de légers mouvements de la sonde dans le canal auditif. Il convient donc d'installer le sujet mesuré de manière bien stable. Nous déconseillons l'utilisation d'une chaise pivotante qui favorise les oscillations d'une personne impatiente ou nerveuse. Afin de favoriser la stabilité, le sujet doit pouvoir poser ses deux pieds au sol lorsqu'il est assis et ne pas croiser les bras, cela augmente les mouvements parasites de respiration. Le sujet mesuré ne doit bien évidement pas mâcher de chewing-gum.

Le sujet mesuré doit rester le plus calme et détendu possible durant la mesure. Afin de fixer l'attention du sujet pour que celui-ci reste le plus calme possible, il est possible de lui montrer l'écran du PC en cours de mesure. **ECHOSCAN** réalisant la mesure d'un réflexe, la réponse du sujet n'est pas volontaire. L'observation de l'écran ne perturbe pas les résultats de la mesure.

La taille du bouchon audiométrique côté sonde (bouchon élastomère) doit être parfaitement adaptée à la taille du conduit auditif. Une taille de bouchon mal adaptée ou un bouchon mal positionné n'assurera pas l'étanchéité requise, ce sera une source potentielle de bruit (mauvaise stabilité de la sonde dans le canal, mouvements). Les bouchons audiométriques fournis par Echodia sont en élastomère neutre non allergisant (testé selon la norme ISO 10993). Ces bouchons sont à usage unique et ne doivent pas être nettoyés pour une autre utilisation. Les mains de l'opérateur mettant en place le bouchon doivent être saines afin de ne pas contaminer le bouchon lors de sa mise en place.

Les pinces des câbles de la sonde de mesure des PDA et de l'émetteur sonore doivent permettre de ne pas appliquer de contraintes sur les bouchons audiométriques. Sans les pinces, le poids des câbles pourrait modifier le positionnement des bouchons au cours de la mesure et contrarier l'étanchéité.

## **Annexe 3**

# **Questions fréquentes**

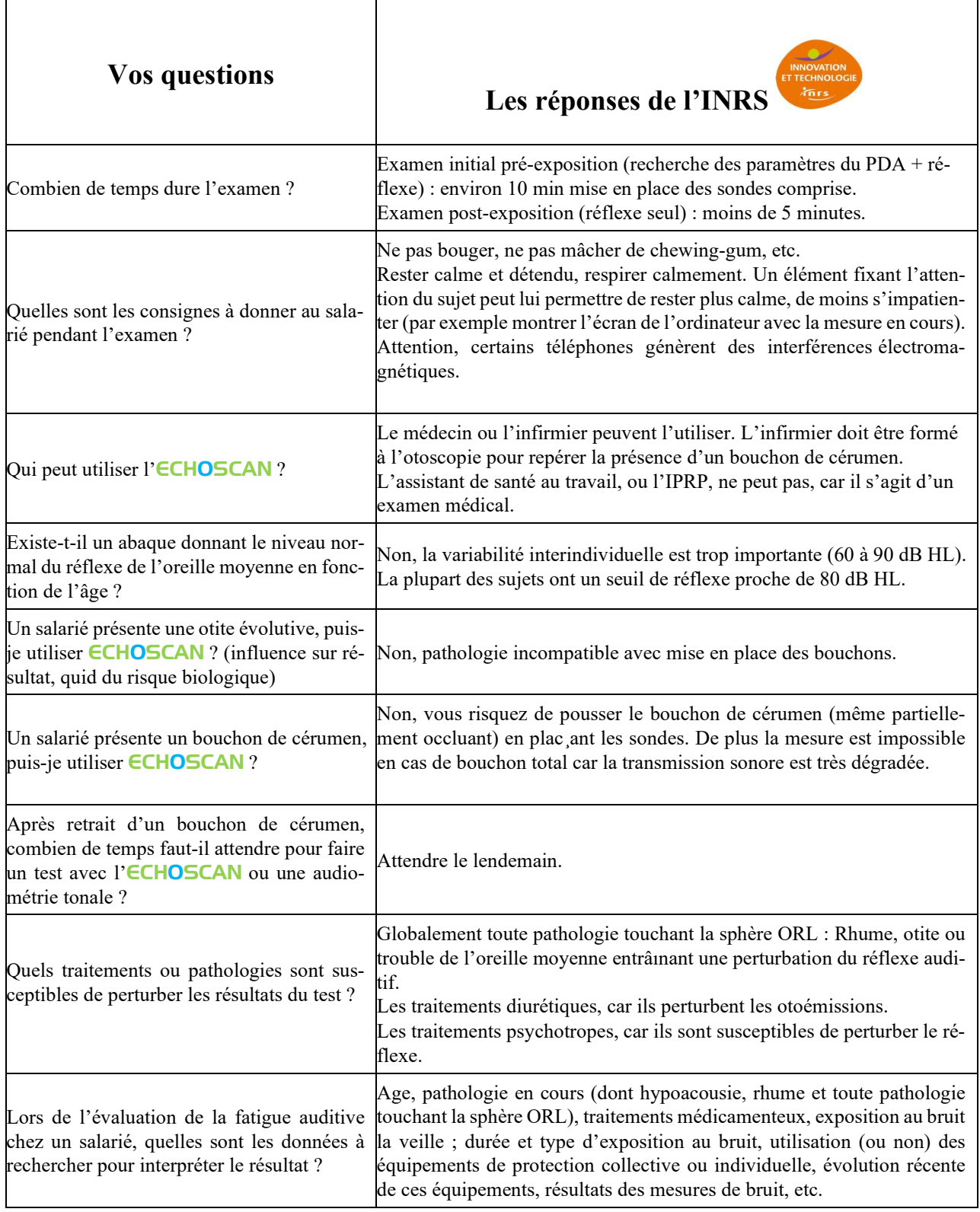

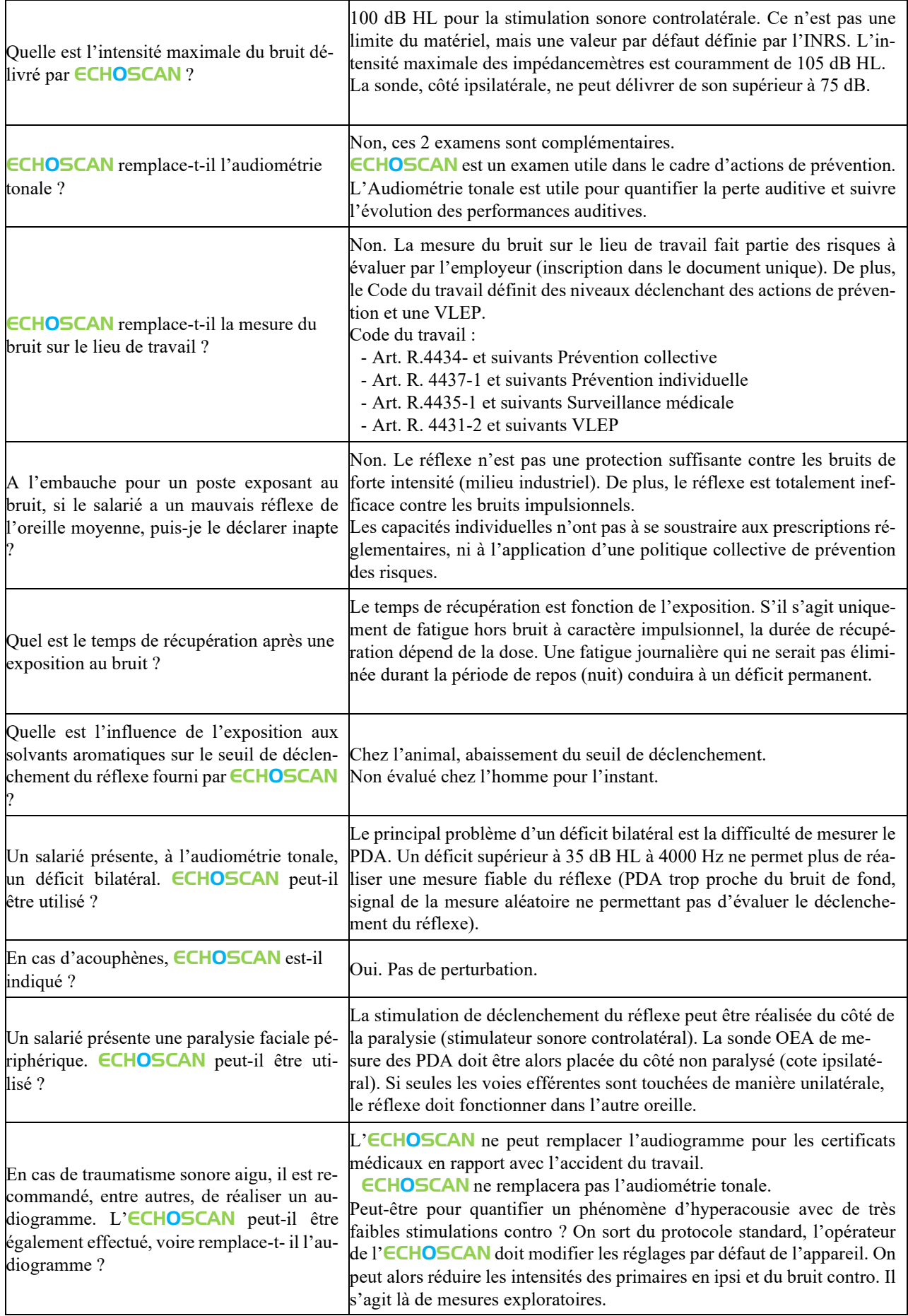

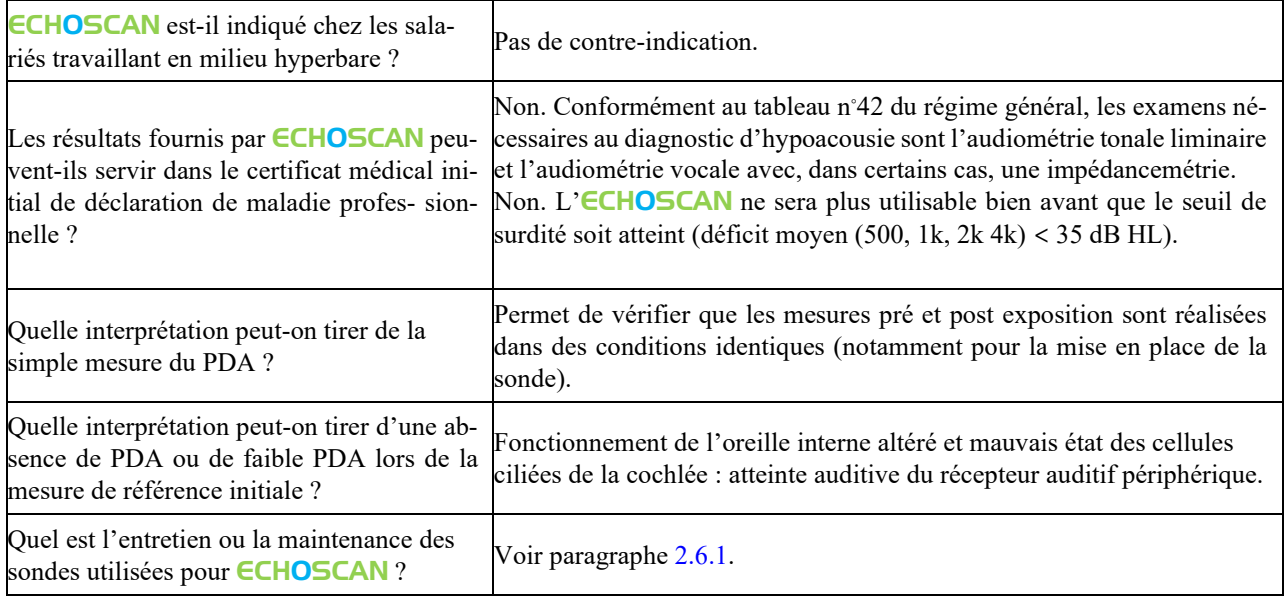

# **Lexique**

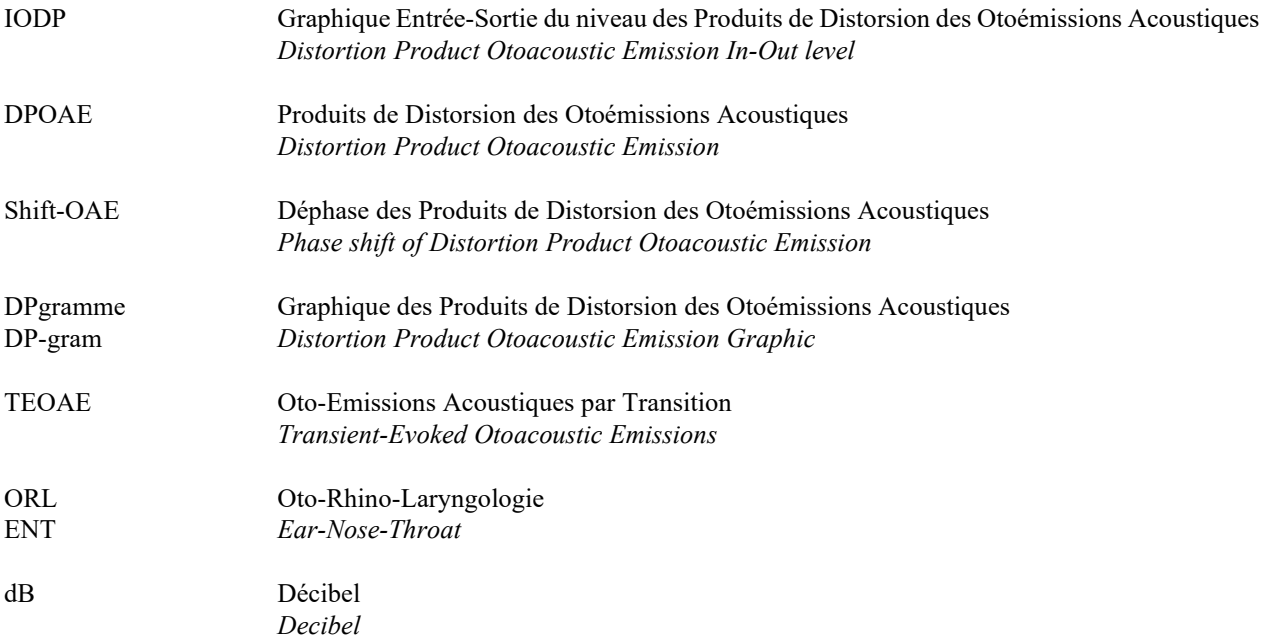

# **Bibliographie**

- Avan, P., Büki, B., and Petit, C. (2013). Auditory distortions : origins and functions. *Physiological Reviews*, 93(4) :1563– 1619.
- Venet, T., Bey, A., Campo, P., Ducourneau, J., Mifsud, Q., Hoffmann, C., Thomas, A., Mouzé-Amady, M., and Parietti-Winkler, C. (2017). Auditory fatigue among call dispatchers working with headsets. *International Journal of Occupational Medicine and Environmental Health*, 31(2) :217–226.
- Venet, T., Campo, P., Rumeau, C., Eluecque, H., and Parietti-Winkler, C. (2012). Echoscan : A new system to objectively assess peripheral hearing disorders. *Noise and Health*, 14(60) :253–259.
- Venet, T., Campo, P., Rumeau, C., Thomas, A., and Parietti-Winkler, C. (2014). One-day measurement to assess the auditory risks encountered by noise-exposed workers. *International Journal of Audiology*, 53(10) :737–744.

Von Békésy, G. (1960). *Experiments in Hearing*. McGraw-Hill.

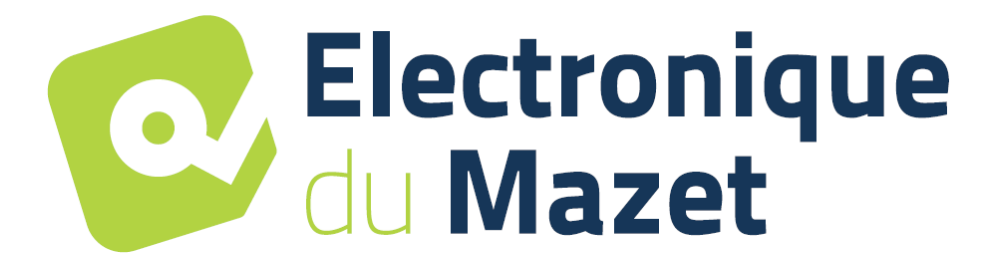

ELECTRONIQUE DU MAZET

## ZA ROUTE DE TENCE 43520 LE MAZET SAINT VOY

## Tél : +33 4 71 65 02 16 Mail : sav@electroniquedumazet.com

Votre revendeur / distributeur :

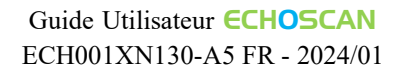

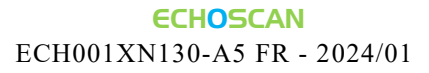

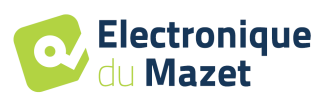

## **Certificat de Garantie**

Ce formulaire doit être retourné à Electronique du Mazet **dans les 15 jours suivant l'installation ou la réception du matériel**.

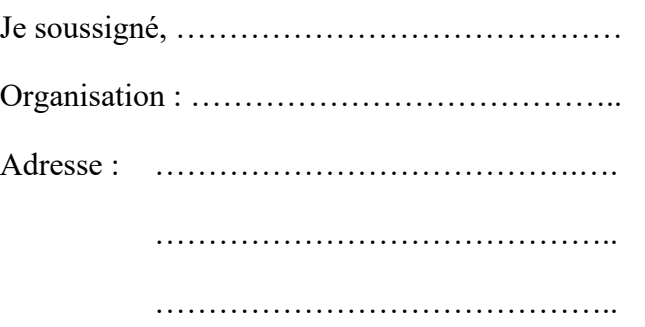

Déclare avoir reçu l'appareil ........................ n° ……………. en état de marche.

J'ai reçu toutes les instructions nécessaires à son utilisation, à sa maintenance, son entretien, etc…

J'ai lu le manuel des instructions d'utilisation et j'ai bien noté les conditions de garantie et de service après-vente.

Dans le cas ou Electronique du Mazet ou ses distributeurs n'auraient pas reçu ce formulaire dûment rempli et signé dans le mois qui suit la livraison, Electronique du Mazet serait déchargé de toute responsabilité aux regards de la garantie et du service après-vente, ou de toute autre conséquence due à une mauvaise utilisation de l'appareil.

Fait à ………………..………………… le ………….

Signature Utilisateur :

**Votre distributeur** :

**À retourner à :**  Electronique du Mazet ZA, route de Tence 43520 Le Mazet-Saint-Voy